# R&S®SMW-K78 Radar Echo Generation User Manual

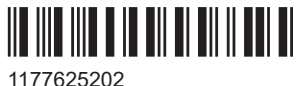

Version 17

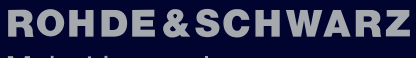

Make ideas real

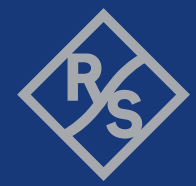

This document describes the following software options:

● R&S®SMW-78 Radar Echo Generation (1414.1833.02)

This manual describes firmware version FW 5.30.175.xx and later of the R&S®SMW200A.

© 2024 Rohde & Schwarz Muehldorfstr. 15, 81671 Muenchen, Germany Phone: +49 89 41 29 - 0 Email: [info@rohde-schwarz.com](mailto:info@rohde-schwarz.com) Internet: [www.rohde-schwarz.com](http://www.rohde-schwarz.com) Subject to change – data without tolerance limits is not binding. R&S® is a registered trademark of Rohde & Schwarz GmbH & Co. KG. All other trademarks are the properties of their respective owners.

1177.6252.02 | Version 17 | R&S®SMW-K78

The following abbreviations are used throughout this manual: R&S®SMW200A is abbreviated as R&S SMW, R&S®FSW is abbreviated as R&S FSW, R&S®Pulse Sequencer is abbreviated as R&S Pulse Sequencer

## **Contents**

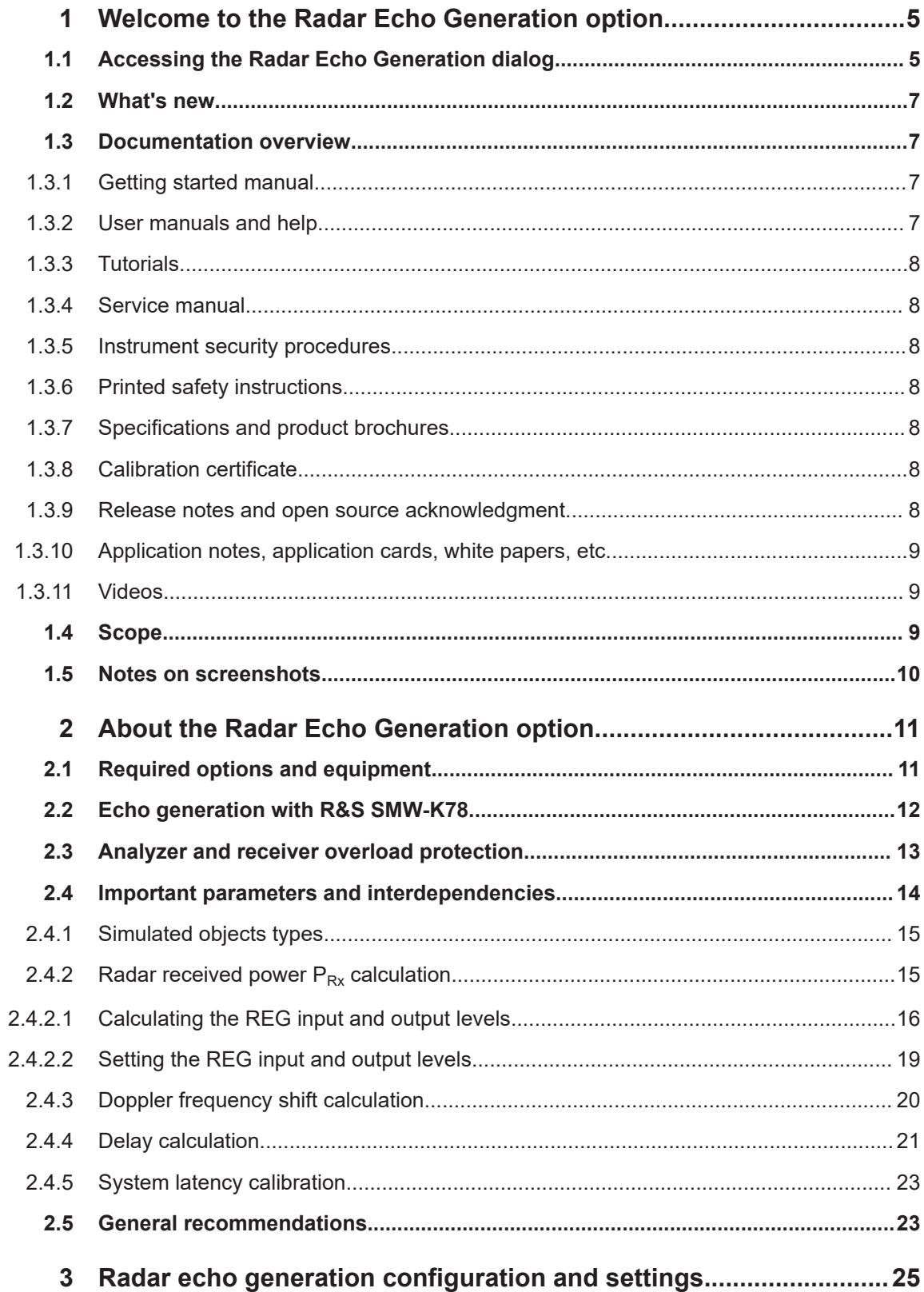

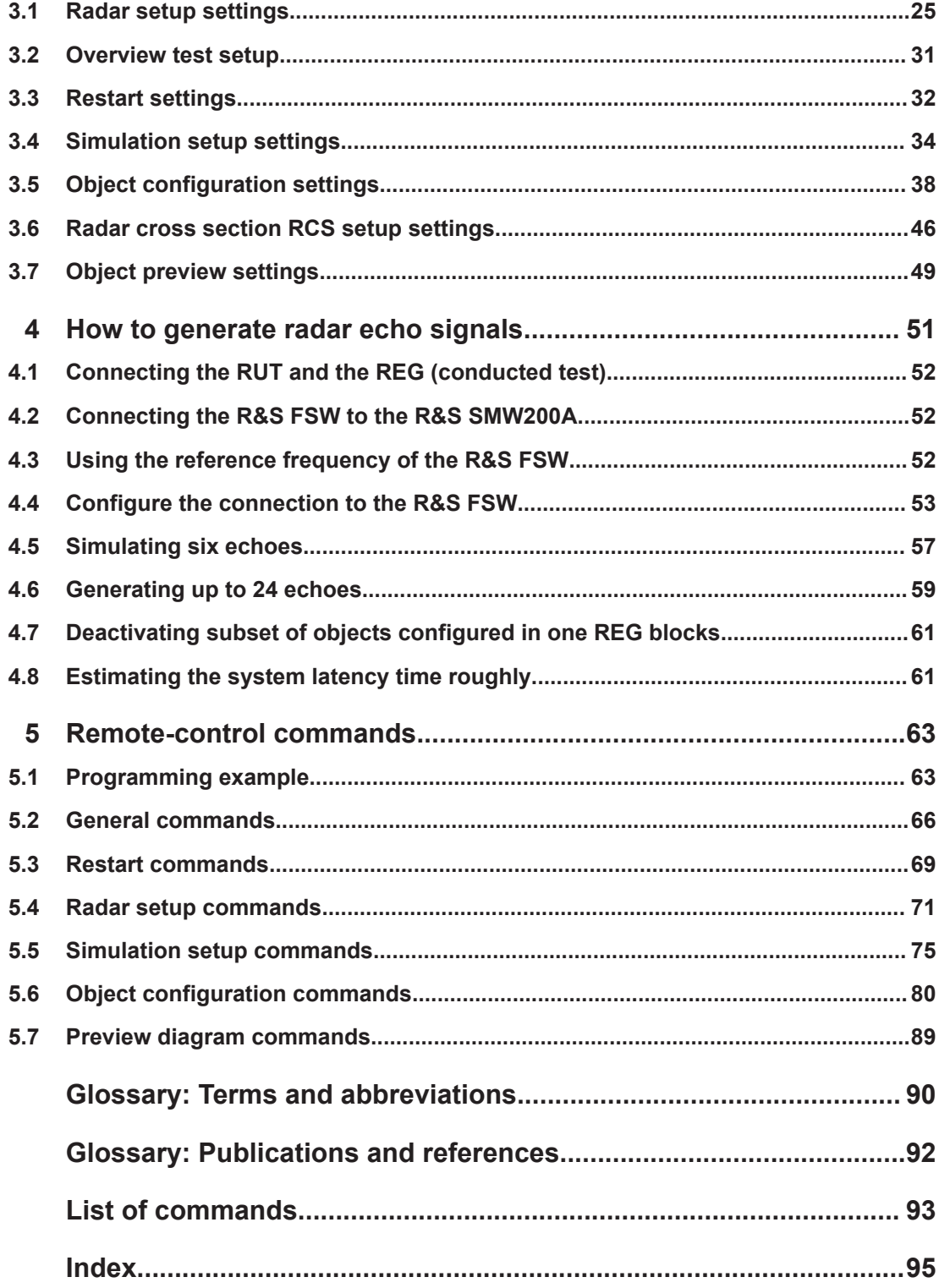

## <span id="page-4-0"></span>1 Welcome to the Radar Echo Generation option

The R&S SMW-K78 is a firmware application that adds functionality to generate a single or multiple radar echo signals for radar tests.

The R&S SMW-K78 features include:

- Radar echo generation for any input in real time
- Simulation of up to 12 independent virtual static or moving objects
- 160 MHz RF bandwidth throughout the entire frequency range
- Excellent RF performance of signal generator and analyzer
- Possibility to add interferers and noise
- Internal generator solution, no need for external PC
- Intuitive and easy to use graphical user interface

This user manual contains a description of the functionality that the application provides, including remote control operation.

All functions not discussed in this manual are the same as in the base unit and are described in the R&S SMW200A user manual. The latest version is available at:

[www.rohde-schwarz.com/manual/SMW200A](https://www.rohde-schwarz.com/manual/smw200a)

#### **Installation**

You can find detailed installation instructions in the delivery of the option or in the R&S SMW200A service manual.

## **1.1 Accessing the Radar Echo Generation dialog**

#### **To open the dialog with Radar Echo Generation settings**

1. In the block diagram of the R&S SMW200A, select "System Config > System Configuration".

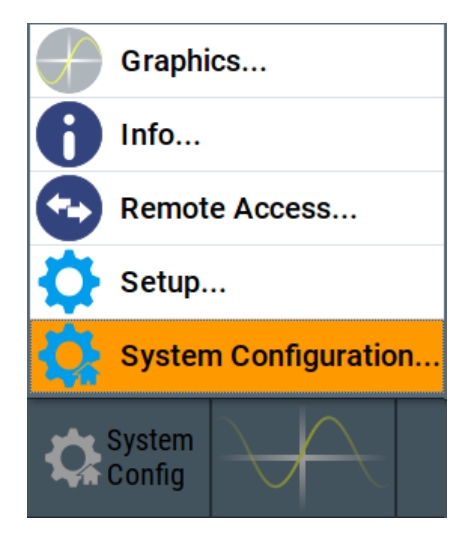

2. Select "Fading/Baseband Config > Mode > Radar Echo Generation (REG)".

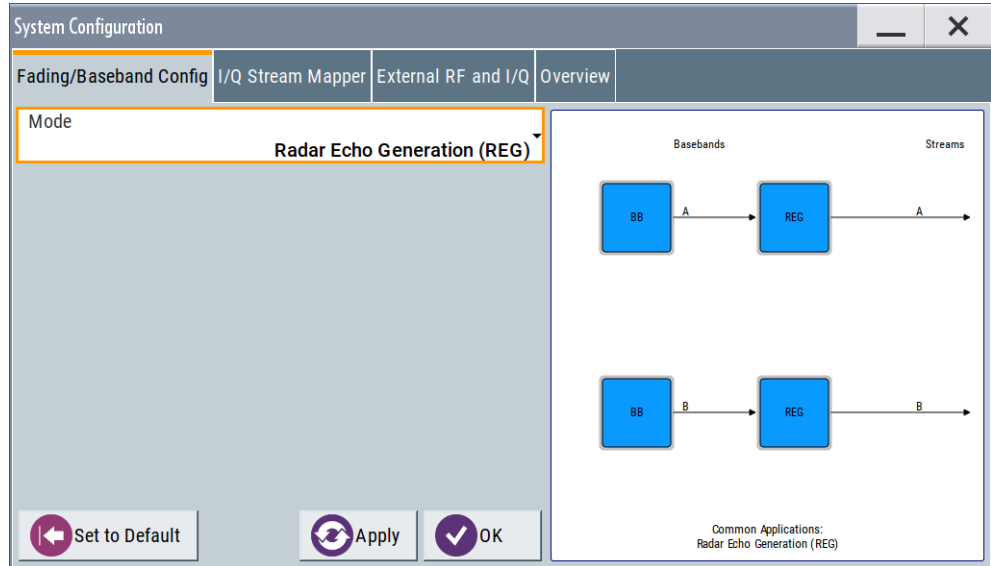

- 3. Select "Apply".
- 4. Confirm with "OK"
- 5. In the block diagram, select "REG > Radar Echo Generation".

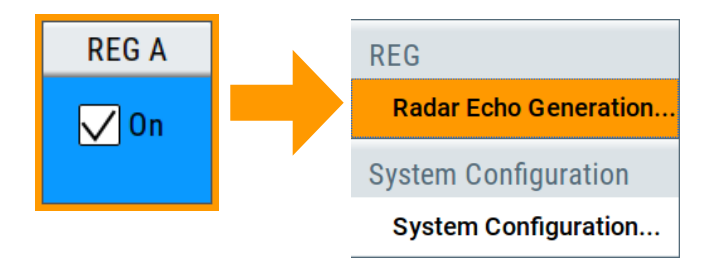

A dialog box opens that displays the provided general settings.

The signal echo generation is not started immediately.

<span id="page-6-0"></span>For more information, see [Chapter 4, "How to generate radar echo signals",](#page-50-0) [on page 51](#page-50-0).

## **1.2 What's new**

This manual describes firmware version FW 5.30.175.xx and later of the R&S®SMW200A.

Compared to the previous version, the documentation provides the following features:

- **Editorial changes**
- Added the automatic calibration function, see "Execute" [on page 35.](#page-34-0)

## **1.3 Documentation overview**

This section provides an overview of the R&S SMW200A user documentation. Unless specified otherwise, you find the documents at:

[www.rohde-schwarz.com/manual/smw200a](https://www.rohde-schwarz.com/manual/smw200a)

#### **1.3.1 Getting started manual**

Introduces the R&S SMW200A and describes how to set up and start working with the product. Includes basic operations, typical measurement examples, and general information, e.g. safety instructions, etc. A printed version is delivered with the instrument.

#### **1.3.2 User manuals and help**

Separate manuals for the base unit and the software options are provided for download:

● Base unit manual

Contains the description of all instrument modes and functions. It also provides an introduction to remote control, a complete description of the remote control commands with programming examples, and information on maintenance, instrument interfaces and error messages. Includes the contents of the getting started manual.

Software option manual Contains the description of the specific functions of an option. Basic information on operating the R&S SMW200A is not included.

The contents of the user manuals are available as help in the R&S SMW200A. The help offers quick, context-sensitive access to the complete information for the base unit and the software options.

All user manuals are also available for download or for immediate display on the internet.

#### <span id="page-7-0"></span>**1.3.3 Tutorials**

The R&S SMW200A provides interactive examples and demonstrations on operating the instrument in the form of tutorials. A set of tutorials is available directly on the instrument.

#### **1.3.4 Service manual**

Describes the performance test for checking compliance with rated specifications, firmware update, troubleshooting, adjustments, installing options and maintenance.

The service manual is available for registered users on the global Rohde & Schwarz information system (GLORIS):

<https://gloris.rohde-schwarz.com>

#### **1.3.5 Instrument security procedures**

Deals with security issues when working with the R&S SMW200A in secure areas. It is available for download on the internet.

#### **1.3.6 Printed safety instructions**

Provides safety information in many languages. The printed document is delivered with the product.

#### **1.3.7 Specifications and product brochures**

The specifications document, also known as the data sheet, contains the technical specifications of the R&S SMW200A. It also lists the firmware applications and their order numbers, and optional accessories.

The brochure provides an overview of the instrument and deals with the specific characteristics.

See [www.rohde-schwarz.com/brochure-datasheet/smw200a](https://www.rohde-schwarz.com/brochure-datasheet/smw200a)

#### **1.3.8 Calibration certificate**

The document is available on<https://gloris.rohde-schwarz.com/calcert>. You need the device ID of your instrument, which you can find on a label on the rear panel.

#### **1.3.9 Release notes and open source acknowledgment**

The release notes list new features, improvements and known issues of the current software version, and describe the software installation.

<span id="page-8-0"></span>The software uses several valuable open source software packages. An open source acknowledgment document provides verbatim license texts of the used open source software.

[www.rohde-schwarz.com/firmware/smw200a](https://www.rohde-schwarz.com/firmware/smw200a)

#### **1.3.10 Application notes, application cards, white papers, etc.**

These documents deal with special applications or background information on particular topics.

[www.rohde-schwarz.com/application/smw200a](https://www.rohde-schwarz.com/application/smw200a)

For some application sheets, see also:

[www.rohde-schwarz.com/manual/smw200a](https://www.rohde-schwarz.com/manual/smw200a)

### **1.3.11 Videos**

Find various videos on Rohde & Schwarz products and test and measurement topics on YouTube:<https://www.youtube.com/@RohdeundSchwarz>

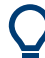

On the menu bar, search for your product to find related videos.

VIDEOS SHORTS PLAYLISTS COMMUNITY CHANNELS

<product>

ABOUT

*Figure 1-1: Product search on YouTube*

## **1.4 Scope**

HOME

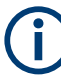

Tasks (in manual or remote operation) that are also performed in the base unit in the same way are not described here.

In particular, it includes:

- Managing settings and data lists, like saving and loading settings, creating and accessing data lists, or accessing files in a particular directory.
- Information on regular trigger, marker and clock signals and filter settings, if appropriate.
- General instrument configuration, such as checking the system configuration, configuring networks and remote operation
- Using the common status registers

For a description of such tasks, see the R&S SMW200A user manual.

## <span id="page-9-0"></span>**1.5 Notes on screenshots**

When describing the functions of the product, we use sample screenshots. These screenshots are meant to illustrate as many as possible of the provided functions and possible interdependencies between parameters. The shown values may not represent realistic usage scenarios.

The screenshots usually show a fully equipped product, that is: with all options installed. Thus, some functions shown in the screenshots may not be available in your particular product configuration.

## <span id="page-10-0"></span>2 About the Radar Echo Generation option

Testing of a radar system with real targets can be a complex task, including expensive and not reproducible field tests, or involving specially designed hardware. A novel approach is to use standard test and measurement equipment instead, for example the combination of the R&S SMW200A and the R&S FSW signal analyzer.

This description focuses on the functionality of the Radar Echo Generation (R&S SMW-K78) option. It explains how the radar echo generator receives, manipulates, and retransmits radar waveforms to the radar under test.

## **2.1 Required options and equipment**

## **R&S SMW200A**

R&S SMW200A base unit equipped with:

- Option baseband generator (R&S SMW-B10) and Option baseband main module, with one/two I/Q paths (R&S SMW-B13/-B13T)
- Frequency option (e.g. R&S SMW-B1003)
- Option fading simulator (R&S SMW-B14)
- Option Radar Echo Generation (R&S SMW-K78)

This configuration is sufficient for the generation of up to 6 echoes.

For more information, see the specifications document.

## **R&S FSW**

R&S®FSW signal and spectrum analyzer equipped with:

- R&S<sup>®</sup>FSW-B17 digital baseband interface
- R&S<sup>®</sup>FSW-B160 160 MHz analysis bandwidth or any of the options R&S<sup>®</sup>FSW-B80/-B320/-B500

For more information, see the specifications document.

## **Required additional equipment and cables**

As a rule, always use short cables of good quality:

- One R&S<sup>®</sup>SMU-Z6 cable for connecting the digital I/Q interfaces of the R&S SMW200A and the R&S FSW
- 2 BNC cables for feeding the external reference frequency and the trigger signal
- USB or LAN cable for connecting the R&S FSW and the R&S SMW200A
- Depending on the test setup, one of the following:
	- 2 RF cables (for conducted tests)
	- Rx and Tx antennae (for over-the-air tests)

<span id="page-11-0"></span>Optional, an external attenuator to protect the input stage of the R&S FSW

## **2.2 Echo generation with R&S SMW-K78**

If equipped with the Radar Echo Generation (REG) option, the R&S SMW200A can work as an echo generator together with the R&S FSW signal analyzer. An example of this solution is the test setup shown on Figure 2-1. The figure illustrates the radar echo generation with **real radar signal** as a principle.

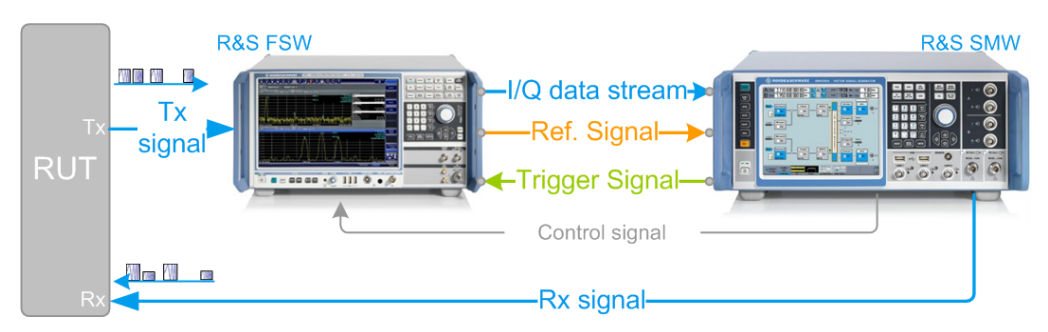

*Figure 2-1: Radar echo generation with R&S FSW, R&S SMW200A, and real radar signal (conducted test)*

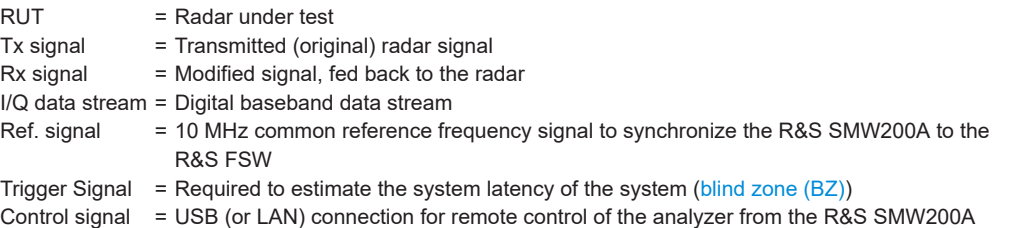

The R&S FSW acts as a downconverter. It captures the transmitted analog radar signal from the RUT (Tx signal) and converts it to a digital baseband signal. The R&S FSW provides the digital signal via the digital I/Q interface to the R&S SMW200A. The R&S SMW200A processes the received original signal (Tx signal), but changes the signal according to the individual objects. The R&S SMW200A simulates **range** by delaying the received radar signal. It simulates **velocity** by adding Doppler frequency shifts to the original signal and radar cross sections (**RCS**) by attenuating the signal. The modified signal (Rx signal) is up-converted and fed back to the radar receiver [\[3\]](#page-91-0).

The combination of the R&S FSW and the R&S SMW200A equipped with the option R&S SMW-K78 is commonly referred as radar echo generator (**REG**).

In the test setup on Figure 2-1, there is a cable connection between the RUT and the measurement equipment. Throughout this description, this setup is referred as a **conducted test**. The RUT and the REG can also be located several meters away from each other. To transmit and receive the signal, both the RUT and the REG are equipped with transmit and receive antennae. An example of this setup is illustrated on [Fig](#page-12-0)[ure 2-2](#page-12-0). This kind of setup is referred as an **over-the-air (OTA) test**, where the distance between the RUT and the REG is referred as OTA distance.

Analyzer and receiver overload protection

<span id="page-12-0"></span>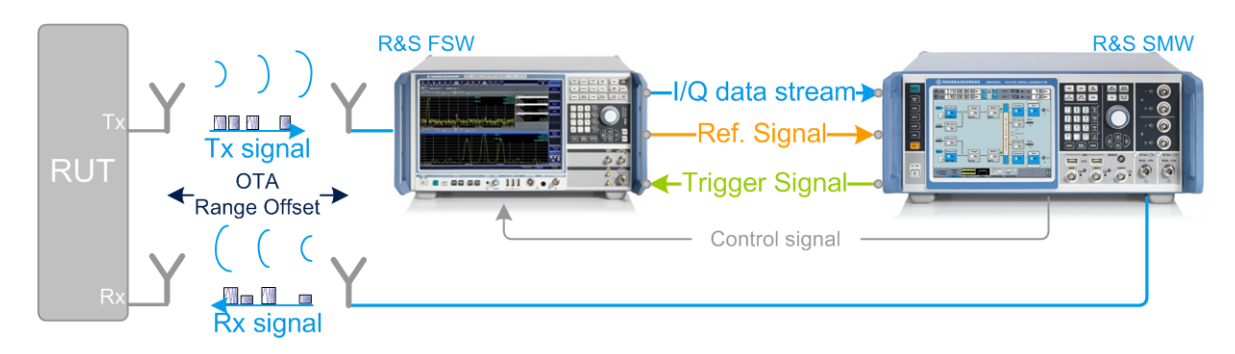

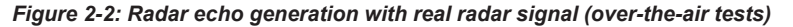

OTA = Over-the-air OTA Range Offset = Distance between the RUT and the REG antennae

Alternatively to the two previous examples, the radar signals can be created **internally** in the R&S SMW200A. The R&S SMW200A can play waveforms created with the R&S pulse sequencer software or custom waveforms that are loaded in the [ARB](#page-89-0) generator. In this case, a standalone R&S SMW200A is sufficient, for example for radar receiver tests (see Figure 2-3). The characteristics of the objects can be imposed on the original signal in the same way as in the tests with real radar signal.

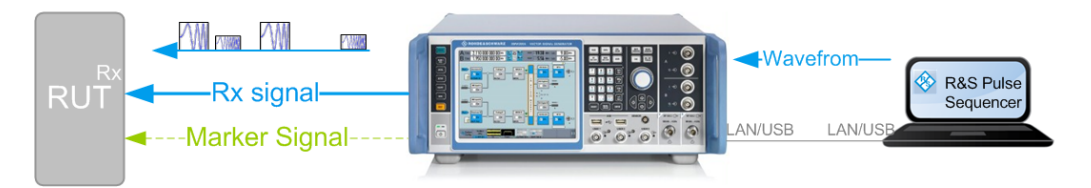

*Figure 2-3: Radar echo generation with R&S SMW200A and ARB radar signals created by R&S Pulse Sequencer*

RUT = Radar under test

Rx signal = Modified test signal, transmitted to the radar

One of the advantages of this solution is the fact that it is independent of the transmitter and the Tx signal of the radar system.

See:

- [Chapter 4, "How to generate radar echo signals", on page 51](#page-50-0) for step-by-step instructions.
- [Chapter 3, "Radar echo generation configuration and settings", on page 25](#page-24-0) for description of the related settings.

## **2.3 Analyzer and receiver overload protection**

Follow the following general precautions:

Signal strength outside the permissible input ranges can overload and damage the signal analyzer R&S FSW and the radar receiver. Always check the specifications for permissible input ranges. Connect an external attenuator to protect the input stage of the analyzer.

<span id="page-13-0"></span>Observe the theoretical dynamic power range of the scenario before activating the REG.

See ["Ext. Attenuator \(Analyzer\)"](#page-29-0) on page 30.

● To protect the radar inputs from overloading, limit the output power at the RF outputs of the R&S SMW200A. Set the parameter "RF A or RF B > RF Level > Level > Limit" to the maximum allowed receive power at the radar input.

For more information, see:

- The R&S SMW200A user manual
- The documentation of the radar under test (RUT)
- The R&S FSW user manual [\[4\].](#page-91-0)

## **2.4 Important parameters and interdependencies**

This section is an overview of the most important parameters of the radar echo generator and the cross-reference between them. The section provides an explanation of the equations used and the calculation principles, together with information on the related settings.

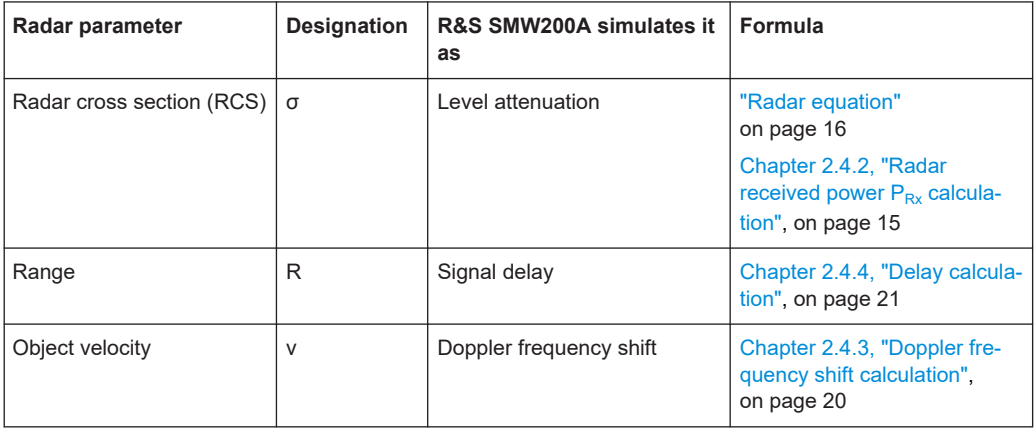

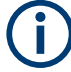

Background knowledge on radar principles, radar testing, and common terms in the context of the radar systems is assumed.

For related information, see:

- White Paper [1MA239](http://www.rohde-schwarz.com/appnotes/1MA239): "Radar Waveforms for A&D and Automotive Radar" for an overview of the radar waveforms
- Application note [1MA127:](http://www.rohde-schwarz.com/appnotes/1MA127) "Introduction to Radar System and Component Tests" for an overview of the radar measurements

## <span id="page-14-0"></span>**2.4.1 Simulated objects types**

The R&S SMW200A equipped with one Radar Echo Generation option can generate the echo signal of up to 12 independent static or moving objects. In the context of this firmware, a **static object** is an object with a zero object velocity. Static objects are placed at a user-defined distance (range) from the radar.

A **moving object** is an object that approaches to or moves away from the radar with a constant user-defined velocity (i.e. the acceleration is zero). The Doppler frequency shift is a positive or negative value to indicate the direction of the movement. Different spectral components are applied with different Doppler shifts. The object can move back and forth between two user-defined positions (start range and end range). Its trajectory is a straight radial line leading out of the radar antennae.

A **static + moving object** is an artificial object, provided to simulate the combination of constant range and positive velocity.

The objects are placed on a plain area. Elevation (altitude) and angle information is not required. An isotropic antenna is assumed so that enabled objects are always visible.

#### **2.4.2 Radar received power PRx calculation**

In the radar theory, the power returned to the radar  $P_{Rx}$  is given by the radar equation. The illustration on Figure 2-4 shows the influence of the radar parameters on the radar received power  $P_{Rx}$ .

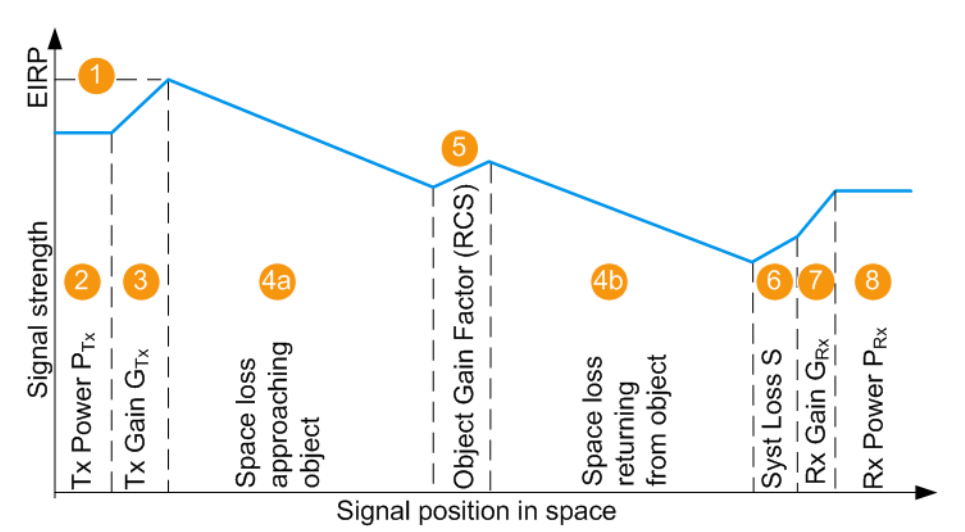

*Figure 2-4: Variation of the signal strength*

1 = Equivalent isotopically radiated power (EIRP) of the radar; if  $G_{Tx} = 0$  dBi, EIRP =  $P_{Tx}$ 

- 2,3,7 = Radar parameters, see [Radar under test \(RUT\) settings](#page-28-0)
- 4a, 4b = Signal attenuation simulated by the selected [\(Start\) Range](#page-40-0) and [End Range](#page-41-0)
- 5 = Radar cross-section (RCS), see [Radar cross section RCS setup settings](#page-45-0)
- $6 =$  Gain to compensate for cable loss (see ["System Loss"](#page-28-0) on page 29)
- 2 to 7 = Configurable values
- 8 = Power of the Rx signal returned to the radar antenna  $P_{Rx}$ , calculated according to [Radar equation](#page-15-0)

#### <span id="page-15-0"></span>**Radar equation**

The power of the signal Rx returned to the radar antenna  $P_{Rx}$  is calculated as follows:

 $P_{Rx}$  [dBm] =

= P<sub>Tx</sub> + G<sub>Tx</sub> + G<sub>Rx</sub> + S + σ<sub>j</sub> + 20\*log<sub>10</sub>(c<sub>0</sub>) - 20\*log<sub>10</sub>(f) - 40\*log<sub>10</sub>(R<sub>j</sub>) - 30\*log<sub>10</sub>(4π)

Where:

- $P_{Rx}$  is the power of the whole scenario, calculated as the sum of the  $P_{Rx,i}$  values;  $P_{Rx,i}$  is the calculated Rx power per object j
- $\bullet$  P<sub>Tx</sub> is the radar transmitter power See ["Radar under test \(RUT\) settings"](#page-28-0) on page 29.
- $\bullet$  G<sub>Tx</sub> and G<sub>Rx</sub> are the antenna gains of the transmitting and the receive antennas of the [RUT](#page-90-0) See ["Radar under test \(RUT\) settings"](#page-28-0) on page 29 and ["Over-the-air tests set-](#page-27-0)

tings" [on page 28.](#page-27-0)

- S is the system loss See ["Over-the-air tests settings"](#page-27-0) on page 28.
- $\bullet$   $\sigma_{\text{j}}$  is the radar cross section (RCS), or scattering coefficient of the object See [Chapter 3.6, "Radar cross section RCS setup settings", on page 46](#page-45-0).
- $\bullet$  R<sub>j</sub> is the range See ["\(Start\) Range"](#page-40-0) on page 41 and ["End Range"](#page-41-0) on page 42.
- f is the dedicated frequency See ["Dedicated Frequency"](#page-36-0) on page 37.
- $c_0 \approx 3*10^8$  m/s is the speed of light

The resulting  $P_{Rx,i}$  [dB] for the start and end range of each object is displayed with the parameters:

- [Radar Rx Power \(Start\)](#page-40-0)
- **[Radar Rx Power \(End\)](#page-40-0)**

#### **2.4.2.1 Calculating the REG input and output levels**

[Figure 2-4](#page-14-0) illustrates the theoretical  $P_{Rx}$  calculation. The RF output level at the R&S SMW200A is set so that the RUT receives the power  $P_{Rx}$  as it is calculated with the radar equation.

The illustration on [Figure 2-5](#page-16-0) resembles the same information as [Figure 2-4](#page-14-0), but it also depicts the level at the REG input and output. The illustration assumes the following:

- The Tx output of the RUT is connected over a cable to the input of the analyzer
- The RF output of the R&S SMW200A is connected over cable to the Rx input of the RUT

The following applies:

- The signal at the REG input is RefLevel $_{\text{Analyter}}$  = P<sub>Tx</sub>
- The signal at the REG output is Level<sub>R&S SMW</sub> =  $P_{Rx}$

<span id="page-16-0"></span>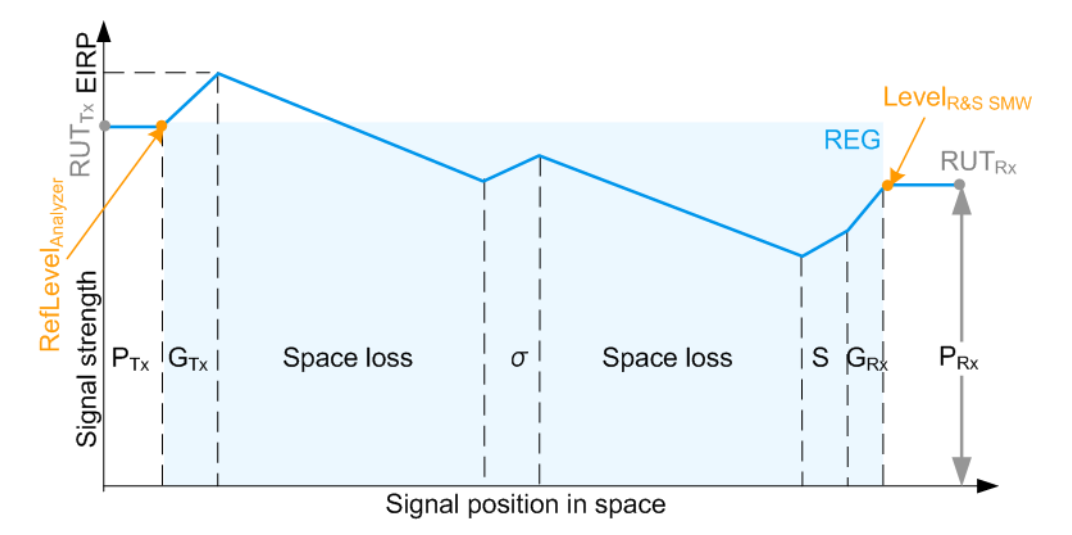

*Figure 2-5: P\_Rx calculation (simplified representation, "Ext. Attenuator A = 0 dB", "Test setup = Conducted")*

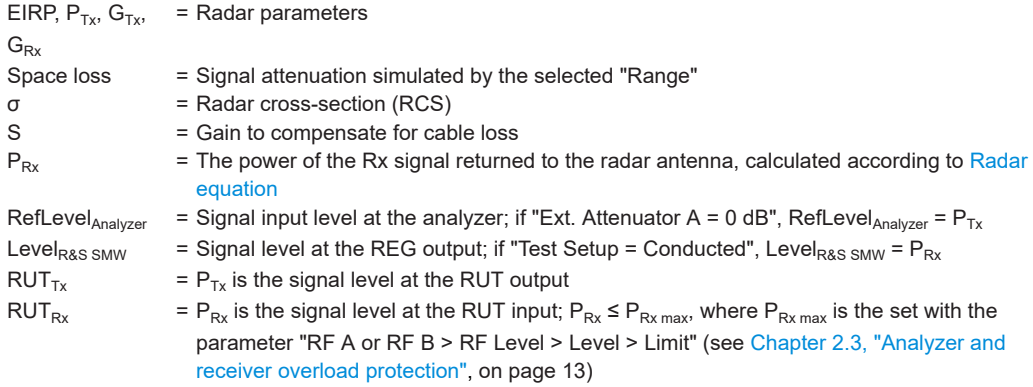

In practice, the RUT output is not directly connected to the REG input. The signal level at the R&S SMW200A RF outputs is configured in the way that the power level received by the RUT is **the calculated PRx of the whole scenario**. Connected external attenuator, antenna gains of the Rx and Tx antennae connected to the measurement equipment, distance between the antennae are considered automatically.

All these parameters are considered by the level settings in the signal analyzer and the output level of the R&S SMW200A. [Figure 2-6](#page-17-0) and [Figure 2-7](#page-18-0) illustrate this principle.

#### **RefLevelAnalyzer calculation**

The reference level (RefLevel<sub>Analyzer</sub>) depends on the external attenuation A and on the test setup. The RefLevel $_{Analyzer}$  is calculated as follows:

● **"Test Setup > Conducted Test"**

RefLevel<sub>Analyzer</sub>, [dBm] =  $P_{Tx}$  - A

Where:

- $P_{Tx}$  is the radar transmitter power See ["Radar under test \(RUT\) settings"](#page-28-0) on page 29.
- A is the attenuation of the external attenuator

<span id="page-17-0"></span>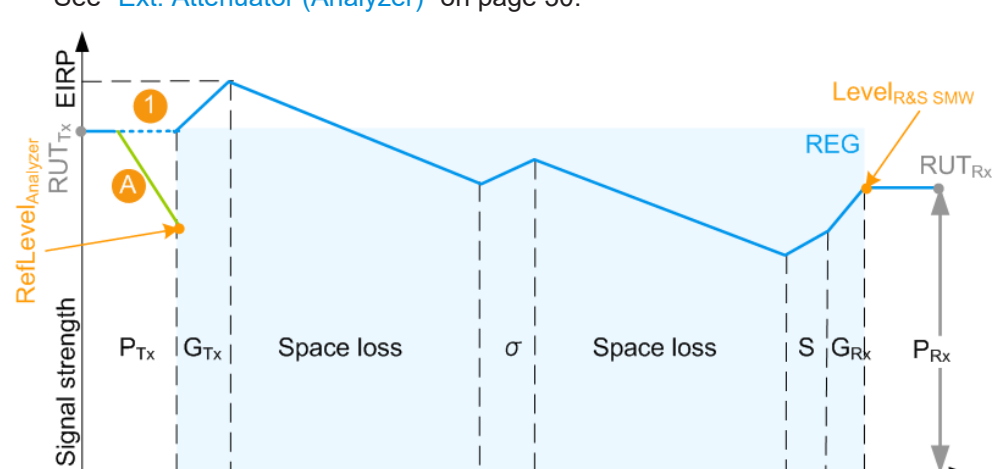

See ["Ext. Attenuator \(Analyzer\)"](#page-29-0) on page 30.

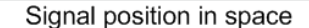

*Figure 2-6: P\_Rx calculation (simplified representation, "Ext. Attenuator A = A dB", "Test setup = Conducted")*

A = External attenuation

1 = External attenuation merely protects the input of the analyzer; in does not change the calculated P<sub>Rx</sub> value

#### ● **"Test Setup > OTA Test"**

RefLevel<sub>Analyzer</sub>, [dBm] = P<sub>Tx</sub> + G<sub>Tx</sub> + G<sub>Rx\_REG</sub> + 20log<sub>10</sub>(c<sub>0</sub>) - 20log<sub>10</sub>(f) - 20log<sub>10</sub>(4π)  $-20log_{10}(R_{\text{OTA}}) - A$ 

Where:

- $-$  P<sub>Tx</sub> is the radar transmitter power See ["Radar under test \(RUT\) settings"](#page-28-0) on page 29.
- $-$  G<sub>Tx</sub> and G<sub>Rx, REG</sub> are the antenna gains of the transmit antenna at the radar and the receive antenna at the REG See ["Radar under test \(RUT\) settings"](#page-28-0) on page 29 and ["Over-the-air tests set](#page-27-0)tings" [on page 28.](#page-27-0)
- f is the dedicated frequency See ["Dedicated Frequency"](#page-36-0) on page 37.
- $\,$   $\,$   $\,$   $\rm c_{0}$  ≈ 3\*10<sup>8</sup> m/s is the speed of light
- A is the attenuation of the external attenuator See ["Ext. Attenuator \(Analyzer\)"](#page-29-0) on page 30.
- $-$  R<sub>OTA</sub> is the distance between the transmitting and receive antennae of the RUT and the REG

See ["Over-the-air tests settings"](#page-27-0) on page 28.

<span id="page-18-0"></span>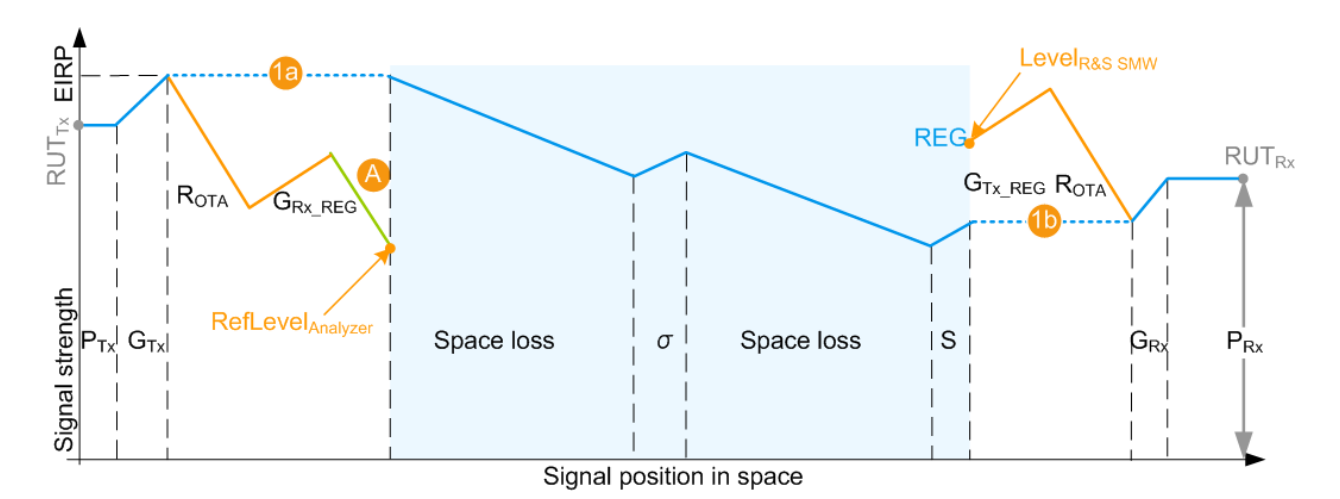

*Figure 2-7: P\_Rx calculation (simplified representation, "Ext. Attenuator A = A dB", "Test setup = OTA")*

```
A = External attenuation
```
1a, 1b = External attenuation A,  $R_{\text{OTA}}$ ,  $G_{\text{Rx}}$  Reg, and  $G_{\text{Tx}}$  Reg do not change the calculated P<sub>Rx</sub> value

#### **LevelR&S SMW calculation**

The RF output power level at the R&S SMW200A is configured in the way that **the power level received by the RUT is the calculated PRx of the whole scenario**. The configuration holds irrespectively of the test setup and whether the  $P_{Rx,i}$  values are calculated with the [Radar equation](#page-15-0) or manually.

The calculated Level<sub>R&S SMW</sub> is indicated with the parameter [Level for Simulation](#page-36-0). The displayed value also considers the following:

- Enabled level offset ("RF > RF Level > Offset")
- Current signal routing ("System Configuration > I/Q Stream Mapper > Stream A/B to RF A/B")

#### **2.4.2.2 Setting the REG input and output levels**

The reference level of the analyzer RefLevel $_{\text{Analyger}}$  is important value for the calculation of the required output level at the R&S SMW200A. To minimize error sources, properly connect the analyzer and the R&S SMW200A with each other.

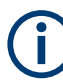

#### **Correct calculation and leveling**

We recommend that you connect the instruments via USB (or LAN) and configure their settings from the R&S SMW200A and the REG dialog.

Do not change the level settings of both the generator and the analyzer manually. Use the following alternatives instead:

- Set the parameter "System Loss" to compensate for additional attenuation.
- Set the parameter "RF  $>$  RF Level  $>$  Offset" to add a level shift.

#### <span id="page-19-0"></span>**RefLevelAnalyzer adjustment**

To ensure correct leveling *at the beginning of the simulation*, the R&S SMW200A performs the following:

- Calculates the required reference level (RefLevel<sub>Analyzer</sub>) depending on the [Test](#page-26-0) [Setup.](#page-26-0)
- Verifies whether the calculated reference level is within the permissible value range of the analyzer.

See the status indication in the parameter [Set Ref. Level on Analyzer](#page-29-0).

Verifies whether the current reference level in the analyzer is equal to the calculated value.

If an update is indicated, select "Set Ref. Level on Analyzer" to set the level to the calculated RefLevel $_{\text{Analyzer}}$  value.

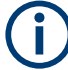

The R&S SMW200A does not monitor the reference level in the analyzer during operation. Subsequent changes of the reference level value are not considered.

#### **LevelR&S SMW adjustment**

To ensure correct leveling, the R&S SMW200A performs the following:

- Calculates the required output level Level<sub>R&S SMW</sub> and indicates it with the parameter [Level for Simulation.](#page-36-0) See "Level<sub>R&S SMW</sub> [calculation"](#page-18-0) on page 19.
- Verifies whether the calculated level is within the permissible value range. See the status indication in the parameter [Adjust Dedicated Level](#page-36-0).
- Identifies the dedicated connectors, i.e. all connectors to that the signal of the REG block is routed.

("System Configuration > I/Q Stream Mapper > Stream A/B to RF A/B")

● Verifies whether the current output level at the dedicated connector is equal to the calculated value.

If an update is indicated, select "Adjust Dedicated Level" to set the output level to the calculated value.

#### **2.4.3 Doppler frequency shift calculation**

The Doppler frequency shift  $f<sub>D</sub>$  of the signal returning for an object is calculated as follows:

 $f_D = m^*2^*v^*f/c_0$ 

Where:

- m is a coefficient that indicates whether the object is approaching to or departing from the radar:
	- m = -1, if "End Range" ≥ "Start Range" (departing object)
	- m = 1 otherwise (approaching object)
- <span id="page-20-0"></span> $|v|$  is the velocity of the object in the direction of travel and is given by the absolute value of the radial velocity. See ["Object Velocity"](#page-41-0) on page 42.
- $\bullet$  f is the dedicated frequency See ["Dedicated Frequency"](#page-36-0) on page 37.
- $c_0 \approx 3*10^8$  m/s is the speed of light

Because objects move with a constant velocity, the absolute values of the Doppler shift  $f<sub>D</sub>$  is a constant value and is calculated once for the carrier frequency. Different spectral components are applied with different Doppler frequency shifts  $f<sub>D</sub>$ . The Doppler frequency of a moving object that moves one way and then stops is  $f<sub>D</sub>$  during the movement and  $f_D = 0$  at the distance "End Range". The Doppler frequency of an object that moves fort and backwards alternates between the 2 values  $\pm f_D$ .

See the example in [Figure 3-4](#page-48-0).

#### **2.4.4 Delay calculation**

The delay τ of each returned pulse is calculated as follows:

τ<sub>j</sub> = 2\*(R<sub>j</sub> - R<sub>OTA</sub>) / c<sub>0</sub>

Where:

- $\bullet$   $R_j$  is the range per object j See ["\(Start\) Range"](#page-40-0) on page 41 and ["End Range"](#page-41-0) on page 42.
- $\bullet$  R<sub>OTA</sub> is the distance between the transmitting and receive antennae of the RUT and the REG

See ["Over-the-air tests settings"](#page-27-0) on page 28.

 $R<sub>OTA</sub> = 0$ , if ["Test Setup"](#page-26-0) on page 27 > "Conducted Test" is used.

•  $c_0 \approx 3*10^8$  m/s is the speed of light

The signal delay  $\sf r_j$  is a function of the range  $\sf R_j.$ 

For static objects and static + moving objects, the signal delay  $\tau_j$  is a constant value and has to be calculated once. For moving objects, the delay is calculated along the whole trajectory, i.e. from the "Start Range" to the "End Range" values.

#### **Eliminating the blind zone effect for pulse sequences with a constant PRF**

The minimum delay τ<sub>j</sub> depends on the blind zone (BZ) of the REG, see ["System](#page-35-0) Latency (Blind Zone/  $BZ$ )" on page 36. The theoretical minimum range  $R_{min}$  is the distance at that the radar and the object are colocated and can be achieved only if the  $t_{BZ}$  $= 0.$ 

The blind zone (system latency) is the processing time of the REG for each incoming pulse. This time needs the R&S SMW200A and the R&S FSW to process the radar signal. Per default, the  $T_i \geq t_{BZ}$ . The first retransmitted pulse is sent after the system latency time period has elapsed, see [Figure 2-8](#page-21-0).

<span id="page-21-0"></span>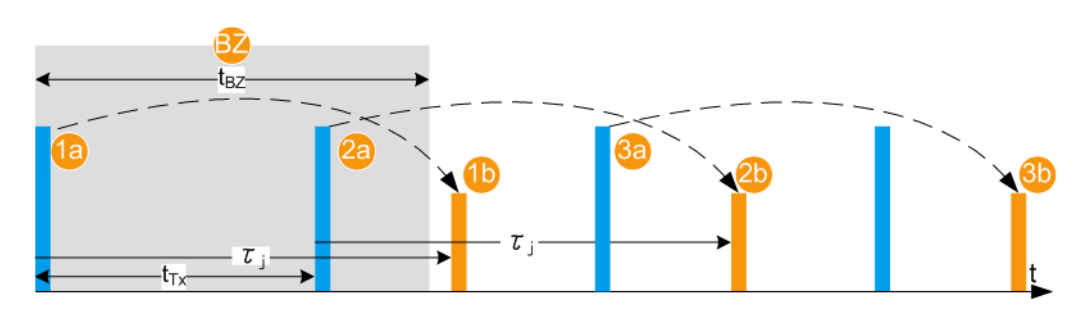

*Figure 2-8: Effect of the blind zone (BZ)*

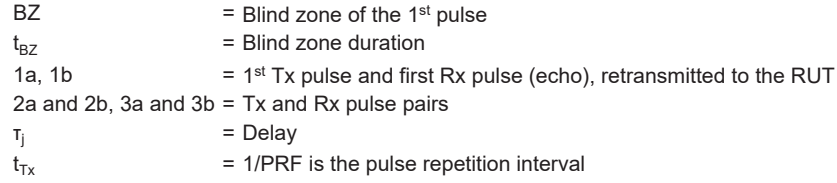

If the radar signal is a pulse sequence with a constant known pulse repetition frequency (PRF), the bind zone limitation can be overcome. With enabled parameter [Use](#page-35-0) [Radar Range Ambiguity to reduce Min. Range,](#page-35-0) the REG retransmits the first echo so that once received in the RUT, this echo looks like it is the response of a subsequent (n<sup>th</sup>) transmit pulse. The delay is, however,  $\tau_j < t_{BZ}$ . The n<sup>th</sup> pulse is indicated with the parameter [First Echo to Pulse#](#page-42-0). The value depends on the PRF,  $\rm t_{BZ}$  and the range  $\rm R_{j}$ .

This process is illustrated on Figure 2-9. The example uses the same sequence as on Figure 2-8 but  $\tau_j$  < t<sub>BZ</sub>. The software calculated the value  $\Delta \tau_j$  = t<sub>BZ</sub> -  $\tau_j$  and determines the earliest possible time point, after that an echo can be retransmitted. In this example, the first echo pulse is the response of the 2<sup>nd</sup> transmitted pulse.

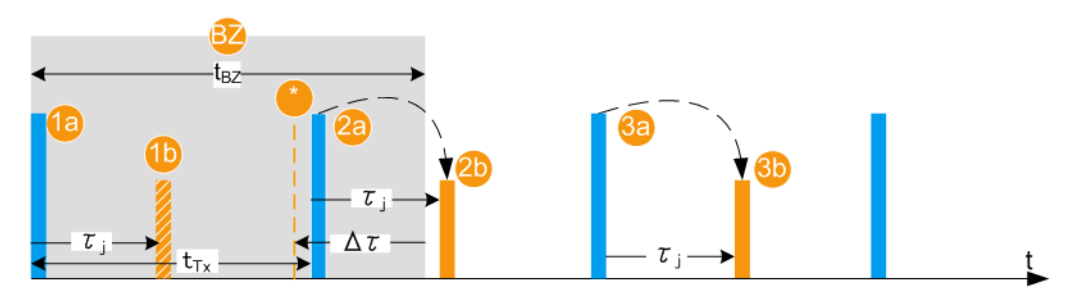

*Figure 2-9: Effect of the parameter Use Radar Range Ambiguity to Reduce min. Range = On*

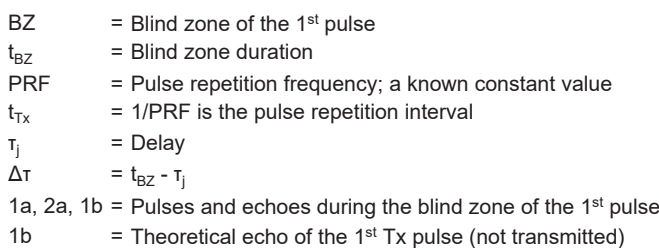

= The earliest possible time point, after that an echo can be retransmitted

<span id="page-22-0"></span>2a = Tx pulse, as transmitted by the RUT; this pulse number is indicated with the parameter [First](#page-42-0) [Echo to Pulse#](#page-42-0)  $2b$  = Rx pulse (echo), retransmitted to the RUT  $3a$  and  $3b = Tx$  and Rx pulse pairs

## **2.4.5 System latency calibration**

The REG system latency can be estimated automatically or set manually.

#### **Manual calibration**

The REG blind zone is set manually with the parameter [System Latency \(Blind Zone/](#page-35-0) [BZ\).](#page-35-0)

See [Chapter 4.8, "Estimating the system latency time roughly", on page 61](#page-60-0) for an example of how to estimate and correct the system latency manually.

#### **Automatic calibration**

If the trigger signal of the R&S SMW200A is fed to the analyzer, the system latency can be estimated automatically. The trigger output connector depends on the test setup up and the signal routing ("System Configuration > I/Q Stream Mapper"). Observe the [Show Trigger Connector](#page-31-0) information and connect the indicated output.

The system latency is measured once, after the automatic calibration is selected or you have triggered the automatic calibration (see "Execute" [on page 35\)](#page-34-0). The estimated value corresponds to the processing time of the REG, i.e. the processing time of the R&S SMW200A and the analyzer. The value is measured for the current REG configuration, in particular the selected signal routing. Do not change the signal routing afterwards.

The estimated value can deviate from the real system latency. Errors in the system latency result in a constant offset applied to all objects. System latency errors can be compensated by adding a correction value [\(Correction Value](#page-35-0)).

See:

- Specifications document for information on the system latency calibration error
- [Figure 4-1](#page-50-0) and [Figure 4-2](#page-51-0) for an overview of the default connectors and connections
- [Chapter 4.8, "Estimating the system latency time roughly", on page 61](#page-60-0) for general example of how to compensate for system latency errors

## **2.5 General recommendations**

Consider the following general recommendations for the best results:

1. Use short connection cables

- 2. Connect all required cables between the REG and the RUT: reference frequency, data, control, trigger, RF signals
- 3. Follow the rules for overload protection
- 4. Configure the "System Configuration" settings, in particular the signal routing form the "BB In" block to the REG blocks and to the RF outputs.
- 5. Set the RF frequency and if necessary a level limit and a level offset.
- 6. Do not change the parameter "I/Q Modulator > Digital Impairments > I/Q Delay". A value different than 0 adds an extra delay. When observed on the RUT, all objects are shifted with a constant delay
- 7. Set the reference frequency source
- 8. Configure the radar setup settings. Configure one ore more object.
- 9. Adjust the REG input level
- 10. Adjust the REG output level
- 11. Adjust the RF at the analyzer
- 12. If necessary, estimate the system latency automatically

For step-by-step instructions, see [Chapter 4, "How to generate radar echo signals",](#page-50-0) [on page 51](#page-50-0).

## <span id="page-24-0"></span>3 Radar echo generation configuration and settings

This section describes the related settings.

The remote commands required to define these settings are described in [Chapter 5,](#page-62-0) ["Remote-control commands", on page 63](#page-62-0).

For step-by-step instructions, see [Chapter 4, "How to generate radar echo signals",](#page-50-0) [on page 51](#page-50-0).

The Radar Echo Generation settings are grouped into several tabs. The "Radar Setup" tab comprises the settings of your test setup, like the setup type, RUT Tx power, antenna gains at the transmitter and the receiver end, or attenuations. The "Simulation Setup" tab is where you calibrate the REG. In the "Object Configuration" tab, you can describe the objects for that the echoes are generated. If at least one object is configured and the REG is activated, the graph in the "Object Preview" tab visualizes the variation of the received power.

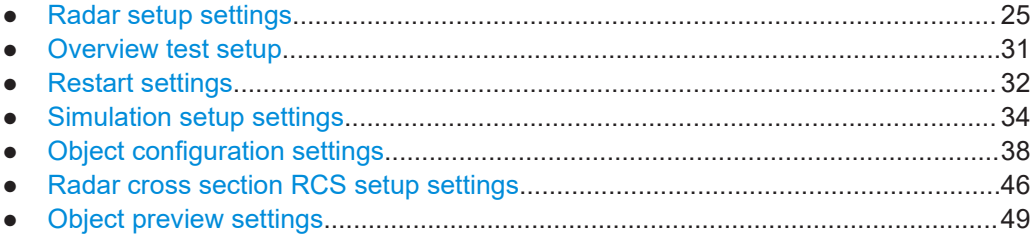

## **3.1 Radar setup settings**

This dialog provides access to the default and the "Save/Recall" settings, and to the power and antenna gain parameters of the radar and the radar echo generator (REG). The power and gain parameters are required to calculate the received power Rx.

Access:

- 1. In the block diagram of the R&S SMW200A, select "System Config > System Configuration > Fading/Baseband Config > Mode > Radar Echo Generation".
- 2. Select "Apply". Confirm with "OK".
- 3. Close the "System Configuration" dialog.
- 4. In the block diagram, select "REG > Radar Echo Generation"

The Radar Echo Generation dialog box opens and displays the "Radar Setup" settings.

Radar setup settings

<span id="page-25-0"></span>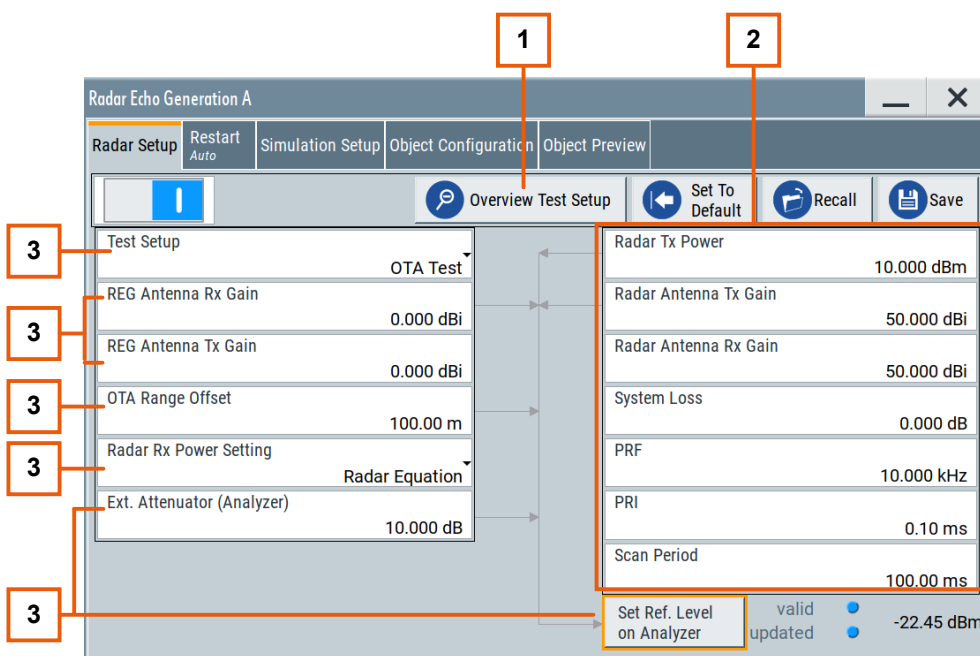

#### *Figure 3-1: Radar Setup: Understanding the displayed information*

- 1 = Test setup overview, see [Figure 3-2](#page-30-0)
- 2 = Radar under test (RUT) settings
- 3 = External attenuator and analyzer-related settings
- 4 = General decision on the radar Rx power settings calculation, see [Chapter 2.4.2, "Radar received](#page-14-0) power  $P_{Rx}$  [calculation", on page 15](#page-14-0)
- 6 = Radar echo generator (REG) settings
- 7, 5 = Test setup type; in this example: test setup with real radar signal, incl. R&S SMW200A, and signal analyzer; the radar signal is transmitted over the air (OTA)

#### **Settings:**

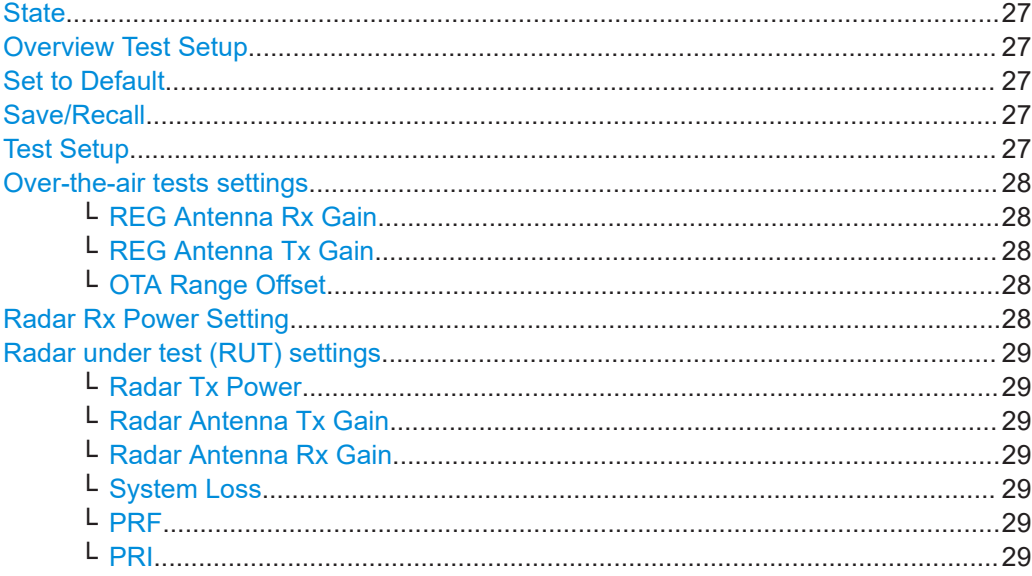

<span id="page-26-0"></span>└ [Scan Period.................................................................................................... 30](#page-29-0) [Ext. Attenuator \(Analyzer\).............................................................................................30](#page-29-0) [Set Ref. Level on Analyzer............................................................................................30](#page-29-0)

#### **State**

Enables/disables the Radar Echo Generation.

Remote command:

[\[:SOURce<hw>\]:REGenerator\[:STATe\]](#page-65-0) on page 66

#### **Overview Test Setup**

Opens a dialog that illustrates the required (and connected) equipment and cables for the configuration selected with the parameter "Test Setup", see [Figure 3-2](#page-30-0).

The displayed information resumes the settings selected in the "Radar Setup" dialog.

#### **Set to Default**

Calls the default settings. The values of the main parameters are listed in the following table.

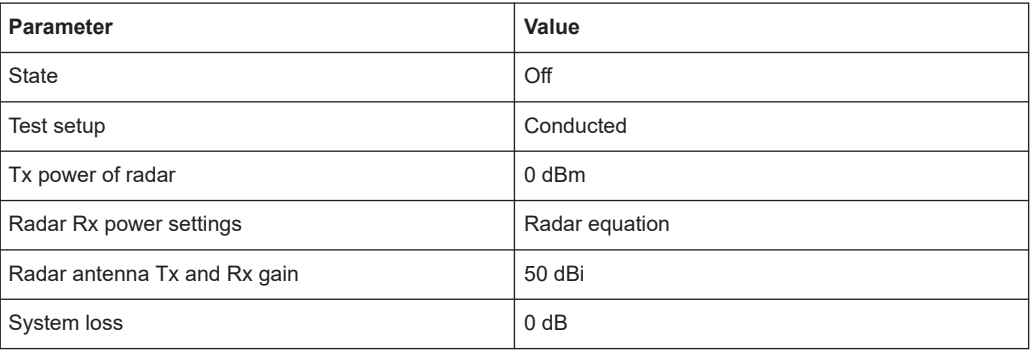

#### Remote command:

[:SOURce<hw>]:REGenerator: PRESet on page 67

#### **Save/Recall**

Accesses the "Save/Recall" dialog, that is the standard instrument function for saving and recalling the complete dialog-related settings in a file. The provided navigation possibilities in the dialog are self-explanatory.

The settings are saved in a file with predefined extension. You can define the filename and the directory, in that you want to save the file.

See also, chapter "File and Data Management" in the R&S SMW200A user manual.

Remote command:

```
[:SOURce<hw>]:REGenerator:CATalog? on page 67
[:SOURce<hw>]:REGenerator:STORe on page 67
[:SOURce<hw>]:REGenerator:LOAD on page 67
```
#### **Test Setup**

Selects how the radar signal is fed from the RUT to the signal analyzer and fed back from the R&S SMW200A to the RUT.

Radar setup settings

<span id="page-27-0"></span>**Tip:** Use the "Overview Test Setup" function to retrieve more information on the current setup.

See for example [Figure 3-2.](#page-30-0)

**Tip:** Use the parameter "System Loss" to compensate for system or cable loss.

"Conducted Test"

The radar signal is transmitted over cables; there is a cable connection between the RUT and the radar echo generator (REG).

"OTA Test" The transmission is performed over-the-air (OTA); there is no cable connection but Tx and Rx antennas are used in both the RUT and the REG.

Remote command:

[\[:SOURce<hw>\]:REGenerator:RADar:TSETup](#page-70-0) on page 71

#### **Over-the-air tests settings**

If a "Test Setup > OTA Test" is used, the following parameters are required for the calculation of the Rx signal power, the ranges and the reference level of the analyzer.

The calculation is performed according to the [Radar equation](#page-15-0).

#### **REG Antenna Rx Gain ← Over-the-air tests settings**

Sets the gain of receive antenna that is connected to the REG ( $G_{Rx|RFG}$ ).

Remote command:

[\[:SOURce<hw>\]:REGenerator:RADar:ANTenna:REG:GAIN:RX](#page-72-0) on page 73

#### **REG Antenna Tx Gain ← Over-the-air tests settings**

Sets the gain of transmit antenna that is connected to the REG ( $G_{Tx|REG}$ ).

Remote command: [\[:SOURce<hw>\]:REGenerator:RADar:ANTenna:REG:GAIN:TX](#page-72-0) on page 73

#### **OTA Range Offset ← Over-the-air tests settings**

Sets the distance between the transmitting and receive antennas of the RUT and the  $REG(R<sub>OTA</sub>)$ .

Remote command:

[\[:SOURce<hw>\]:REGenerator:RADar:OTA:OFFSet](#page-73-0) on page 74

#### **Radar Rx Power Setting**

Determines how the radar receive power is calculated.

"Radar Equation"

The radar Rx power is calculated according to the radar equation, see Chapter 2.4.2, "Radar received power  $P_{Rx}$  calculation", [on page 15.](#page-14-0) Each object is described by its radar cross section (RCS). To select the applied model and its settings, select "Object Configuration > RCS...". See [Chapter 3.6, "Radar cross section RCS setup settings",](#page-45-0) [on page 46.](#page-45-0)

<span id="page-28-0"></span>"Manual" The radar equation is not used; you set the  $P_{Rx}$  value of each object instead. See [Radar Rx Power.](#page-42-0)

This parameter is useful if your test situation requires a specific Rx power.

#### Remote command:

[\[:SOURce<hw>\]:REGenerator:RADar:POWer:MODE](#page-72-0) on page 73

#### **Radar under test (RUT) settings**

Refer to the product documentation of the [RUT](#page-90-0) for information on its characteristics.

The following input parameters are required for the calculation of the Rx signal power  $P_{Rx}$  of the signal returning to the radar antenna.

The calculation is performed for each object and according to the [Radar equation.](#page-15-0)

#### **Radar Tx Power ← Radar under test (RUT) settings**

Sets the radar transmit power  $P_{Tx}$ .

If the "Radar Antenna Tx Gain = 0 dBi", the  $P_{Tx}$  value corresponds to the [EIRP](#page-89-0) of the radar (see [Figure 2-4](#page-14-0)).

Remote command: [\[:SOURce<hw>\]:REGenerator:RADar:POWer:TX](#page-71-0) on page 72

#### **Radar Antenna Tx Gain ← Radar under test (RUT) settings**

Sets the antenna gain of transmit antenna  $G<sub>Tx</sub>$ 

Remote command: [\[:SOURce<hw>\]:REGenerator:RADar:ANTenna:GAIN:TX](#page-72-0) on page 73

#### **Radar Antenna Rx Gain ← Radar under test (RUT) settings**

Sets the antenna gain of receive antenna  $G_{Rx}$ 

Remote command: [\[:SOURce<hw>\]:REGenerator:RADar:ANTenna:GAIN:RX](#page-72-0) on page 73

#### **System Loss ← Radar under test (RUT) settings**

Gain to compensate for system or cable loss.

Remote command: [\[:SOURce<hw>\]:REGenerator:RADar:POWer:LOSS](#page-71-0) on page 72

#### **PRF ← Radar under test (RUT) settings**

Sets the pulse repetition frequency (PRF).

The value is used for the function "Simulation Setup" > [Use Radar Range Ambiguity to](#page-35-0) [reduce Min. Range.](#page-35-0)

PRI and PRF are interdependent, setting on of the value changes the other.

Remote command: [\[:SOURce<hw>\]:REGenerator:SIMulation:PRF](#page-71-0) on page 72

#### **PRI ← Radar under test (RUT) settings**

Sets the pulse repetition interval (PRI), where PRI = 1 / PRF.

<span id="page-29-0"></span>PRI and PRF are interdependent, setting on of the value changes the other.

For RCS swerling models II and IV, a new random RCS value is generated according to the duration of the "PRI" (pulse-to-pulse).

Remote command:

[\[:SOURce<hw>\]:REGenerator:SIMulation:PRI](#page-71-0) on page 72

#### **Scan Period ← Radar under test (RUT) settings**

Set the time which the radar needs for one scan.

For RCS swerling models I and III, a new random RCS value is generated according to the duration of the "Scan Period" (scan-to-scan).

Remote command:

[\[:SOURce<hw>\]:REGenerator:SIMulation:SPERiod](#page-72-0) on page 73

#### **Ext. Attenuator (Analyzer)**

The parameter is enabled only if FSW is connected to the R&S SMW200A.

Connect an external attenuator to reduce the radar Tx power and to protect the input stage of the analyzer, see [Chapter 2.3, "Analyzer and receiver overload protection",](#page-12-0) [on page 13](#page-12-0).

Set the parameter to the attenuation (A) of your external attenuator.

Remote command:

[\[:SOURce<hw>\]:REGenerator:RADar:ANALyzer:POWer:ATTenuator](#page-73-0) [on page 74](#page-73-0)

#### **Set Ref. Level on Analyzer**

Indicates the calculated reference level and sets this level in the R&S FSW; see [Chap](#page-15-0)[ter 2.4.2.1, "Calculating the REG input and output levels", on page 16](#page-15-0).

The operation "Set Ref. Level on Analyzer" is enabled and a value is displayed only if FSW is connected to the R&S SMW200A.

Status LED and status information indicate the following:

- **Valid + blue LED**: the calculated reference level is within the permissible value range of the R&S FSW.
- **Valid + orange LED**: indicates that the reference level is outside the permissible value range; the operation "Set Ref. Level on Analyzer" is disabled.
- **Update + orange LED**: the reference level of the R&S FSW deviates from the calculated value; execute the operation "Set Ref. Level on Analyzer".
- **Update + blue LED**: the reference level of the R&S FSW is equal to the calculated value.

Remote command:

```
[:SOURce<hw>]:REGenerator:RADar:ANALyzer:POWer:REFerence?
on page 74
```

```
[:SOURce<hw>]:REGenerator:RADar:ANALyzer:POWer:APPLy on page 75
[:SOURce<hw>]:REGenerator:RADar:ANALyzer:STATus? on page 75
```
## <span id="page-30-0"></span>**3.2 Overview test setup**

#### Access:

1. Select "REG > Radar Echo Generation > Overview Test Setup"

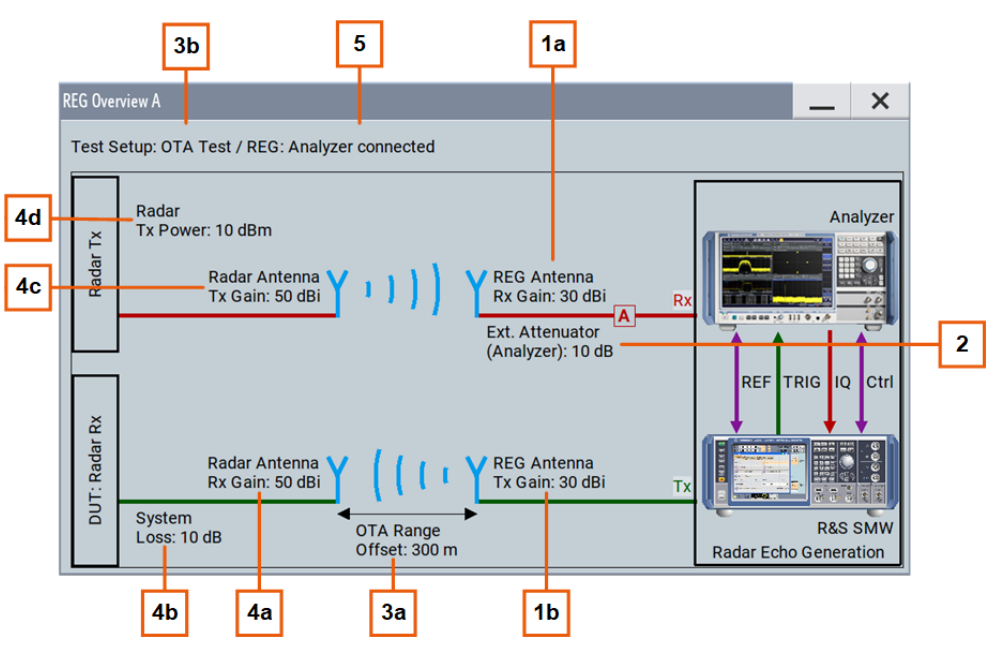

*Figure 3-2: Overview Test Setup: Understanding the displayed information*

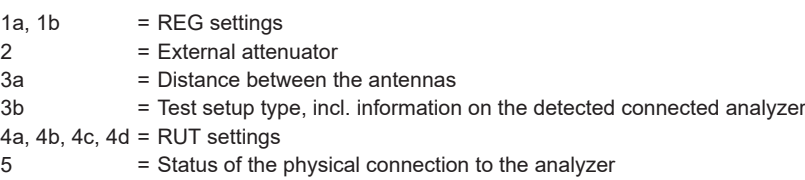

The displayed information depends on the setup and resumes the settings selected in the "Radar Setup" dialog, see [Figure 3-1](#page-25-0).

2. In the diagram, select the R&S SMW200A or the R&S FSW.

Use the context menu to show the physical location of the connectors.

For example, the test setup shown on Figure 3-2 requires the following connections:

- **REF:** R&S FSW "Ref Out" to R&S SMW200A "REF IN"
- **IQ:** R&S FSW "Dig Baseband Output" to R&S SMW200A "DIG I/Q" on the "CODER" board
- **TRIG:** R&S SMW200A "USER 4" to R&S FSW "Trigger 3"
- **Ctrl:** R&S SMW200A "USB" (type A) to R&S FSW "USB Device", alternative connect the instruments via LAN
- R&S SMW200A "RF A" to REG Tx antenna

See also:

● [Figure 2-1](#page-11-0)

<span id="page-31-0"></span>● [Chapter 4.2, "Connecting the R&S FSW to the R&S](#page-51-0) SMW200A", on page 52

#### **Show DIG I/Q IN/OUT, reference frequency, trigger, RF connector**

Opens the "Show Connector" dialog and displays the physical location of the connectors on the front/rear panel of the R&S SMW200A and R&S FSW.

A blinking LED on the front/rear panel indicates the selected connector, too.

The required connections depend on the test setup.

## **3.3 Restart settings**

#### Access:

► Select "REG > Radar Echo Generation > Restart".

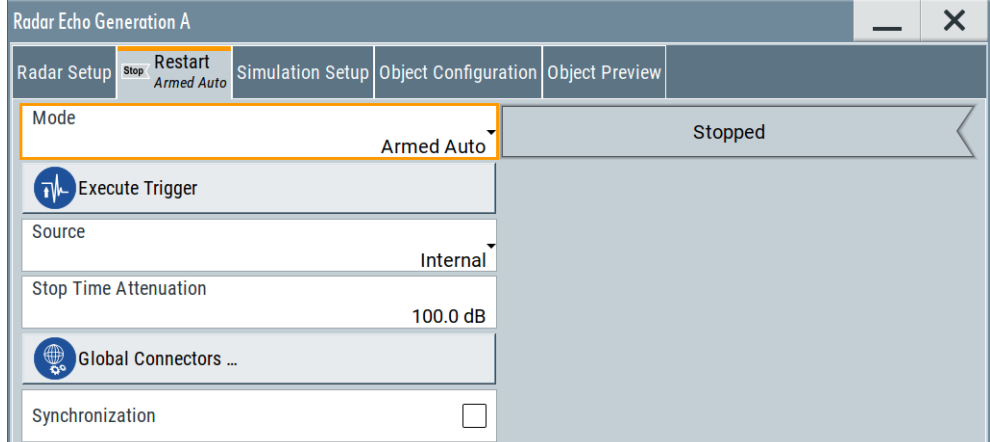

#### **Settings:**

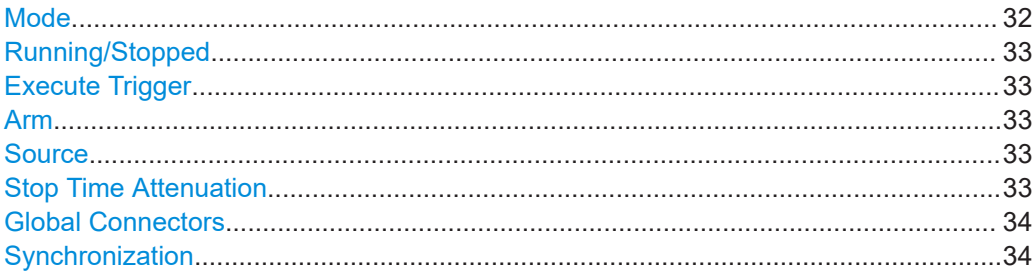

#### **Mode**

Selects the event which leads to a restart of the REG simulation.

"Auto" The signal generation starts after the REG is enabled ("REG > State = On"). The signal is generated continuously; all configured objects are simulated.

<span id="page-32-0"></span>"Armed Auto" The signal is generated only when a trigger event occurs. Simulation starts upon the trigger event. Then the signal is generated continuously; all configured objects are simulated. Internal or external trigger event are used, as set with the parameter Source.

#### Remote command:

[\[:SOURce<hw>\]:REGenerator:RESTart:MODE](#page-68-0) on page 69

#### **Running/Stopped**

With enabled REG ("REG > State = On"), displays the status of signal generation for all trigger modes.

- "Running" The signal is generated and all configured objects are simulated; a trigger was (internally or externally) initiated.
- "Stopped"

The signal is not generated and the instrument waits for a trigger event.

#### Remote command:

[\[:SOURce<hw>\]:REGenerator:RESTart:RMODe?](#page-69-0) on page 70

#### **Execute Trigger**

In "Restart > Mode > Armed Auto", triggers a restart of the REG simulation.

Remote command:

[\[:SOURce<hw>\]:REGenerator:RESTart:EXECute](#page-69-0) on page 70

#### **Arm**

Stops the signal generation until subsequent trigger event occurs.

Remote command:

[\[:SOURce<hw>\]:REGenerator:RESTart:ARM:EXECute](#page-69-0) on page 70

#### **Source**

Determines the signal used as the source for the trigger event.

"Internal" The trigger event is executed manually by the "Execute Trigger" on page 33 function.

"External Restart REG Trigger A/B"

Option: "External Restart REG Trigger A" with R&S SMW-B14; "External Restart REG Trigger B" - 2xR&S SMW-B14 The trigger event is the active edge of an external trigger signal provided and configured at the global [USER x] connectors. Open the [Global Connectors](#page-33-0) dialog and configure the input signals.

#### Remote command:

[\[:SOURce<hw>\]:REGenerator:RESTart:SOURce](#page-68-0) on page 69

#### **Stop Time Attenuation**

If "Trigger Mode = Armed Auto" is used, this parameter defines how the signal is processed during the time the signal generation is stopped:

"Stop Time Attenuation =  $60$  dB" suppresses the signal output

<span id="page-33-0"></span>● "Stop Time Attenuation = 0 dB" forwards the signal to the output without additional attenuation.

Remote command:

[\[:SOURce<hw>\]:REGenerator:RESTart:STATtenuation](#page-70-0) on page 71

#### **Global Connectors**

Quick access to the related global connector settings.

For more information, refer to the description R&S SMW200A user manual, section "Local and Global Connectors".

#### **Synchronization**

Couples the REG blocks so that if both blocks are active, a subsequent restart event in any of them causes a simultaneous restart of the other.

Restart event can be caused by a start/stop alternation or a parameter change that results in a signal recalculation and therefore a process restart.

Remote command:

[\[:SOURce<hw>\]:REGenerator:RESTart:SYNChronize\[:STATe\]](#page-69-0) on page 70

## **3.4 Simulation setup settings**

Access:

► Select "REG > Radar Echo Generation > Simulation Setup".

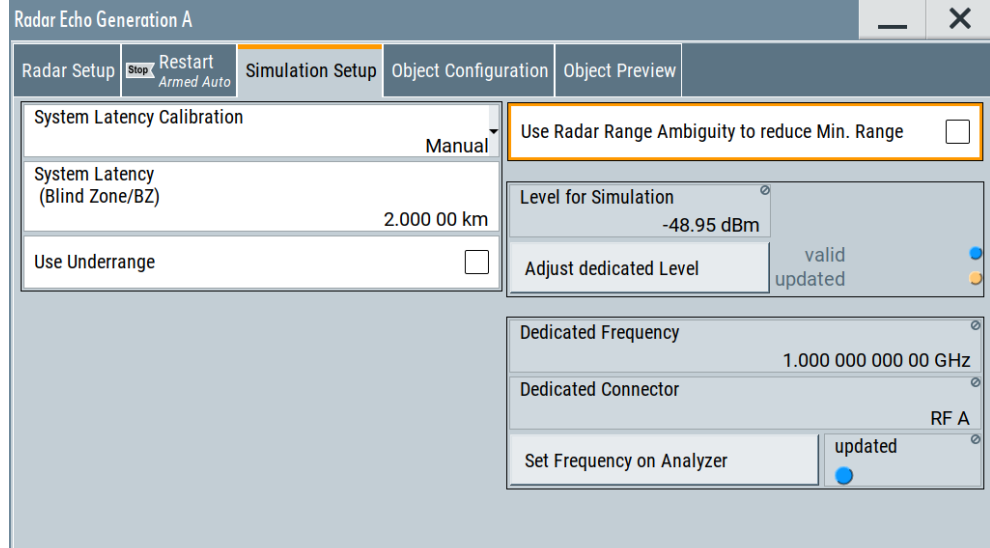

#### **Settings:**

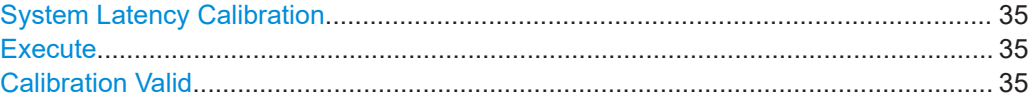

Simulation setup settings

<span id="page-34-0"></span>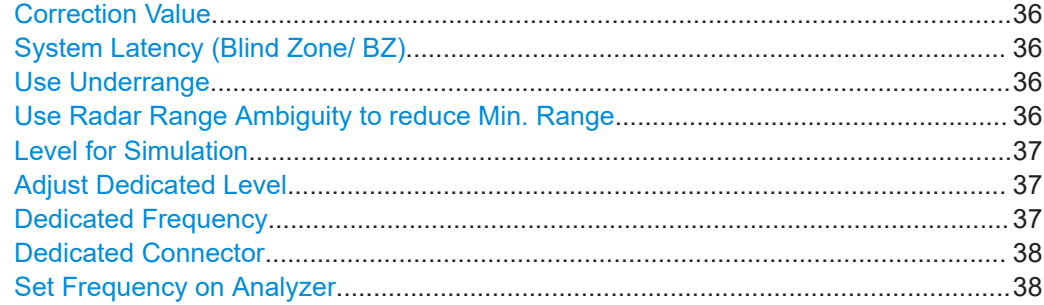

#### **System Latency Calibration**

Defines how the system latency is estimated.

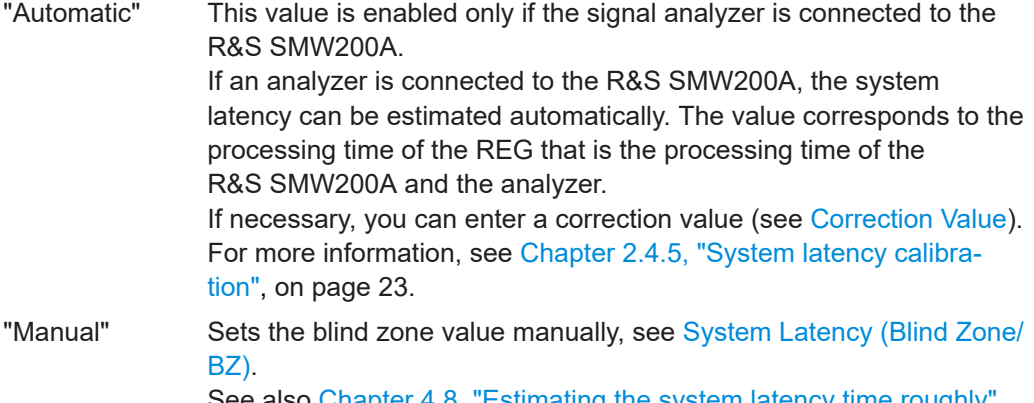

See also [Chapter 4.8, "Estimating the system latency time roughly",](#page-60-0) [on page 61.](#page-60-0)

Remote command:

[\[:SOURce<hw>\]:REGenerator:SIMulation:CALibration:MODE](#page-75-0) on page 76

#### **Execute**

For "System Latency Calibration" > "Automatic", triggers the automatic estimation of the system latency.

#### Remote command:

[\[:SOURce<hw>\]:REGenerator:SIMulation:CALibration:LAEX](#page-75-0) on page 76

#### **Calibration Valid**

The parameter is enabled only if the signal analyzer is connected to the R&S SMW200A and for "System Latency Calibration" > "Automatic".

If the system latency is estimated automatically, the color LED indicates the calibration status:

- **Blue LED:** successful calibration.
- **Orange LED:** calibration failure due to change of parameters or configuration, like signal routing, reference oscillator source, or other.

If the calibration fails:

- Check the cabling between the R&S SMW200A and the R&S FSW. Check in particular the connection between the [DIG I/Q] interfaces and the cable suppling the trigger signal, see [Figure 2-1](#page-11-0). See also [Chapter 2.4.5, "System latency calibration", on page 23](#page-22-0).
- Press "Execute" on page 35.

#### <span id="page-35-0"></span>Remote command:

[\[:SOURce<hw>\]:REGenerator:SIMulation:CALibration\[:STATe\]?](#page-76-0) [on page 77](#page-76-0)

#### **Correction Value**

For "System Latency Calibration" > "Automatic", adds a correction to the automatically estimated system latency value.

Remote command:

[\[:SOURce<hw>\]:REGenerator:SIMulation:CALibration:CORRection](#page-76-0) [on page 77](#page-76-0)

#### **System Latency (Blind Zone/ BZ)**

("System Latency Calibration > Manual")

The system latency (also referred as blind zone) is the processing time of the REG *for each incoming Tx pulse* transmitted by the RUT. Per default, the first retransmitted pulse is sent after the system latency time period has elapsed.

To simulate objects that are closer to the radar than the BZ of the REG, enable the parameter Use Radar Range Ambiguity to reduce Min. Range.

#### See also:

- ["Eliminating the blind zone effect for pulse sequences with a constant PRF"](#page-20-0) [on page 21](#page-20-0)
- [Chapter 4.8, "Estimating the system latency time roughly", on page 61](#page-60-0).

#### Remote command:

[\[:SOURce<hw>\]:REGenerator:SIMulation:LATency\[:BZ\]](#page-75-0) on page 76

#### **Use Underrange**

Enable this parameter to simulate objects at a range closer than 2.1 km.

This minimum range value corresponds to the "Blind Zone/BZ" (see specification).

"Off" Range $_{\text{min}}$  = 2.1 km

This value is also the min value of the parameter [\(Start\) Range/](#page-40-0)[End](#page-41-0) [Range](#page-41-0).

"On" Range<sub>min</sub> = System Latency (Blind Zone/ BZ) + Correction Value Where "Correction Value" is required in [System Latency Calibration](#page-34-0) > "Automatic" mode.

#### Remote command:

[\[:SOURce<hw>\]:REGenerator:SIMulation:CALibration:URANge](#page-75-0) [on page 76](#page-75-0)

#### **Use Radar Range Ambiguity to reduce Min. Range**

Enable this parameter to simulate objects closer to the radar than the minimal range (BZ) for a constant PRF.

For more information, see [Figure 2-9](#page-21-0).

Remote command:

[\[:SOURce<hw>\]:REGenerator:SIMulation:MINRange\[:STATe\]](#page-77-0) on page 78
# <span id="page-36-0"></span>**Level for Simulation**

Show the calculated level value for the signal at the RF output (Level<sub>R&S SMW</sub>).

The level is calculated for the current scenario settings, incl. test setup, objects settings, enabled level offset ("RF > RF Level > Offset") etc. The level is calculated so that the RUT receives the power  $P_{Rx}$ , as it is calculated with the radar equation.

See:

- "Level<sub>R&S SMW</sub> [adjustment"](#page-19-0) on page 20
- Chapter 2.4.2, "Radar received power  $P_{Rx}$  calculation", on page 15

Remote command:

[\[:SOURce<hw>\]:REGenerator:SIMulation:LEVel?](#page-78-0) on page 79

#### **Adjust Dedicated Level**

Sets the output level ("Status bar > Level") to the value displayed with the parameter Level for Simulation. The affected output connector depends on the signal routing ("System Configuration > I/Q Stream Mapper").

If the test setup requires a level offset, always set the value "RF > RF Level > Offset" before selecting "Adjust Dedicated Level".

Status LED and status information indicate the following:

- **Valid + blue LED**: the calculated output level is within the permissible value range of the R&S SMW200A.
- **Valid + orange LED**: indicates that the reference level is outside the permissible value range; the operation "Adjust Dedicated Level" is disabled.
- **Update + orange LED**: the output level ("Status bar > Level") deviates from the calculated value; execute the operation "Adjust Dedicated Level".
- **Update + blue LED**: the output level of the R&S SMW200A is equal to the calculated value.

See:

- "Level<sub>R&S SMW</sub> [adjustment"](#page-19-0) on page 20
- Chapter 2.4.2, "Radar received power  $P_{Rx}$  calculation", on page 15

Remote command:

```
[:SOURce<hw>]:REGenerator:SIMulation:LEVel:APPLy on page 79
[:SOURce<hw>]:REGenerator:SIMulation:LEVel:UPDated[:STATus]?
on page 80
```
[\[:SOURce<hw>\]:REGenerator:SIMulation:LEVel:VALid\[:STATus\]?](#page-79-0) [on page 80](#page-79-0)

#### **Dedicated Frequency**

Displays the dedicated RF frequency that is used for the calculation of the  $P_{Rx}$  and of the Doppler shift for the carrier frequency. Different spectral components with different Doppler frequency shift  $f<sub>D</sub>$  are applied for moving objects.

The value also includes enabled "Frequency Offset" in the "I/Q Stream Mapper".

See ["Radar equation"](#page-15-0) on page 16.

Remote command:

[\[:SOURce<hw>\]:REGenerator:SIMulation:FREQuency](#page-77-0) on page 78

Object configuration settings

# <span id="page-37-0"></span>**Dedicated Connector**

Displays the connector used to determine the [Dedicated Frequency.](#page-36-0)

Remote command:

[\[:SOURce<hw>\]:REGenerator:SIMulation:CONNector](#page-77-0) on page 78

#### **Set Frequency on Analyzer**

The parameter is enabled only if FSW is connected to the R&S SMW200A.

Sets the frequency indicated with the parameter [Dedicated Frequency](#page-36-0) in the connected analyzer.

The color LED indicates the update status:

- **Blue LED:** Analyzer frequency is updated; it matches the "Dedicated frequency" value
- **Orange LED:** Analyzer frequency differs from "Dedicated frequency" value.

#### Remote command:

[\[:SOURce<hw>\]:REGenerator:SIMulation:ANALyzer:FREQuency:APPLy](#page-78-0) [on page 79](#page-78-0)

[\[:SOURce<hw>\]:REGenerator:SIMulation:ANALyzer:STATus](#page-78-0) on page 79

# **3.5 Object configuration settings**

Access:

► Select "REG" > "Radar Echo Generation" > "Object Configuration".

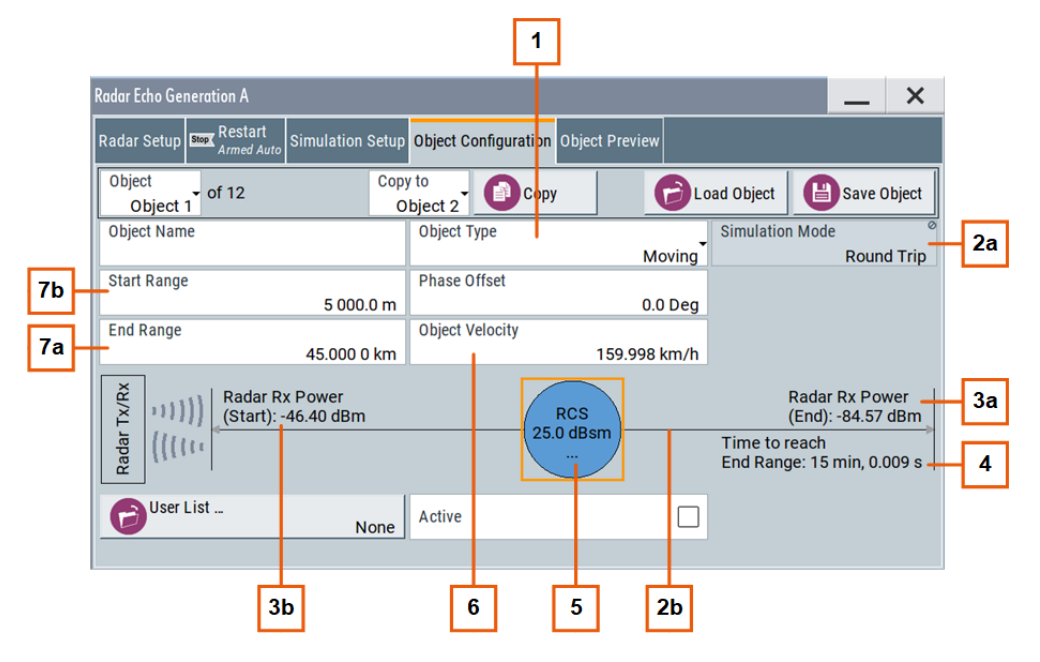

*Figure 3-3: Object Configuration: Understanding the displayed information*

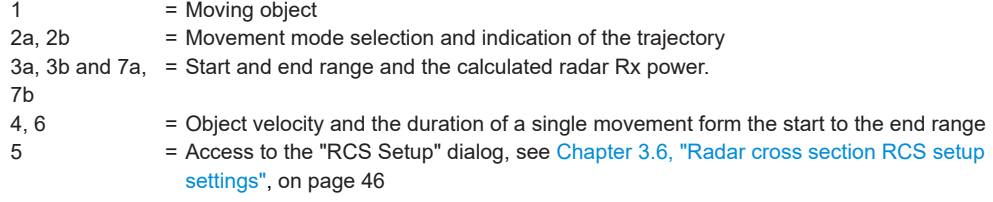

The visualization depends on the selected "Object Type". You can configure up to 12 objects individually, store their configuration into files, and load these files for quick setup later.

# **Settings:**

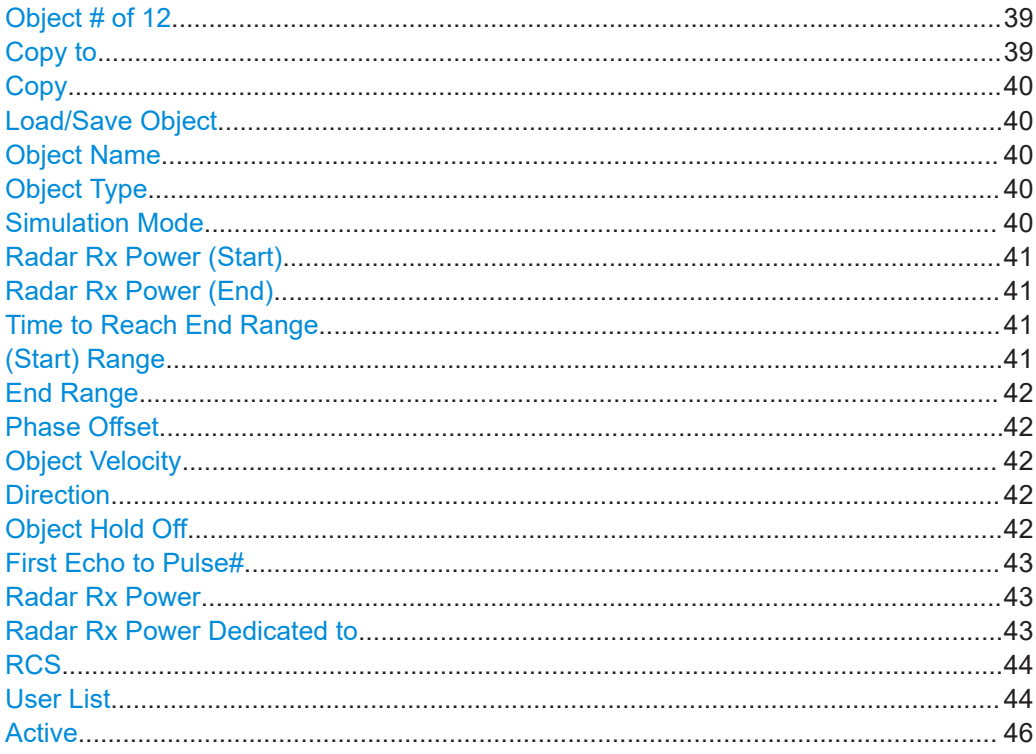

#### **Object # of 12**

Selects the number of the current object.

If the "Copy" function is used, this object is also the object whose settings are applied to the other objects.

Remote command: [\[:SOURce<hw>\]:REGenerator:OBJect:COPY:SOURce](#page-81-0) on page 82

# **Copy to**

Selects the objects whose settings are to be overwritten.

Remote command: [\[:SOURce<hw>\]:REGenerator:OBJect:COPY:DESTination](#page-81-0) on page 82

# <span id="page-39-0"></span>**Copy**

Triggers the copy function.

Remote command: [\[:SOURce<hw>\]:REGenerator:OBJect:COPY:EXECute](#page-81-0) on page 82

#### **Load/Save Object**

Accesses the "File Select" dialog for storing and loading the object settings from a file.

You can configure several objects and store their configuration in files, for example to build an object library. Use the ["Save/Recall"](#page-26-0) on page 27 function to store the common scenario settings in a file.

# Remote command:

[\[:SOURce<hw>\]:REGenerator:OBJect:CATalog?](#page-80-0) on page 81 [\[:SOURce<hw>\]:REGenerator:OBJect<ch>:STORe](#page-80-0) on page 81 [\[:SOURce<hw>\]:REGenerator:OBJect<ch>:LOAD](#page-80-0) on page 81

#### **Object Name**

Enter a name to indicate the object.

Remote command: [\[:SOURce<hw>\]:REGenerator:OBJect<ch>:NAME](#page-81-0) on page 82

#### **Object Type**

Sets the object type or disables it.

Further settings depend on the object type.

See also [Chapter 2.4.1, "Simulated objects types", on page 15.](#page-14-0)

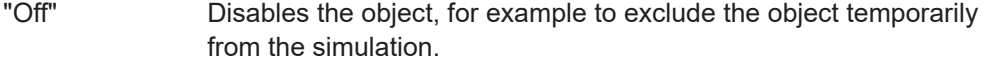

- "Static" Static objects are described with a fixed range and no velocity.
- "Static + Moving"
	- These artificial objects are described with a fixed range and a velocity.
- "Moving" Moving objects are described with different start and end range and a velocity.

#### Remote command:

[\[:SOURce<hw>\]:REGenerator:OBJect<ch>:TYPE](#page-82-0) on page 83

#### **Simulation Mode**

Describes how the object moves.

Observe the graphical indication on the display.

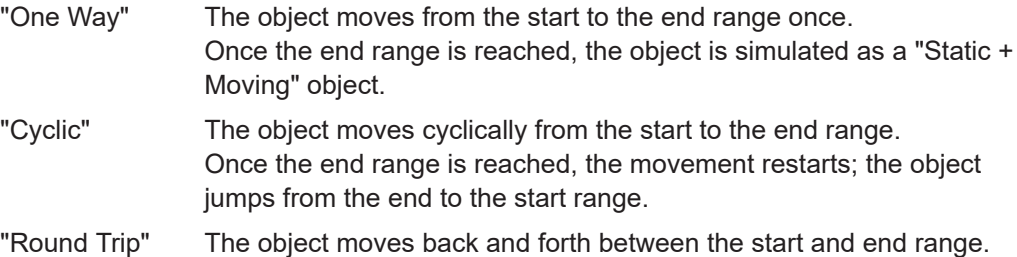

<span id="page-40-0"></span>Remote command:

[\[:SOURce<hw>\]:REGenerator:OBJect<ch>:SIMMode](#page-82-0) on page 83

#### **Radar Rx Power (Start)**

Indicates the radar Rx power  $P_{Rx}$  at the beginning of the simulation. The value is calculated according to the [Radar equation](#page-15-0) for the Start Range R.

If the [Radar Rx Power Setting](#page-27-0) > "Manual" is used, the  $P_{Rx,i}$  is a user-defined value (see ["Radar Rx Power"](#page-42-0) on page 43).

Remote command:

```
[:SOURce<hw>]:REGenerator:OBJect<ch>:POWer:RX on page 83
[:SOURce<hw>]:REGenerator:OBJect<ch>:POWer:RX:STARt? on page 84
```
#### **Radar Rx Power (End)**

Indicates the radar Rx power  $P_{Rx}$  at the farthest distance that a moving object reaches. The value is calculated according to the [Radar equation](#page-15-0) for the [End Range](#page-41-0).

If the [Radar Rx Power Setting](#page-27-0) > "Manual" is used, the  $P_{Rx,i}$  is a user-defined value (see ["Radar Rx Power"](#page-42-0) on page 43).

Remote command: [\[:SOURce<hw>\]:REGenerator:OBJect<ch>:POWer:RX:END?](#page-83-0) on page 84

#### **Time to Reach End Range**

Indicates how long it takes that the object moves from the Start Range to the [End](#page-41-0) [Range](#page-41-0) position.

The value is calculated as follows:

"Time to Reach End Range" = ("End Range" - "Start Range") / "Object velocity"

Remote command:

[\[:SOURce<hw>\]:REGenerator:OBJect<ch>:TIME:TOENd?](#page-86-0) on page 87

#### **(Start) Range**

Sets the distance between the object and the radar (range, R) at the beginning of the simulation.

Static objects are simulated at a constant "Range".

Moving objects slide with the selected [Object Velocity](#page-41-0) from the Start Range towards the [End Range](#page-41-0). Further movement depends on the selected [Simulation Mode](#page-39-0).

The value is required for the calculation of the radar start Rx power  $P_{Rx}$  according to the [Radar equation](#page-15-0).

Ranges are simulated by adding a delay to the signal.

The minimum start range  $R_{min}$  has to fulfill the following:

R<sub>min</sub> ≥ [BZ](#page-35-0) + [OTA Range Offset](#page-27-0) + [Correction Value](#page-35-0)

Where "Correction Value" is required in [System Latency Calibration](#page-34-0) > "Automatic" mode.

#### Remote command:

[\[:SOURce<hw>\]:REGenerator:OBJect<ch>:RANGe:STARt](#page-84-0) on page 85

#### <span id="page-41-0"></span>**End Range**

Sets the farthest distance to the radar that a moving object reaches.

Moving objects slide with the selected Object Velocity from the [Start Range](#page-40-0) towards the End Range. Further movement depends on the selected [Simulation Mode](#page-39-0).

The value is required for the calculation of the radar end Rx power  $P_{Rx}$  according to the [Radar equation.](#page-15-0)

Ranges are simulated by adding a delay to the signal.

The minimum end range  $R_{min}$  has to fulfill the following:

 $R_{min} \geq BZ + OTA$  $R_{min} \geq BZ + OTA$  $R_{min} \geq BZ + OTA$  Range Offset + [Correction Value](#page-35-0)

Where "Correction Value" is required in [System Latency Calibration](#page-34-0) > "Automatic" mode.

Remote command:

[\[:SOURce<hw>\]:REGenerator:OBJect<ch>:RANGe:END](#page-84-0) on page 85

#### **Phase Offset**

Enables a phase offset between the transmitted pulse and the echo signal.

Use this parameter to simulate a phase shift introduced by reflection at an object.

Remote command:

[\[:SOURce<hw>\]:REGenerator:OBJect<ch>:PHASe\[:OFFSet\]](#page-87-0) on page 88

#### **Object Velocity**

Sets the speed of a moving object in the direction of travel.

Velocity is simulated by applying a Doppler frequency shift to the signal.

See also "Direction" on page 42.

Remote command:

[\[:SOURce<hw>\]:REGenerator:OBJect<ch>:OVELocity](#page-84-0) on page 85

### **Direction**

Sets the direction of travel of a static + moving object. Direction defines whether a moving object is approaching to or departing from the radar.

Remote command:

[\[:SOURce<hw>\]:REGenerator:OBJect<ch>:DIRection](#page-84-0) on page 85

#### **Object Hold Off**

Requires "Object Type" > "Moving" and "Simulation Mode" > "One Way"/"Cyclic".

Sets a time delay between the simulation start and the appearance of the selected object. The simulation start means when setting "REG" > "State" > "On".

### **Example:**

Two objects with the following object hold off:

- Object 1 "Object Hold Off" = "0 s"
- Object 2 "Object Hold Off" = "1 s"

Object 2 appears 1 s after the object 1.

<span id="page-42-0"></span>Remote command:

[\[:SOURce<hw>\]:REGenerator:OBJect<ch>:HOLD:OFF](#page-86-0) on page 87

### **First Echo to Pulse#**

Indicates the number of the first pulse for that an echo signal is generated.

The value is calculated as a function of the [BZ,](#page-35-0) the delay τ and the [PRF,](#page-28-0) see [Fig](#page-21-0)[ure 2-9](#page-21-0).

Remote command: [\[:SOURce<hw>\]:REGenerator:OBJect<ch>:FEPNumber?](#page-87-0) on page 88

#### **Radar Rx Power**

If [Radar Rx Power Setting](#page-27-0) > "Manual" is used, this parameter sets the Rx power of each object.

The radar equation is not used; you set the  $P_{Rx, i}$  value instead.

If a moving object is simulated, also set the parameter Radar Rx Power Dedicated to. See also [Figure 2-4.](#page-14-0)

Remote command: [\[:SOURce<hw>\]:REGenerator:OBJect<ch>:POWer:RX](#page-82-0) on page 83

#### **Radar Rx Power Dedicated to**

If [Radar Rx Power Setting](#page-27-0) > "Manual" is used, defines how the Rx power of a moving object is calculated at its start and end positions.

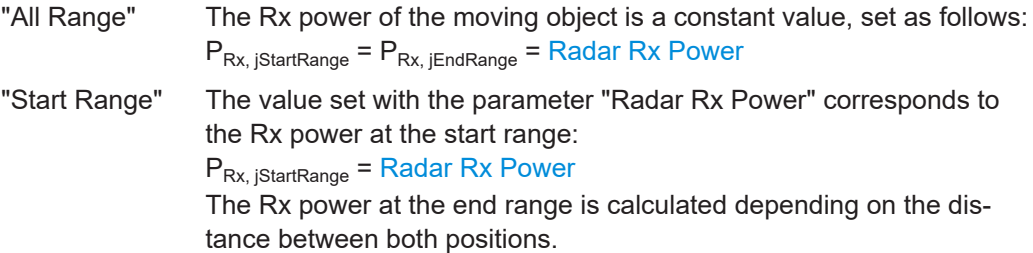

<span id="page-43-0"></span>"End Range" The calculation is analog to the calculation in the "Radar Rx Power Dedicated to > Start Range" case.

### **Example:**

- "Radar Setup > Radar Rx Power Settings = Manual"
- "Object Configuration > Object Type = Moving"
- "Start Range =  $5$  km"
- "End Range  $= 4$  km"
- "Radar Rx Power = 10 dBm"
- "Radar Rx Power Dedicated to > End Range"

Observe the visualization and the displayed value.

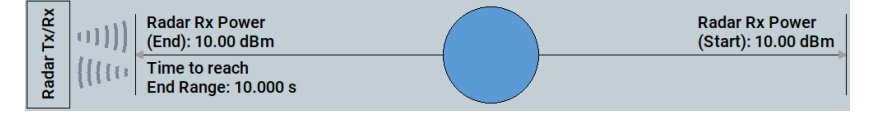

- The displayed information confirms that the object is arriving toward the RUT.
	- Its "End Range" < "Start Range".
- Radar Rx power  $P_{Rx, iEndRange} = 10$  dBm
- Radar Rx power  $P_{Rx, iStartRange} = 6.12$  dBm

#### Remote command:

[\[:SOURce<hw>\]:REGenerator:OBJect<ch>:POWer:RX:DEDication](#page-83-0) [on page 84](#page-83-0)

# **RCS**

Accesses the "RCS Setup" dialog for selecting the applied model, see [Chapter 3.6,](#page-45-0) ["Radar cross section RCS setup settings", on page 46.](#page-45-0)

#### **User List**

Access: select "Object = Object 1, 2, 3, 7, 8 or 9".

Opens the "Load File" dialog, which is a standard instrument function for loading settings form a file. The provided navigation possibilities in the dialog are self-explanatory.

User lists are ASCII files with file extension  $*$ .  $req$  list and predefined file format. User lists define phase and amplitude offsets over time and thus allow you to modify the phase and amplitude of the simulated echo of an object.

A user list file contains of a header row and up to 1000 lines. Each line contains two or three columns, separated by semicolons. The header and all further lines in the file must have the same number of columns.

The first row in the file is the header; it is mandatory and contains the column names in the format: Timestamp;Phase;Amplitude. The Phase and Amplitude values can be used simultaneously or exclusively.

Timestamp (mandatory)

Value in ms.

Gives the time in ascending order and defines when the Phase and Amplitude values should be applied. Repetitions in the Timestamp values are not allowed.

Phase Value range 0 degrees to 359.9 degrees.

Defines a phase offset to be applied at the echo of an object. A value of 0 means no phase modification.

Amplitude

Value in dB. Allowed are negative values and 0.

Defines an amplitude offset to be applied at the echo of an object. A value of 0 means no modification.

# **Example: User list example**

With the following example, each 1000 ms the phase offset is configured to be increased by 20 degrees and the amplitude offset to be changed by -1 dB.

```
Timestamp;Phase;Amplitude
0:20:01000;40;-12000;60;-2
3000;80;-3
4000;100;-4
5000;120;-6
```
The following **timing constraints** apply:

- Sometimes, changes of phase and amplitude offsets do not take effect immediately at the points in time specified by the timestamp. Depending, among other, on velocity and RCS model, there are certain points in time at which changes of phase and amplitude offsets can be applied. Changes are applied at the next possible point in time after the one specified by the timestamp.
- The phase offsets within the first 40  $\mu$ s of the simulation are random, regardless of the phase offset specified in the user list for that time period.
- For "Object Type = Moving" and "Simulation Mode = One Way/Cyclic":
	- $-$  Lines with  $T_{\text{timestemp}}$  greater than the value of [Time to Reach End Range](#page-40-0) are ignored.
	- If [Time to Reach End Range](#page-40-0) is greater than the last timestamp in the user list, the offsets given in the last line are applied until "Time to Reach End Range".
	- In "Simulation Mode = Cyclic", the timestamps are evaluated relative to the beginning of each cycle.
- For "Object Type = Moving" and "Simulation Mode = Round Trip":
	- Lines with Timestamp greater than twice the value of [Time to Reach End](#page-40-0) [Range](#page-40-0) are ignored.
	- If twice the value of [Time to Reach End Range](#page-40-0) is greater than the last timestamp in the user list, the offsets given in the last line are applied until twice the value of "Time to Reach End Range".
	- The timestamps are evaluated relative to the beginning of each round trip.

To apply the simulation parameters in the files, select [Active](#page-45-0) > "On".

See also, chapter "File and Data Management" in the R&S SMW200A user manual.

#### Remote command:

[\[:SOURce<hw>\]:REGenerator:OBJect:ULISt:CATalog?](#page-87-0) On page 88 [\[:SOURce<hw>\]:REGenerator:OBJect<ch>:ULISt:SELect](#page-87-0) on page 88

# <span id="page-45-0"></span>**Active**

Enables the selected user list. Thus, the level and phase values defined in the list are added to the level and phase values, resulting form the other settings in the dialog.

Remote command:

[\[:SOURce<hw>\]:REGenerator:OBJect<ch>:ULISt:STATe](#page-88-0) on page 89

# **3.6 Radar cross section RCS setup settings**

#### Access:

- 1. Select "REG > Radar Echo Generation > Object Configuration"
- 2. Select the number of the particular object, for example "Object = 1".
- 3. In the diagram, click the "RCS" circle.

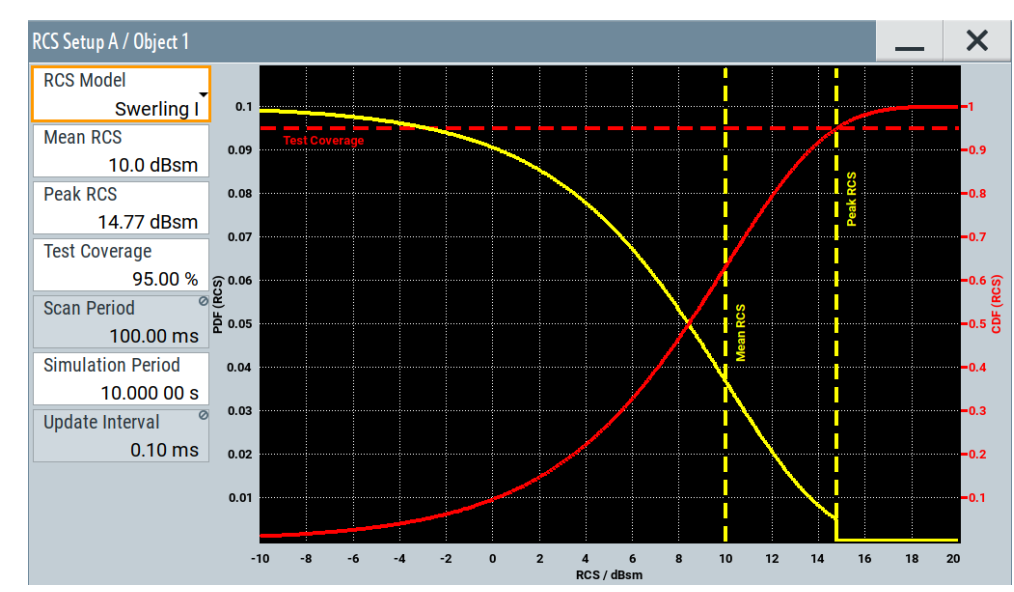

4. In the "RCS Setup" dialog, select the applied model and its settings.

The dialog displays a graph of the RCS probability distribution function. For the "Swerling 0" model, this RCS probability is 1 at the "Mean RCS" value and zero elsewhere.

# **Settings:**

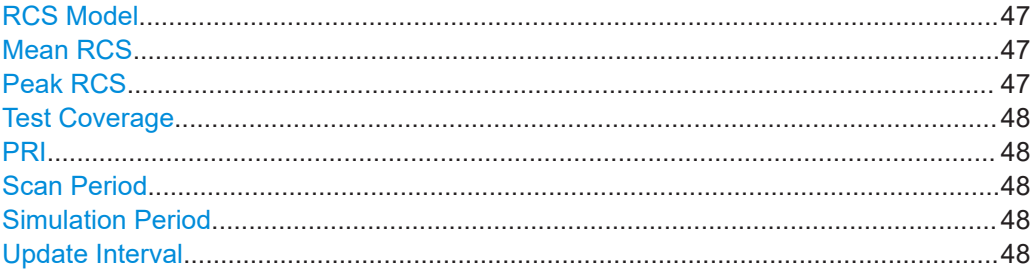

# <span id="page-46-0"></span>**RCS Model**

Selects the model used to describe the radar cross section (RCS) of the selected object.

- "Swerling 0" The standard model is used to describe the statistical properties of the RCS as a function of the Mean RCS value. It represents a constant RCS.
- "Swerling I, II, III, IV"

Models used to describe the statistical properties of the RCS as a function of the further parameters in the dialog.

Swerling models represent the target as several individual radiators. Swerling random sequence is calculated in advance and considered in internal power calculation. There is no real-time pulse/scan detection. The calculated random sequence is processed depending on the object type as follows:

- "Object Type = Moving", the whole random sequence is repeated as the "Range", "Object Velocity" and "Power" values.
- "Object Type = Static/Static + Moving", the whole random sequence is repeated as the "Simulation Period".
- Swerling I and II

These models use random sequences with 2 degrees of freedom. They model the result from many independent scatterers of roughly equal areas, whereas for swerling II, RCS values change from pulse-to-pulse, instead of scan-to-scan as it is with swerling I.

The probability density function  $p(\sigma)$  is calculated as follows:  $ρ(σ) = (1$ /"Mean RCS")e<sup>-("RCS"/"Mean RCS")</sup>)

Swerling III and IV

These models use random sequences with 4 degrees of freedom. They represent objects with one large scattering surface with several other small scattering surfaces. For swerling IV, RCS values change from pulse-to-pulse, instead of scan-to-scan as it is with swerling III.

The probability density function  $p(\sigma)$  is calculated as follows:  $ρ(σ) = 4("RCS"/"Mean RCS"2)e<sup>-2"RCS"/"Mean RCS"</sup>$ 

#### Remote command:

[\[:SOURce<hw>\]:REGenerator:OBJect<ch>:RCS:MODel](#page-84-0) on page 85

#### **Mean RCS**

Sets the mean RCS value required for the RCS calculation.

## Remote command:

[\[:SOURce<hw>\]:REGenerator:OBJect<ch>:RCS:MEAN](#page-85-0) on page 86

#### **Peak RCS**

Sets the peak RCS value required for the RCS calculation.

The peak RCS is the highest random RCS value which the R&S SMW200A can generate. If "Peak RCS" is too close to "Mean RCS", the distribution and the actual mean value of the distribution is adversely affected.

Radar cross section RCS setup settings

<span id="page-47-0"></span>The "Peak RCS" and "Test Coverage" values are interdepending. Setting one of them changes the other value automatically.

Remote command:

[\[:SOURce<hw>\]:REGenerator:OBJect<ch>:RCS:PEAK](#page-85-0) on page 86

#### **Test Coverage**

For swerling I and II, sets the test coverage. Test coverage indicates the intersection between the CDF curve and "Peak RCS" line and thus gives information on how much of the CDF is covered.

The "Peak RCS" and "Test Coverage" values are interdepending. Setting one of them changes the other value automatically.

Remote command:

[\[:SOURce<hw>\]:REGenerator:OBJect<ch>:RCS:TCOVerage](#page-85-0) on page 86

#### **PRI**

Sets the pulse repetition interval (PRI), where PRI = 1 / [PRF](#page-28-0).

PRI and PRF are interdependent, setting on of the value changes the other.

For RCS swerling models II and IV, a new random RCS value is generated according to the duration of the "PRI" (pulse-to-pulse).

Remote command:

[\[:SOURce<hw>\]:REGenerator:SIMulation:PRI](#page-71-0) on page 72

#### **Scan Period**

Set the time which the radar needs for one scan.

For RCS swerling models I and III, a new random RCS value is generated according to the duration of the "Scan Period" (scan-to-scan).

Remote command:

[\[:SOURce<hw>\]:REGenerator:SIMulation:SPERiod](#page-72-0) on page 73

#### **Simulation Period**

For "Object Type = Static/Static + Moving", defines the interval in that the swerling random sequence is repeated.

Remote command:

[\[:SOURce<hw>\]:REGenerator:OBJect<ch>:RCS:SPER](#page-85-0) on page 86

#### **Update Interval**

Indicates how often a new swerling random value is created:

For "Object Type = Moving", the update interval is determined by the "Start/End Range" and "Object Velocity".

The desired update interval of the swerling sequence is approximated to the internal update interval.

● For "Object Type = Static/Static + Moving", the update interval is determined by the "Scan Period" or "PRI".

The desired update interval of the swerling sequence is equal to the internal update interval.

#### <span id="page-48-0"></span>Remote command:

[\[:SOURce<hw>\]:REGenerator:OBJect<ch>:RCS:UPINterval?](#page-86-0) on page 87

# **3.7 Object preview settings**

### Access:

- 1. In the block diagram, select "REG > Radar Echo Generation > Object Preview".
	- $\overline{5}$  $\overline{1}$ .<br>Radar Echo Generation A  $\boldsymbol{\times}$ Radar Setup Restart Simulation Setup Object Configuration Object Preriew Object\_1 Object\_2 Object\_3 Object\_4<br>Object\_5 Diagram Type Legend **Range/Velocity View** 110  $4<sub>b</sub>$ 80 60  $40$ Radial Velocity / m/s  $20\,$  $\mathbf{0}$  $\overline{20}$  $\overline{40}$  $3a$  $60$  $\overline{\bf 80}$ 4a  $-110$  $\frac{11}{\text{Range}/\text{km}}$  $17$ 19 20 20.89  $1.31 \t2$  $\overline{\mathbf{3}}$  $\overline{4}$  $6\overline{6}$ l7  $\overline{\mathbf{8}}$  $\overline{9}$  $13$ 14  $16$ 18  $\overline{\mathbf{2}}$  $\mathbf{3}$  $\overline{\mathbf{2}}$  $\overline{2}$
- 2. Select "Diagram Type > Range/Velocity View".

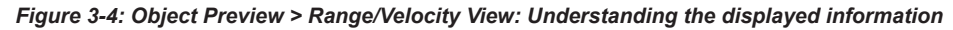

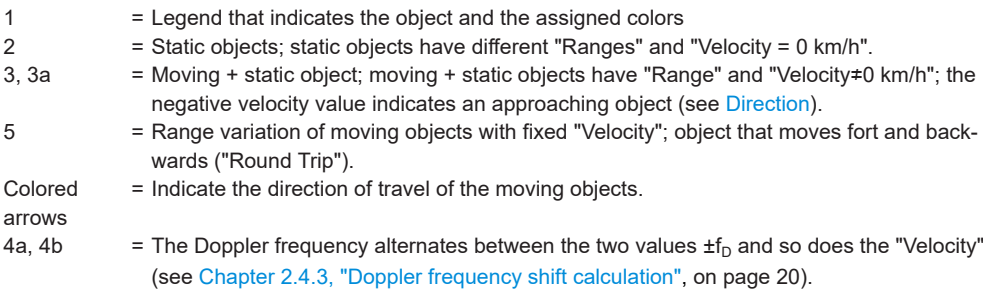

### 3. Select "Diagram Type > Radar Rx Power View".

The diagram shows the variation of the radar Rx power  $(P_{Rx})$  as a function of the range. It gives information on the min and max value the  $P_{Rx}$ , which is the theoretical dynamic power range of the scenario.

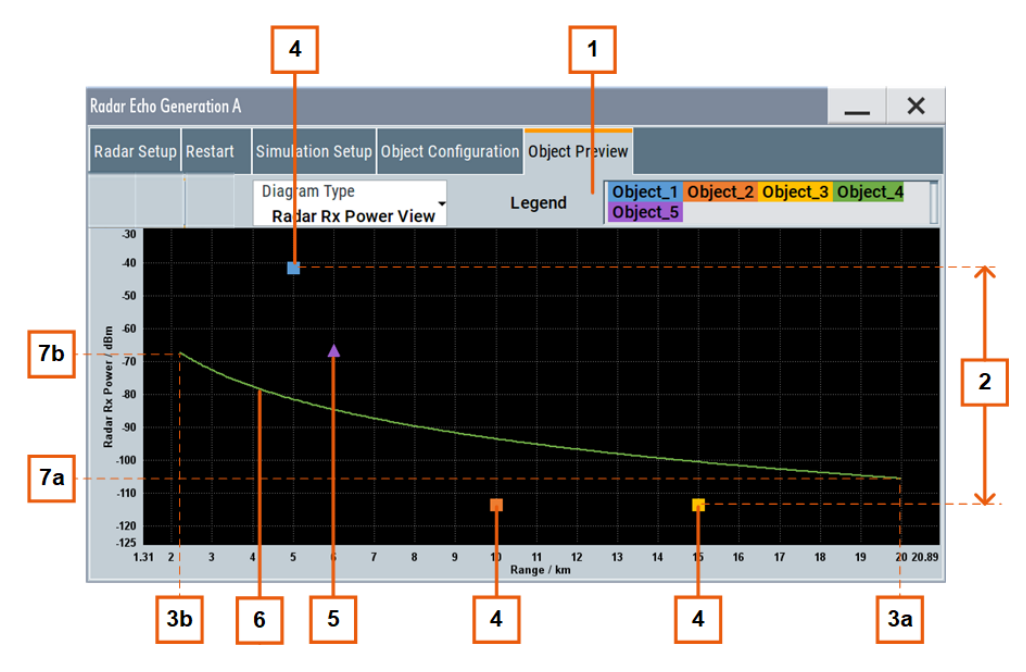

*Figure 3-5: Object Preview > Radar Rx Power View: Understanding the displayed information*

- 1 = Legend that indicates the object and the assigned colors
- 2 = Theoretical dynamic power range of the scenario, where the max value is the  $P_{Rx, 3}$  (static object) and the min value is the  $P_{Rx, 6}$  (static object).
- $3a$ ,  $3b =$  Start and end range of one object.
- 4 = Static objects
- 5 = Moving + static object
- 6 =  $P_{Rx}$  variation over the range

7a, 76b = Max and min value of  $P_{Rx}$  (per object)

Both diagrams visualize *all active* objects, where different colors are assigned to each object. Moving + static objects are indicated with triangles; the static objects with squares.

Static objects are displayed at their "Range". Moving objects slide between the "Start Range" and "End Range", where the speed is relative to the object velocity.

### **Settings:**

```
Diagram Type................................................................................................................50
```
#### **Diagram Type**

Switches between the "Radar Rx Power View" and "Range/Velocity View".

See [Chapter 3.7, "Object preview settings", on page 49.](#page-48-0)

### Remote command:

[\[:SOURce<hw>\]:REGenerator:DIAGram:TYPE](#page-88-0) on page 89

# <span id="page-50-0"></span>4 How to generate radar echo signals

This section shows you how to use the R&S SMW200A to generate radar echo signals. If there are several possibilities to connect the instruments or to configure the settings, the most common one of them is shown.

In the following, we assume that:

- The R&S SMW200A is equipped all options required to generate 24 echoes. (see [Chapter 2.1, "Required options and equipment", on page 11\)](#page-10-0)
- All required cables are available. (see ["Required additional equipment and cables"](#page-10-0) on page 11)
- A **conducted test setup** is used (see Figure 4-1)

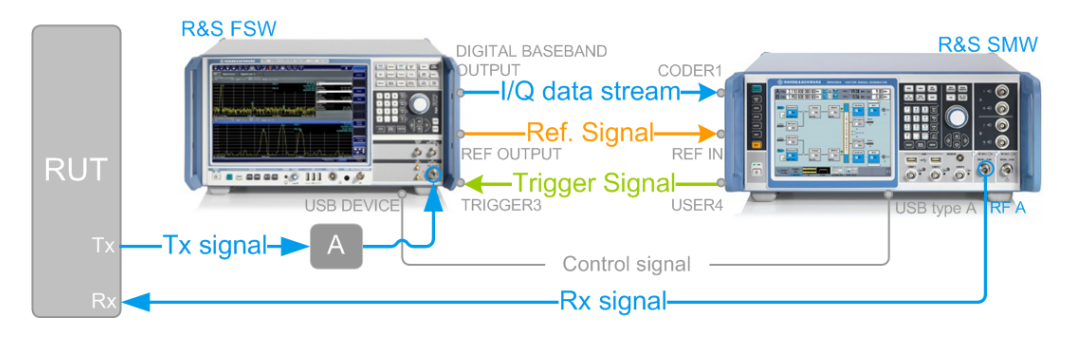

*Figure 4-1: Example of conducted test setup (front panel view)*

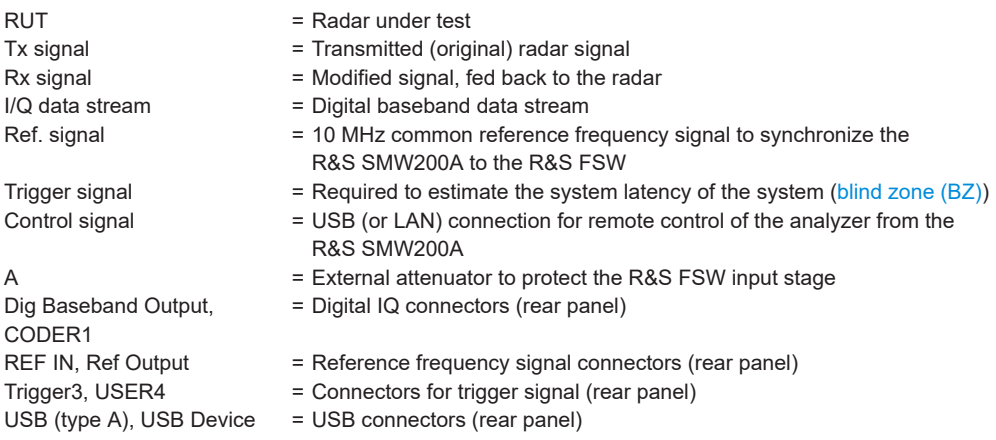

### Try out the following:

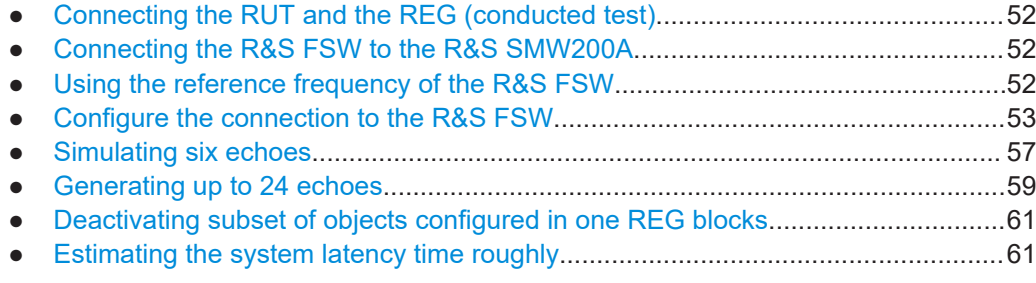

Using the reference frequency of the R&S FSW

# <span id="page-51-0"></span>**4.1 Connecting the RUT and the REG (conducted test)**

Required connectors are on the front panels, see [Figure 4-1.](#page-50-0)

Connect the following:

- 1. RUT Tx output to the external attenuator.
- 2. **NOTICE!** Risk of overloading. Signal strength outside the permissible input ranges can overload and damage the signal analyzer R&S FSW and the radar receiver. Always check the specifications for permissible input ranges.

Connect the external attenuator to R&S FSW "RF Input".

3. R&S SMW200A "RF A" to the RUT Rx input.

# **4.2 Connecting the R&S FSW to the R&S SMW200A**

**R&S SMW** 

Required connectors are on the rear panels.

*Figure 4-2: Example of test setup (rear panel view)*

Connect the following:

- 1. R&S FSW "Ref Output" to R&S SMW200A "REF IN"
- 2. R&S FSW "Dig IQ Out" to R&S SMW200A "CODER1"
- 3. R&S SMW200A "USER4" to R&S FSW "Trigger 3"
- 4. R&S SMW200A "USB" (type A) to R&S FSW "USB Device" (type B)

# **4.3 Using the reference frequency of the R&S FSW**

In the R&S SMW200A, perform the following:

1. On the front panel, press [Preset].

<span id="page-52-0"></span>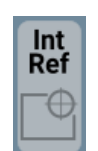

2. In the status bar, tap on the "Int Ref".

The "Ref. Frequency /LO Coupling" dialog opens.

3. Set "Reference Frequency > Source > External".

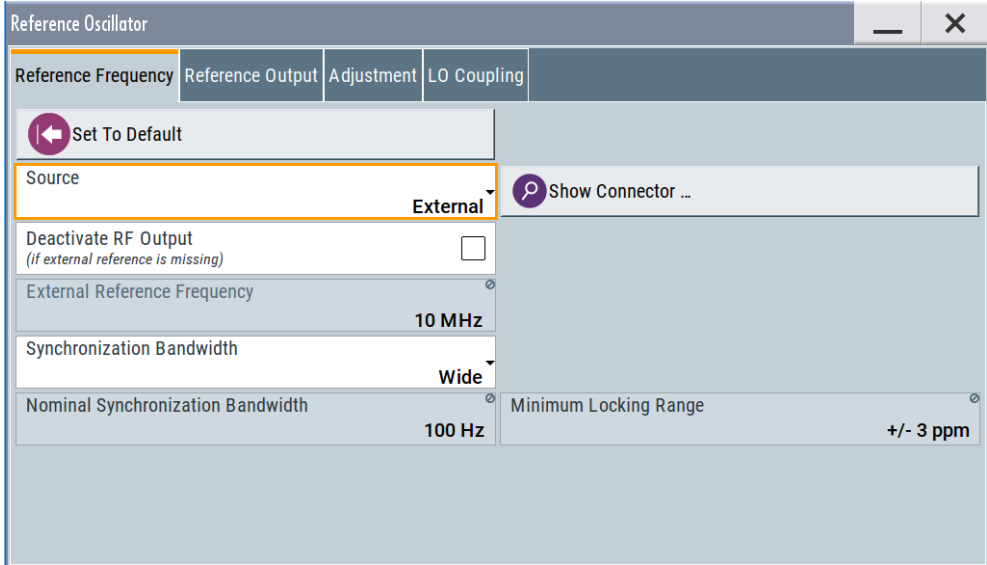

The R&S SMW200A is synchronized to the reference frequency of the R&S FSW.

4. Use the default settings. Close the dialog.

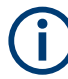

Always configure the R&S FSW from the R&S SMW200A and the REG dialog. Do not change the level settings of both, the generator and the analyzer manually. Use the parameter "System Loss" to compensate for system or cable loss.

# **4.4 Configure the connection to the R&S FSW**

In the R&S SMW200A, perform the following:

1. In the block diagram, select "System Config > System Configuration".

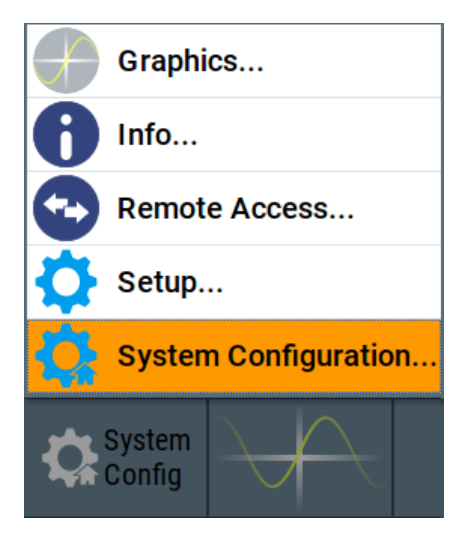

2. Select "Fading/Baseband Config > Mode > Radar Echo Generation (REG)".

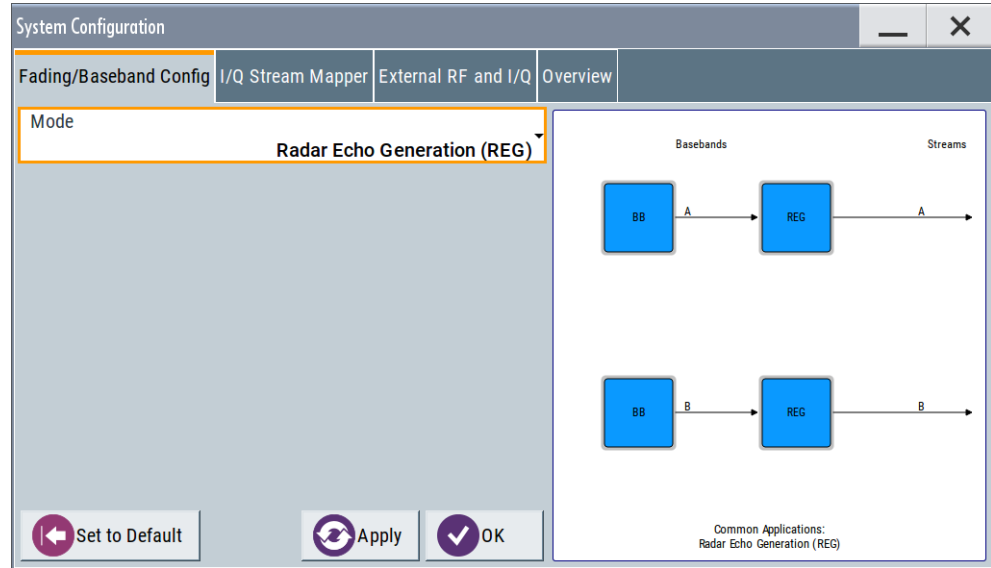

- 3. Select "Apply".
- 4. Select "External RF and I/Q".

If the R&S FSW is connected to the R&S SMW200A as shown on [Figure 4-1,](#page-50-0) the R&S SMW200A automatically detects it.

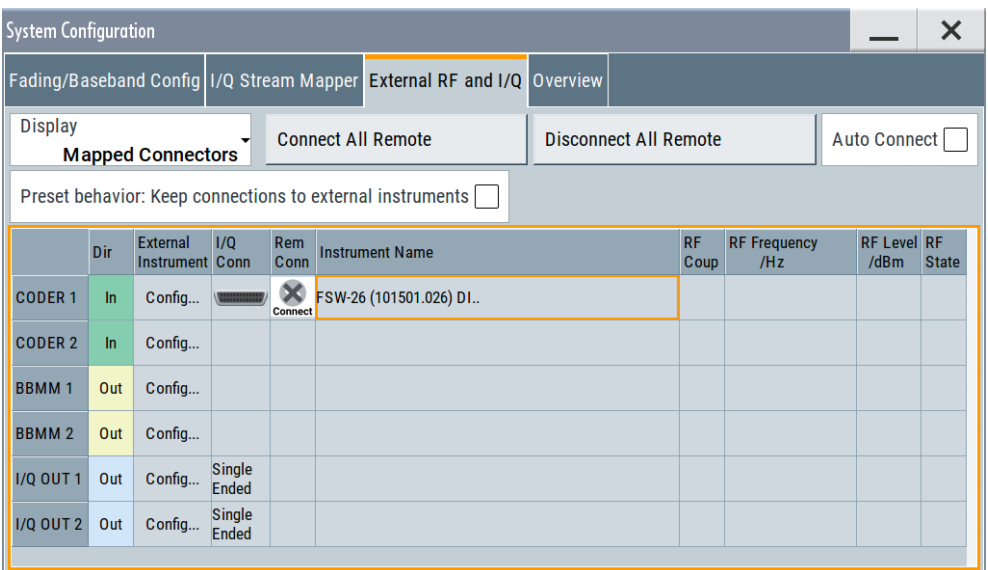

The "External RF and I/Q" indicates that the analyzer is connected to the "CODER1" connector of the R&S SMW200A. The remote connection is, however, not active.

# 5. Select "Auto Connect > On".

**Tip:** If the "Auto Connect" fails, select "CODER1 > External Instrument > Config > Remote Config > Detect" and confirm with "Apply and Connect".

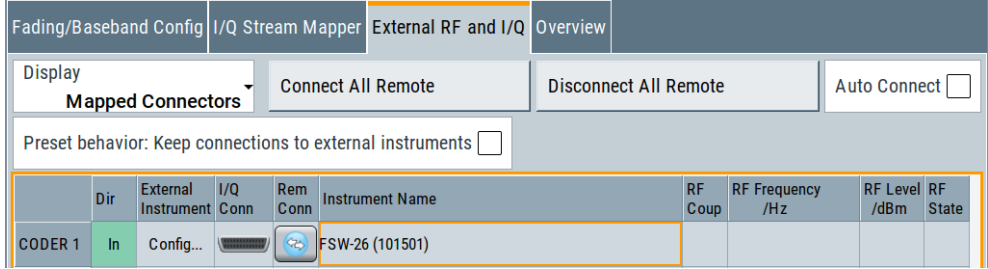

The R&S SMW200A performs the following:

- Activates the remote connection to the R&S FSW.
- Sends the command DEVice: PRESet.
- Sends an SCPI sequence to the R&S FSW and sets its settings as required for the test setup.
- Activates the "BB Input" block where the R&S FSW is connected (in this example, " BB Input  $A > On"$ ).
- In the "BB Input" block, sets the "Sampling Rate".

**Note:** We recommend that you do not change the analyzer settings.

- 6. Perform the following, only if you connect the R&S SMW200A and the R&S FSW over **LAN**, with dedicated connection or over a network:
	- a) Select "Coder 1" > "External Instrument > Config > Remote Config > Scan".
	- b) Select the R&S FSW in the "External Instrument" list.
	- c) Confirm with "Apply and Connect".

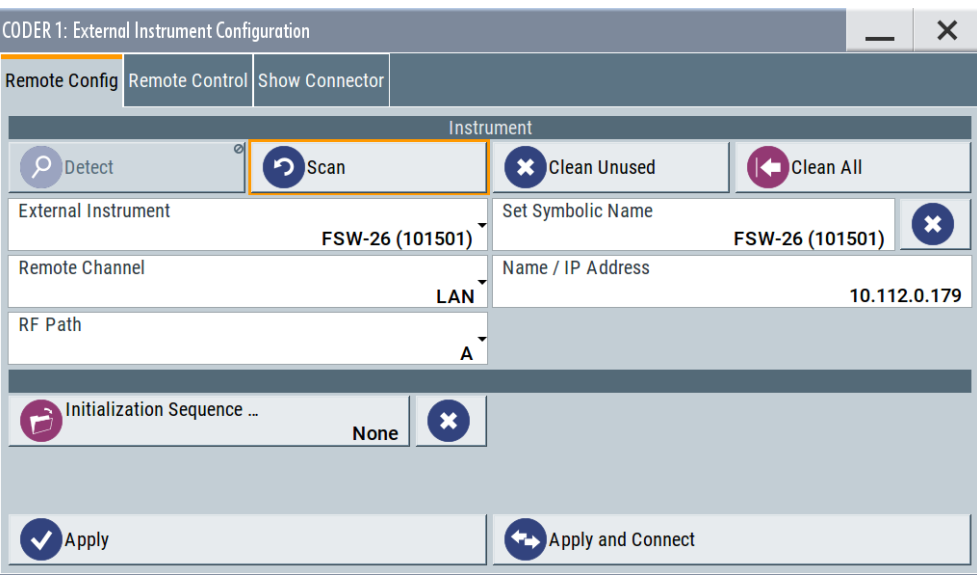

7. Close the dialogs.

The "I/Q Modulator" is activated automatically. The block diagram resembles the following.

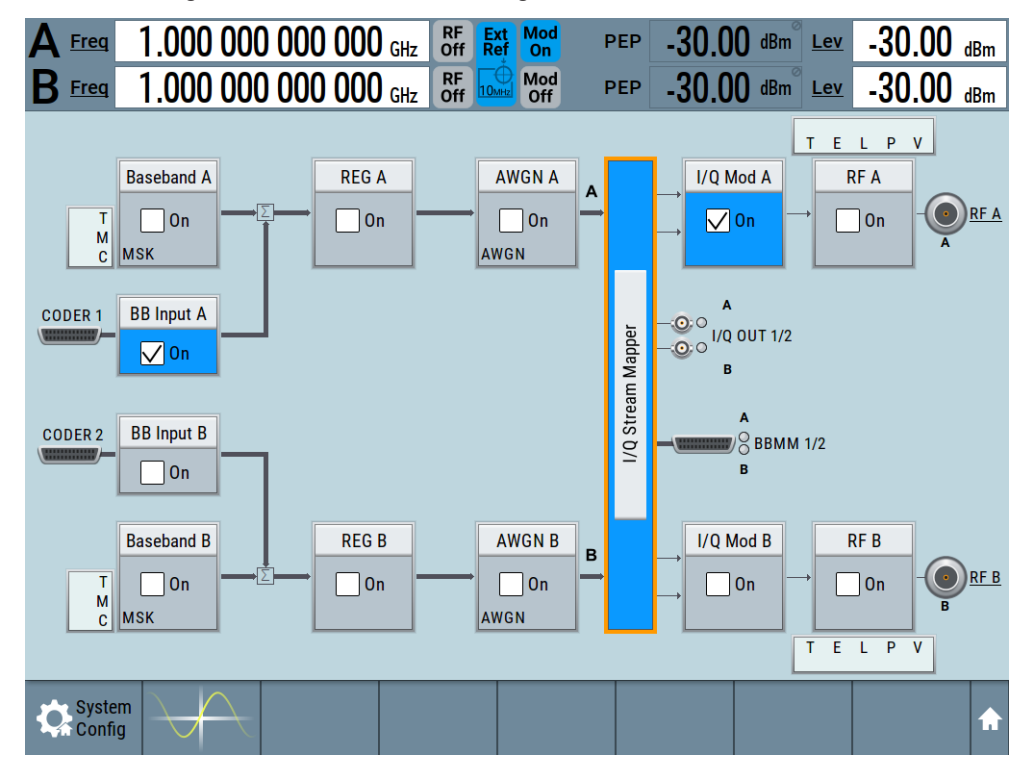

# <span id="page-56-0"></span>**4.5 Simulating six echoes**

In the R&S SMW200A, perform the following:

1. On the status bar, select the "A Freq." field and enter the radar frequency.

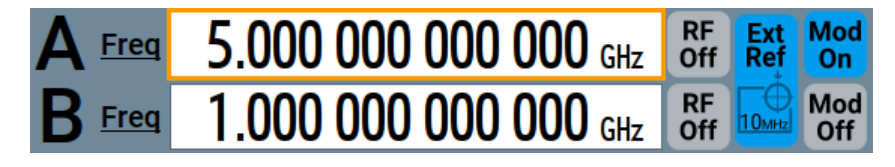

2. In the block diagram, select "REG A > Radar Echo Generation".

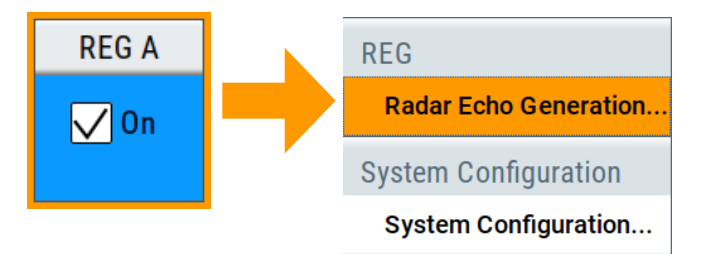

The Radar Echo Generation dialog box opens and displays the "Radar Setup" settings.

- 3. In the "Radar Setup" dialog:
	- a) Use the default "Test Setup > Conducted Test".
	- b) Set the settings influencing the reference level of the analyzer:
		- "Radar Tx Power"
		- "Ext. Attenuator (Analyzer)"
	- c) Execute "Set Ref. Level on Analzer".

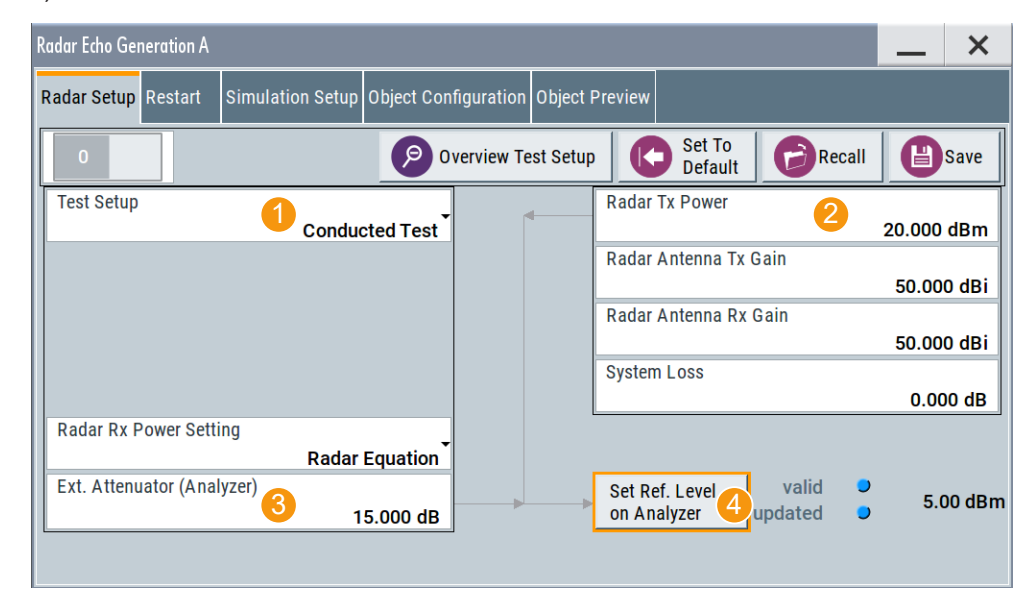

4. Set the parameter "RF A > RF Level > Level > Limit" to protect the RUT input.

5. Select "Simulation Setup".

The dialog confirms that he used frequency ("Dedicated Frequency = 5 GHz") is as set with the parameter "Freq".

The analyzer frequency, however, deviates from this value.

- 6. Execute "Set Frequency on Analyzer".
- 7. Select "Object Configuration" and configure the objects as required. See for example the example on [Figure 3-3.](#page-37-0) For detailed explanation of all functions, see [Chapter 3, "Radar echo generation](#page-24-0) [configuration and settings", on page 25.](#page-24-0)
- 8. In the "Simulation Setup" dialog, observe the value of the parameter "Level for Simulation".

The output signal level at the "RF A" connector ("Status Bar > RF A > Level") deviates from this value.

9. Execute "Adjust dedicated Level".

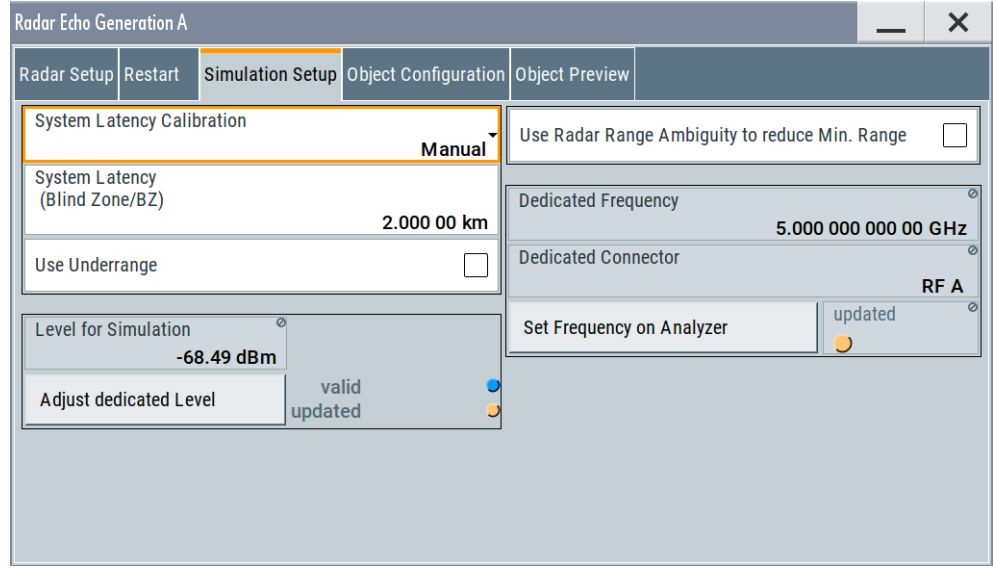

- 10. Close the dialog.
- 11. In the block diagram, select "REG > State > On".
- 12. Select "RF A > On".

The signal output starts when the RF output is activated. The start moment cannot be synchronized.

To add a start delay to the objects, use the parameter [Object Hold Off.](#page-41-0)

# <span id="page-58-0"></span>**4.6 Generating up to 24 echoes**

This example extends the configurations described in [Chapter 4.5, "Simulating six ech](#page-56-0)[oes", on page 57.](#page-56-0) It shows how to route the real radar signal to both R&S SMW200A paths, so that you can generate up to 24 echoes from the same input signal.

The instruments are connected as illustrated on [Figure 4-1](#page-50-0). The digital signal is fed at the CODER1 connector of the R&S SMW200A.

For an overview of the required options, see the data sheet. See also [Chapter 2.1,](#page-10-0) ["Required options and equipment", on page 11.](#page-10-0)

We assume, that the REG is configured and that there is at least one active object, with settings different than the default settings.

In the R&S SMW200A, perform the following:

1. In the block diagram, select "Baseband Input A > Signal Routing > route to path A and B".

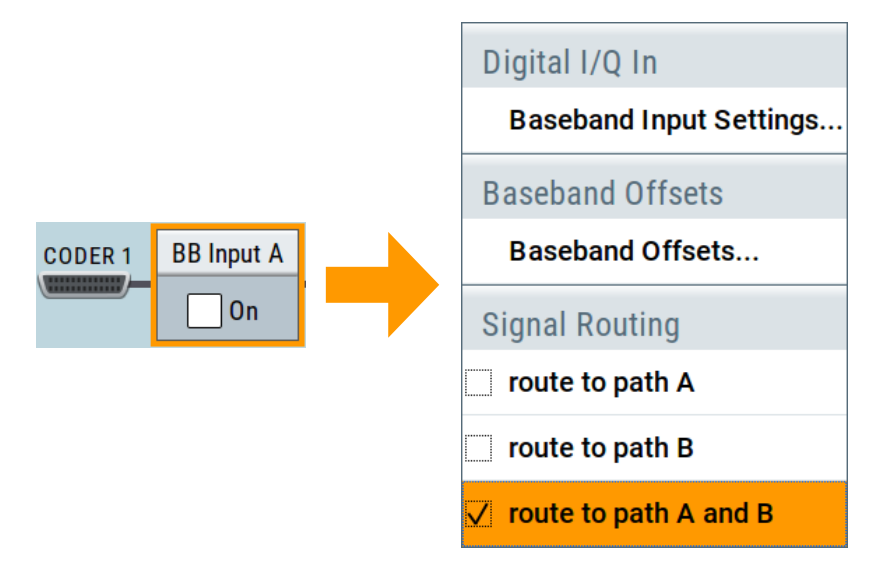

The input radar signal is routed to both paths. That is, you can configure up to 12 objects per REG block.

- 2. In the block diagram, select "IQ Stream Mapper" and perform the following:
	- a) In the stream mapping table, for "RF A" select "Combination > Add".

b) Route "Stream B to RF A" and disable it for "RF B".

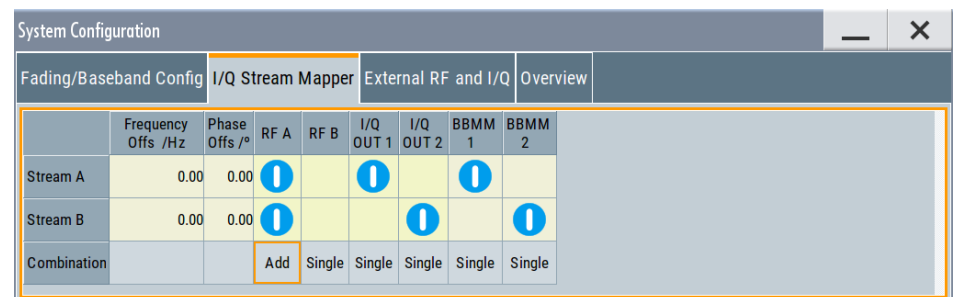

c) Close the dialog.

The signal streams of both paths are output at the RF A connector.

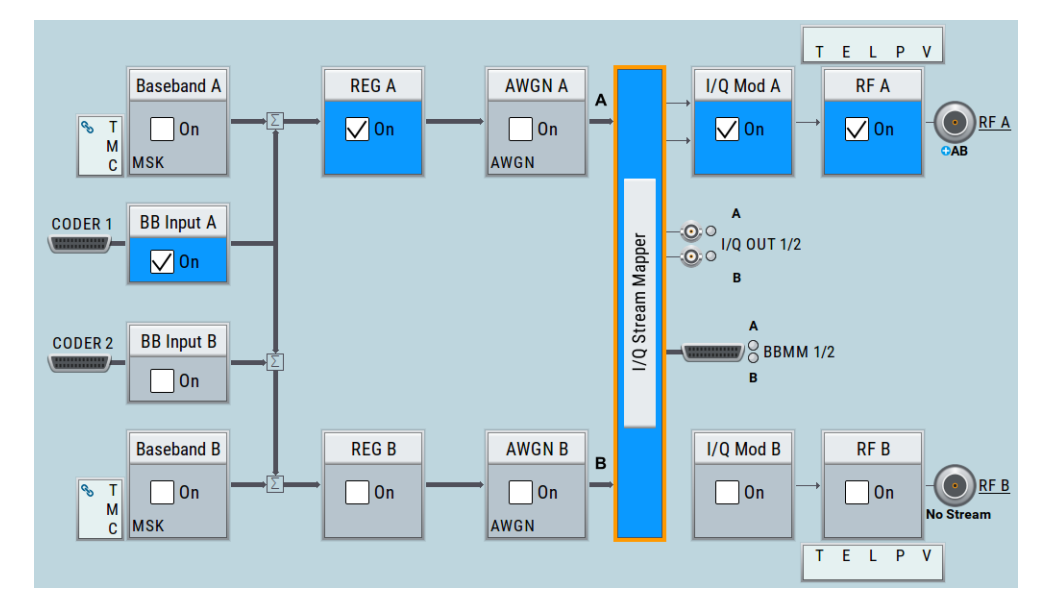

- 3. Use the "Save/Recall" function to store the settings of the first REG and load it in the second one:
	- a) In the block diagram, select "REG A > Radar Echo Generation".
	- b) Select "Save", enter a filename, and confirm with "Save". The settings of the entire dialog are stored in a file.
	- c) In the block diagram, select "REG B > Radar Echo Generation".
	- d) Select "Recall", navigate to the file with settings, select it and confirm with "Select".

The configuration of REG B is the same as in the REG A, also concerning the object configuration. REG B is, however, not activated ("REG B > State > Off").

4. In the RUT, observe the received signal.

The RUT detects the objects as configured in the first REG. The RUT also receives its own signal; this signal is unmodified but delayed because of the REG "System Latency" time, see [Chapter 4.8, "Estimating the sys](#page-60-0)[tem latency time roughly", on page 61.](#page-60-0)

<span id="page-60-0"></span>5. In the R&S SMW200A, open "REG B > Radar Echo Generation" dialog, adjust the objects settings and set "Radar Setup > State > On".

The RUT detects the up to 24 objects, as activated in "REG A" and "REG B" blocks.

# **4.7 Deactivating subset of objects configured in one REG blocks**

To deactivate the objects in e.g. REG A, use one of the following alternatives:

- 1. Disable the REG and the stream at the RF output:
	- a) Select "REG A > Off"
	- b) Select "IQ Stream Mapper > Stream A > RF A > Off".
- 2. Route the digital input signal only to the other REG. That is, select "BB Input A > Signal Routing > route to path B".
- 3. To deactivate a single object, disable it. That is, select "REG > Radar Echo Generation > Objects Configuration > Object# > Obect Type > Off".

# **4.8 Estimating the system latency time roughly**

This example shows you how to estimate the system latency time of the REG and set the value manually. It also provides hints on how to verify and correct the value.

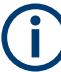

The exact calibration procedure is, however, beyond the scope of this description.

- 1. Follow the instructions described in:
	- [Chapter 4.1, "Connecting the RUT and the REG \(conducted test\)", on page 52](#page-51-0)
	- [Chapter 4.2, "Connecting the R&S FSW to the R&S](#page-51-0) SMW200A", on page 52
	- [Chapter 4.3, "Using the reference frequency of the R&S FSW", on page 52](#page-51-0)
	- [Chapter 4.4, "Configure the connection to the R&S FSW", on page 53](#page-52-0)
- 2. In the block diagram of R&S SMW200A, select "RF A > On".

The R&S SMW200A receives the digital baseband signal ("BB Input A > On") and outputs it unmodified at the "RF A" output.

3. In the RUT, observe the received signal.

The RUT receives its own signal. The signal is unmodified but delayed because of the REG "System Latency" time.

- 4. Measure the signal delay for example with an oscilloscope.
- 5. In the block diagram R&S SMW200A, select "REG A > Radar Echo Generation > Simulation Setup".
- 6. Select "System Latency Calibration > Manual".
- 7. Set the parameter "System Latency" to the measured value, for example "System Latency =  $13.342$   $\mu$ s". This value corresponds to a "Blind Zone = 2 km".
- 8. To verify the value, configure one static object at a define range and measure the range in the RUT. For example:
	- a) Select "Object Configuration > Object#1 > Object Type > Static " and set "Range =  $3$  km".
	- b) In the RUT, observe the measured range value.

The RUT measures, for example, a range of 3.1 km. There is a difference  $\Delta BZ = \text{Range}_{\text{RUT}} - \text{Range}_{\text{REG}} = 0.1 \text{ km}$ 

9. Correct the "System Latency (Blinz Zone)" value with the ΔBZ. Set "Blind Zone = 2 km + 0.1 km = 2.1 km".

The measured range value in the RUT should match the expected range.

# <span id="page-62-0"></span>5 Remote-control commands

The following commands are required to perform signal generation with the option R&S SMW-K78 in a remote environment. We assume that the R&S SMW200A has already been set up for remote operation in a network as described in the R&S SMW200A documentation. A knowledge about the remote control operation and the SCPI command syntax are assumed.

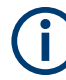

# **Conventions used in SCPI command descriptions**

For a description of the conventions used in the remote command descriptions, see section "Remote Control Commands" in the R&S SMW200A user manual.

#### **Common Suffixes**

The following common suffixes are used in the remote commands:

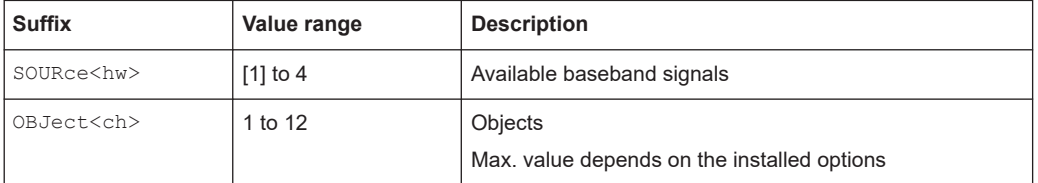

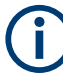

# **Sending commands to the connected R&S FSW analyzer**

Commands that contain the keyword ANALyzer can be used only if a R&S FSW is connected to the R&S SMW200A.

The following commands specific to the R&S SMW-K78 option are described here:

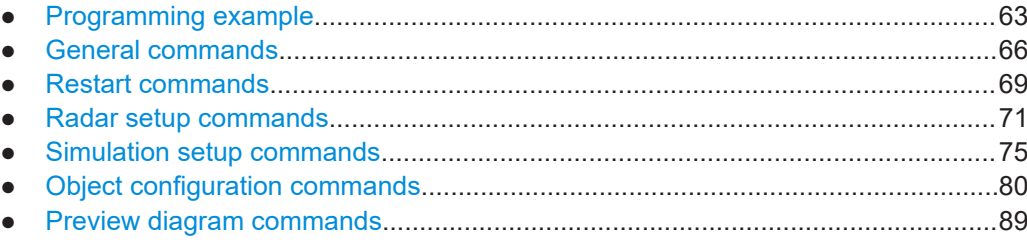

# **5.1 Programming example**

This example shows you how to configure the Radar Echo Generation in a remote environment.

We assume that a R&S FSW is connected to the R&S SMW200A as described in [Chapter 4, "How to generate radar echo signals", on page 51](#page-50-0).

SOURce1:ROSCillator:SOURce EXT

SCONfiguration:MODE REG

```
SCONfiguration:APPLy 
SCONfiguration:EXTernal:REMote:SCAN 
SCONfiguration:EXTernal:CODer1:REMote:ISELect "FSW (102030)","A","FSW (102030)","A"
SCONfiguration:EXTernal:CODer1:REMote:INITialization:PREDefined:FILE "REG_init_analyzer"
SCONfiguration:EXTernal:CODer1:REMote:CONNect 
SOURce1:BBIN:STATe?
// 1
SOURce1:REGenerator:PRESet
SOURce1:REGenerator:UNIT:LENGth KM
SOURce1:REGenerator:RADar:TSETup OTA
SOURce1:REGenerator:RADar:POWer:TX 10
SOURce1:REGenerator:RADar:ANTenna:GAIN:TX 50
// SOURce1:REGenerator:RADar:ANTenna:GAIN:RX 50
SOURce1:POWer:LIMit:AMPLitude 5
SOURce1:REGenerator:RADar:POWer:LOSS 10
SOURce1:REGenerator:SIMulation:PRF 10000
SOURce1:REGenerator:SIMulation:PRI?
// 0.0001
SOURce1:REGenerator:SIMulation:SPERiod 0.1
SOURce1:REGenerator:RADar:POWer:MODE REQuation
SOURce1:REGenerator:RADar:ANALyzer:POWer:ATTenuator 10
SOURce1:REGenerator:RADar:ANTenna:REG:GAIN:RX 30
SOURce1:REGenerator:RADar:ANTenna:REG:GAIN:TX 30
SOURce1:REGenerator:RADar:OTA:OFFSet 300
SOURce1:REGenerator:RADar:ANALyzer:POWer:REFerence?
// -1.99020831627664
SOURce1:REGenerator:RADar:ANALyzer:POWer:APPLy 
SOURce1:REGenerator:RADar:ANALyzer:STATus?
// UPT
SOURce1:REGenerator:SIMulation:CALibration:MODE MAN
SOURce1:REGenerator:SIMulation:LATency:BZ 2000
SOURce1:FREQuency:CW 5000000000
SOURce1:REGenerator:SIMulation:CONNector?
// RFA
SOURce1:REGenerator:SIMulation:FREQuency?
// 5000000000
SOURce1:REGenerator:SIMulation:ANALyzer:FREQuency:APPLy 
SOURce1:REGenerator:SIMulation:ANALyzer:STATus?
// UPD
SOURce1:REGenerator:SIMulation:MINRange:STATe 1
SOURce1:REGenerator:SIMulation:LEVel?
// 10.85
SOURce1:REGenerator:SIMulation:LEVel:VALid:STATus?
// 1
SOURce1:REGenerator:SIMulation:LEVel:UPDated:STATus?
// 0SOURce1:REGenerator:SIMulation:LEVel:APPLy
```
#### Programming example

```
SOURce1:POWer:LEVel:IMMediate:AMPLitude?
// 10.85
SOURce1:REGenerator:OBJect2:NAME "MovObj_2_20_100"
SOURce1:REGenerator:OBJect2:TYPE MOV
SOURce1:REGenerator:OBJect2:SIMMode ROUN
SOURce1:REGenerator:OBJect2:HOLD:OFF 2
SOURce1:REGenerator:OBJect2:RCS:MODel SWE0
SOURce1:REGenerator:OBJect2:RCS:MEAN 3
SOURce1:REGenerator:OBJect2:RANGe:STARt 2000
SOURce1:REGenerator:OBJect2:RANGe:END 20000
SOURce1:REGenerator:OBJect2:OVELocity 27.778
// value in m/s; 27.778 m/s = 100 km/h
SOURce1:REGenerator:OBJect2:PHASe:OFFSet 0
// value in deg
// the following commands change the units in the dialogs 
// but not in the remote control commands
SOURce1:REGenerator:UNIT:TIME S
SOURce1:REGenerator:UNIT:ANGLe DEG
SOURce1:REGenerator:UNIT:VELocity KMH
SOURce1:REGenerator:OBJect2:TIME:TOENd?
// 647.995
// value in seconds; 647.995 s = 10 min 47,995s
SOURce1:REGenerator:OBJect2:POWer:RX:STARt?
// -66.46
SOURce1:REGenerator:OBJect2:POWer:RX:END?
// -106.46
SOURce1:REGenerator:OBJect2:FEPNumber?
// 3
SOURce1:REGenerator:OBJect3:TYPE STAT
SOURce1:REGenerator:OBJect3:RANGe:STARt 5000
SOURce1:REGenerator:OBJect3:RCS:MEAN 80
SOURce1:REGenerator:OBJect4:TYPE SMOV
SOURce1:REGenerator:OBJect4:RANGe:STARt 10000
SOURce1:REGenerator:OBJect4:RCS:MEAN 80
SOURce1:REGenerator:OBJect4:OVELocity 5.556
SOURce1:REGenerator:OBJect4:DIRection APPRoaching
SOURce1:REGenerator:DIAGram:STATe 1
SOURce1:REGenerator:DIAGram:TYPE POW
// appling level and phase values from custom lists
SOURce1:REGenerator:OBJect3:TYPE STAT
SOURce1:REGenerator:OBJect3:RANGe:STARt 2000
```

```
SOURce1:REGenerator:OBJect:ULISt:CATalog?
// list1, list2
```
#### General commands

```
SOURce1:REGenerator:OBJect3:ULISt:SELect "/var/user/list1"
SOURce1:REGenerator:OBJect3:ULISt:STATe 1
SOURce1:REGenerator:STATe 1
OUTPut1:STATe 1
SOURce1:REGenerator:STORe "/var/user/reg"
SOURce1:REGenerator:CATalog?
// reg
// starting the simulation at a defined moment of time
SOURce1:REGenerator:STATe 1
OUTPut1:STATe 1
SOURce1:REGenerator:RESTart:SOURce INT
SOURce1:REGenerator:RESTart:MODE AAUT
SOURce1:REGenerator:RESTart:STATtenuation 60
// the signal at the output is suppressed during the time 
// in that the signal generation is stopped
SOURce1:REGenerator:RESTart:EXECute
// triggers the instrument
SOURce1:REGenerator:RESTart:RMODe?
// 1
// signal is generated and output at the output connector
// all configured objects are simulated
```
# **Example: Configuring RCS swerling model**

```
SOURce1:REGenerator:OBJect10:RCS:MODel SWE1
SOURce1:REGenerator:OBJect10:RCS:MEAN 10
SOURce1:REGenerator:OBJect10:RCS:PEAK 14.77
SOURce1:REGenerator:OBJect10:RCS:TCOVerage 95
SOURce1:REGenerator:SIMulation:SPERiod?
// 0.1
SOURce1:REGenerator:OBJect10:RCS:SPER?
// 0.00001
SOURce1:REGenerator:OBJect10:RCS:UINTerval?
// 0.00001
```
# **5.2 General commands**

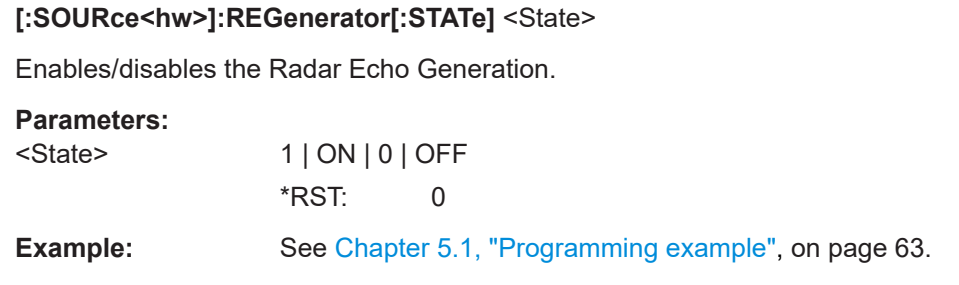

**Manual operation:** See "State" [on page 27](#page-26-0)

### **[:SOURce<hw>]:REGenerator:PRESet**

Calls the default settings.

**Example:** See [Chapter 5.1, "Programming example", on page 63](#page-62-0). Usage: Event

**Manual operation:** See ["Set to Default"](#page-26-0) on page 27

# **[:SOURce<hw>]:REGenerator:CATalog?**

Queries the files with settings in the default directory. Listed are files with the file extension  $*$ . reg.

**Return values:** 

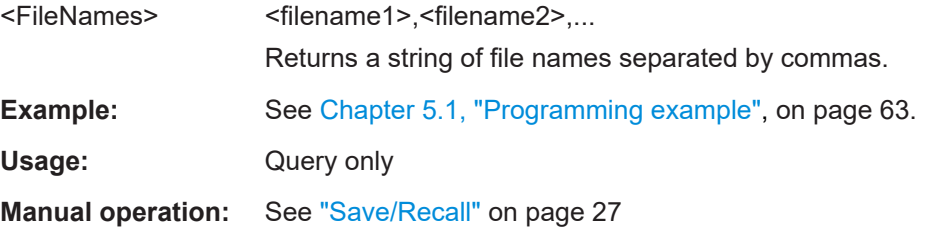

# **[:SOURce<hw>]:REGenerator:STORe** <Filename>

Stores the current settings into the selected file; the file extension (\*.reg) is assigned automatically.

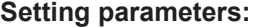

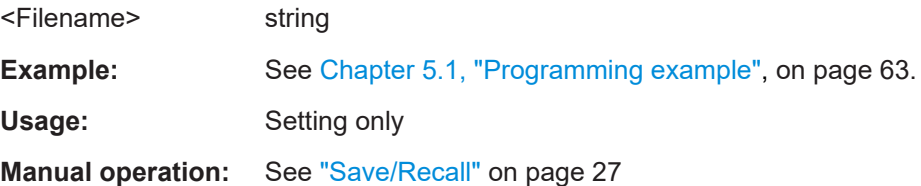

### **[:SOURce<hw>]:REGenerator:LOAD** <Filename>

Loads the selected file from the default or the specified directory. Loaded are files with extension  $*$ . reg.

### **Setting parameters:**

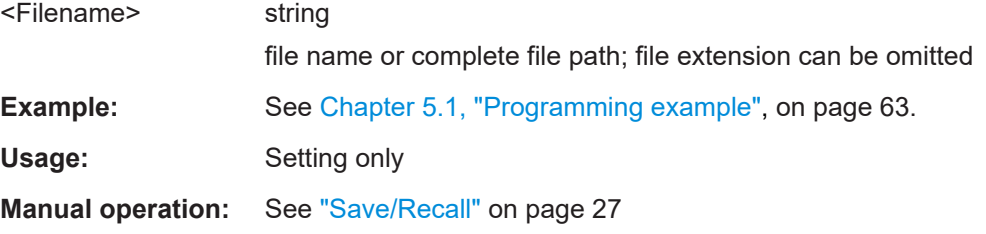

### **[:SOURce<hw>]:REGenerator:UNIT:ANGLe** <Unit>

Sets the default unit for the parameter as displayed in the dialog.

**Note:** This command changes only the units displayed in the graphical user interface. While configuring the angle via remote control, the angle units must be specified.

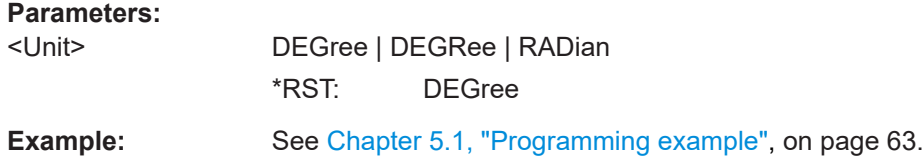

### **[:SOURce<hw>]:REGenerator:UNIT:LENGth** <Unit>

Sets the default unit for the parameter as displayed in the dialog.

**Note:** This command changes only the units displayed in the graphical user interface. While configuring the range or the distance via remote control, the units must be specified.

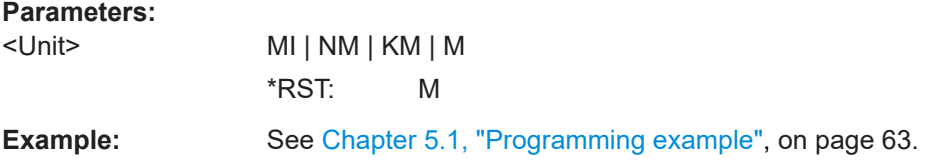

# **[:SOURce<hw>]:REGenerator:UNIT:TIME** <Unit>

Sets the default unit for the parameter as displayed in the dialog.

**Note:** This command changes only the units displayed in the graphical user interface. While configuring the time releted parameters via remote control, the time units must be specified.

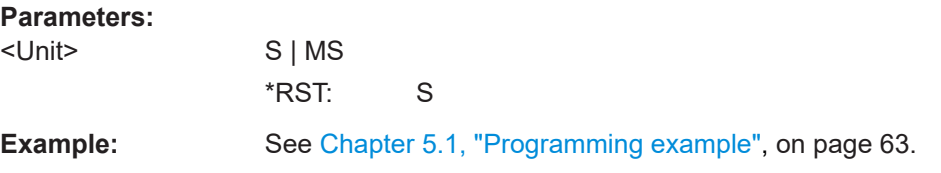

#### **[:SOURce<hw>]:REGenerator:UNIT:VELocity** <Unit>

Sets the default unit for the parameter as displayed in the dialog.

**Note:** This command changes only the units displayed in the graphical user interface. While configuring the velocity via remote control, the velocity units must be specified.

#### **Parameters:**

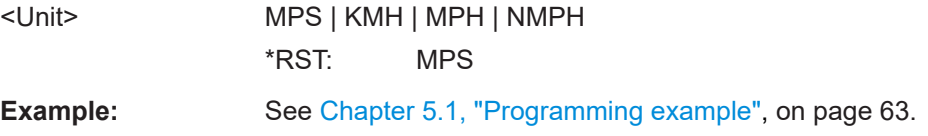

# <span id="page-68-0"></span>**5.3 Restart commands**

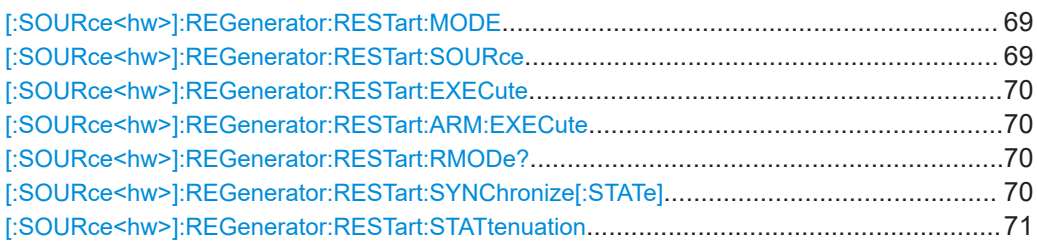

# **[:SOURce<hw>]:REGenerator:RESTart:MODE** <Mode>

Selects the event which leads to a restart of the REG simulation.

#### **Parameters:**

<Mode> AUTO | AAUTo

# **AUTO**

The signal generation starts after the REG is enabled. The signal is generated continuously; all configured objects are simulated.

### **AAUT**

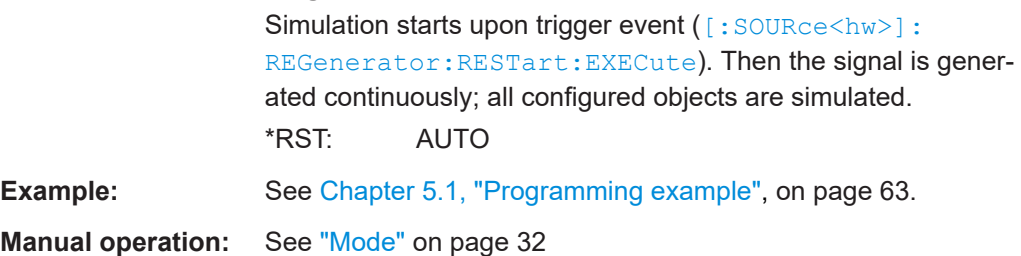

# **[:SOURce<hw>]:REGenerator:RESTart:SOURce** <Source>

Selects the trigger signal source and determines the way the triggering is executed.

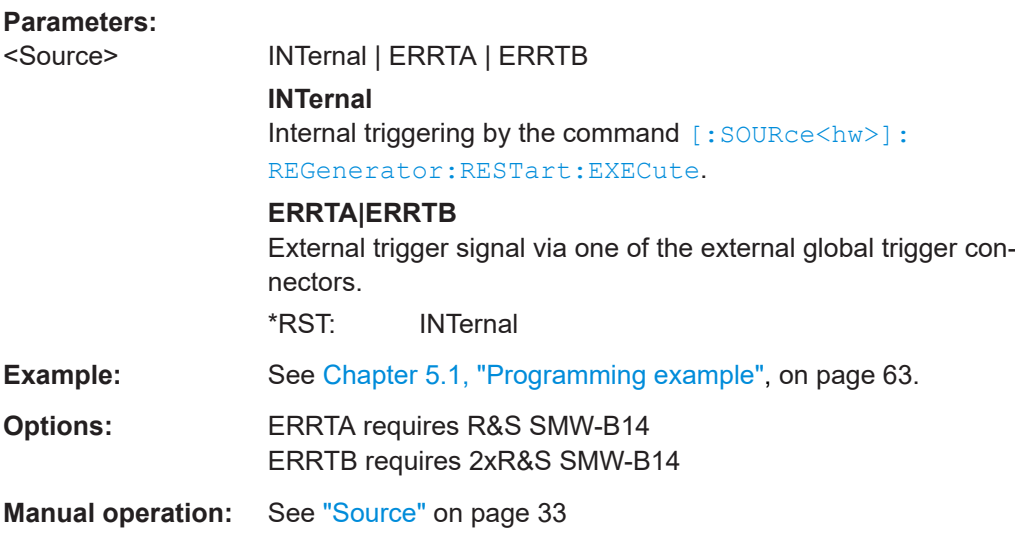

#### <span id="page-69-0"></span>**[:SOURce<hw>]:REGenerator:RESTart:EXECute**

If  $[:SOWRec]:REGenerator:REStart:MODE$  AAUT, restarts the REG simulation.

**Example:** See [Chapter 5.1, "Programming example", on page 63](#page-62-0).

Usage: Event

**Manual operation:** See ["Execute Trigger"](#page-32-0) on page 33

#### **[:SOURce<hw>]:REGenerator:RESTart:ARM:EXECute**

Stops signal generation; a subsequent trigger event restarts signal generation.

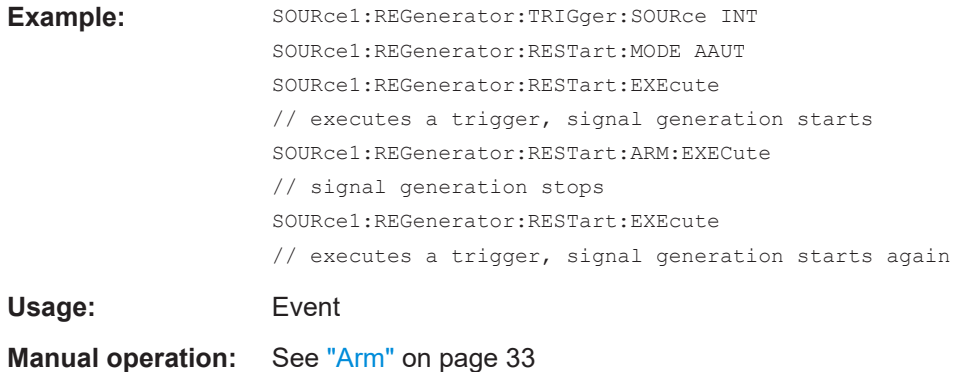

# **[:SOURce<hw>]:REGenerator:RESTart:RMODe?**

Queries the status of signal generation for all trigger modes.

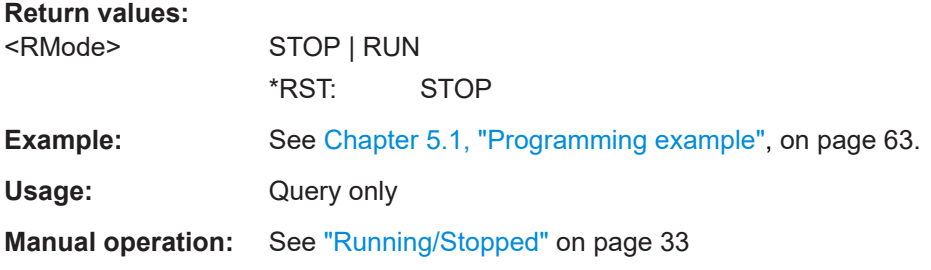

### **[:SOURce<hw>]:REGenerator:RESTart:SYNChronize[:STATe]** <RegSyncState>

Couples the REG blocks so that if both blocks are active, a subsequent restart event in any of them causes a simultaneous restart of the other.

Restart event can be caused by a start/stop alternation or a parameter change that results in a signal recalculation and therefore a process restart.

#### **Parameters:**

<RegSyncState> 1 | ON | 0 | OFF \*RST: 0

```
Example: SOURce1:REGenerator:STATe 1
                   SOURce2:REGenerator:STATe 1
                   SOURce:REGenerator:RESTart:SYNChronize:STATe 1
                   SOURce1:REGenerator:STATe 0
                   SOURce1:REGenerator:STATe 1
                   // the REG blocks restart simultaneously
Manual operation: See "Synchronization" on page 34
```
### **[:SOURce<hw>]:REGenerator:RESTart:STATtenuation** <StopTimeAtt>

If [\[:SOURce<hw>\]:REGenerator:RESTart:MODE](#page-68-0) AAUT, sets the attenuation applied on the output signal during the time the signal generation is stopped.

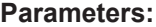

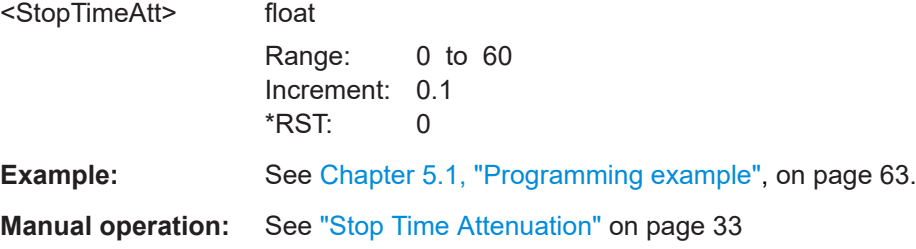

# **5.4 Radar setup commands**

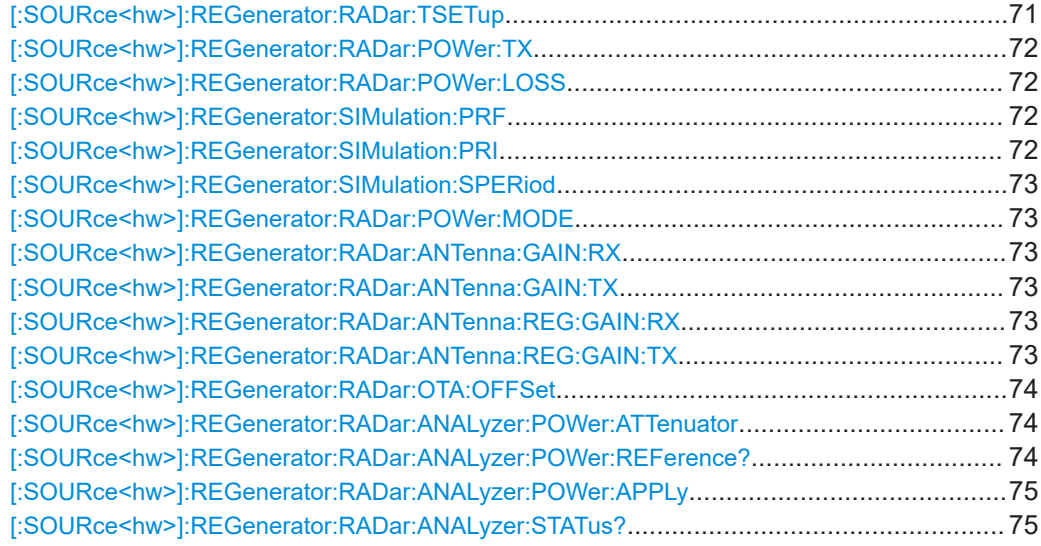

# **[:SOURce<hw>]:REGenerator:RADar:TSETup** <TestSetup>

Sets the test setup type.

<span id="page-71-0"></span>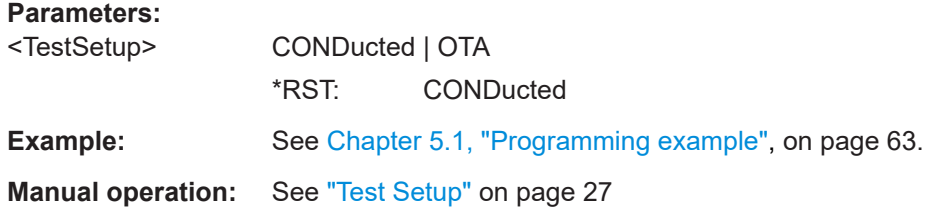

### **[:SOURce<hw>]:REGenerator:RADar:POWer:TX** <Power>

Sets the radar transmit power  $P_{Tx}$ .

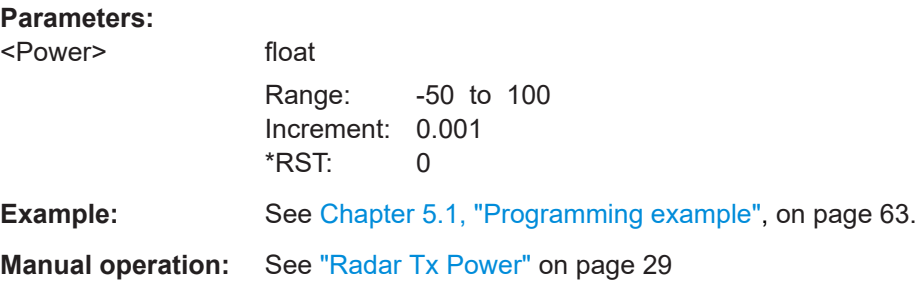

# **[:SOURce<hw>]:REGenerator:RADar:POWer:LOSS** <PowerLoss>

Additional loss to compensate for system or cable loss.

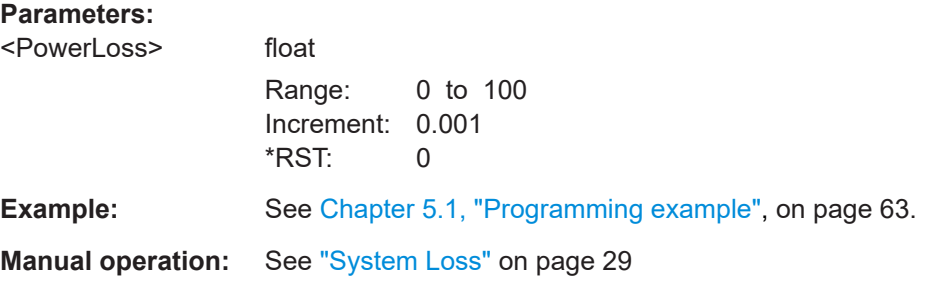

### **[:SOURce<hw>]:REGenerator:SIMulation:PRF** <PRF>

Sets the pulse repetition frequency (PRF).

### **Parameters:**  $<$ PRF $>$

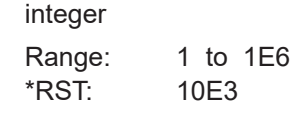

**Example:** See [Chapter 5.1, "Programming example", on page 63](#page-62-0).

**Manual operation:** See "PRF" [on page 29](#page-28-0)

# **[:SOURce<hw>]:REGenerator:SIMulation:PRI** <SimPri>

Sets the pulse repetition frequency (PRI).
# <span id="page-72-0"></span>**Parameters:**

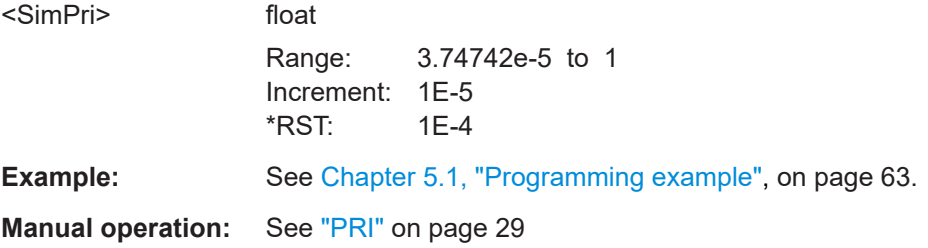

#### **[:SOURce<hw>]:REGenerator:SIMulation:SPERiod** <SimScanPeriod>

Set the time which the radar needs for one scan.

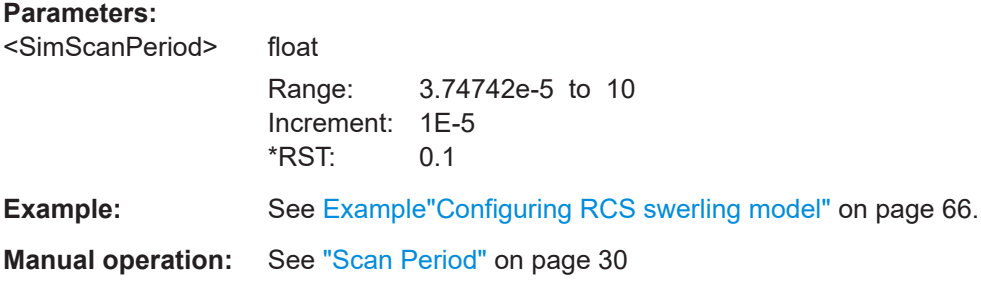

## **[:SOURce<hw>]:REGenerator:RADar:POWer:MODE** <Mode>

Sets how the radar receive power is calculated.

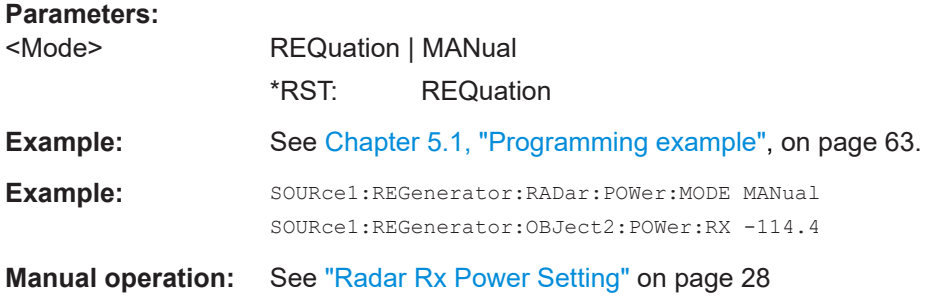

**[:SOURce<hw>]:REGenerator:RADar:ANTenna:GAIN:RX** <GainRx> **[:SOURce<hw>]:REGenerator:RADar:ANTenna:GAIN:TX** <GainTx> **[:SOURce<hw>]:REGenerator:RADar:ANTenna:REG:GAIN:RX** <GainRx> **[:SOURce<hw>]:REGenerator:RADar:ANTenna:REG:GAIN:TX** <GainTx>

Sets the antenna gain.

## **Parameters:**

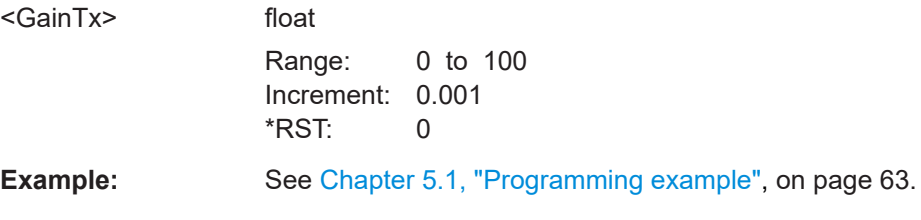

# <span id="page-73-0"></span>**Manual operation:** See ["REG Antenna Tx Gain"](#page-27-0) on page 28

#### **[:SOURce<hw>]:REGenerator:RADar:OTA:OFFSet** <OtaOffset>

Sets the OTA (over-the-air) distance.

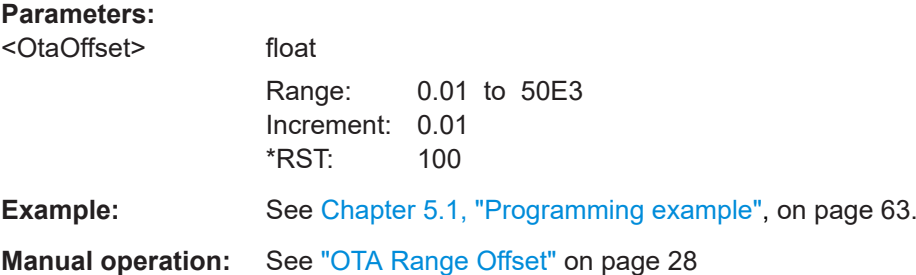

#### **[:SOURce<hw>]:REGenerator:RADar:ANALyzer:POWer:ATTenuator** <PowerAttenuator>

Sets the attenuation of the external attenuator.

The command can be used only if a R&S FSW is connected to the R&S SMW200A.

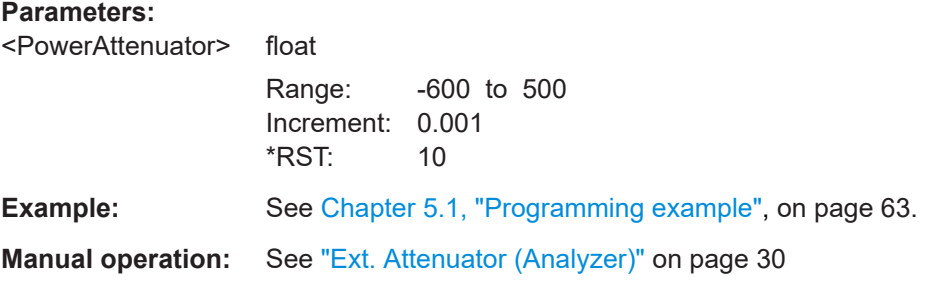

## **[:SOURce<hw>]:REGenerator:RADar:ANALyzer:POWer:REFerence?**

Queries the reference level of the analyzer.

The command can be used only if a R&S FSW is connected to the R&S SMW200A.

#### **Return values:**

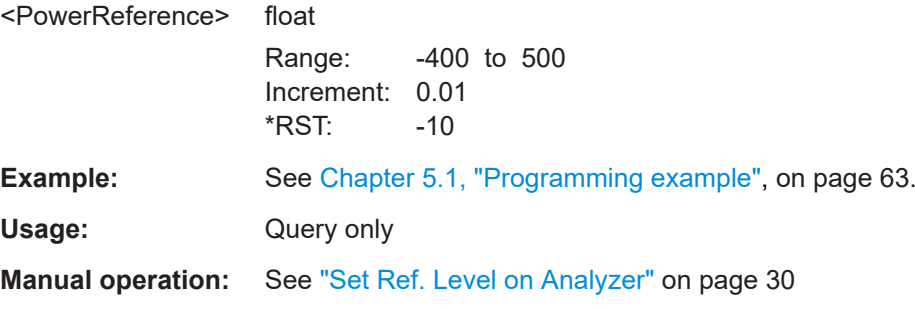

# <span id="page-74-0"></span>**[:SOURce<hw>]:REGenerator:RADar:ANALyzer:POWer:APPLy**

Sets the referenece level of the analyzer.

The command can be used only if a R&S FSW is connected to the R&S SMW200A.

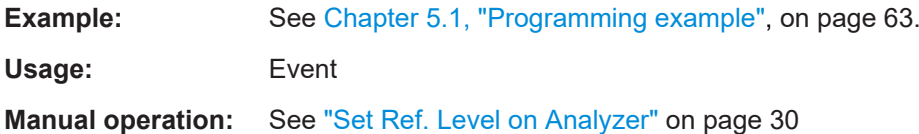

# **[:SOURce<hw>]:REGenerator:RADar:ANALyzer:STATus?**

Queries the reference level status.

The command can be used only if a R&S FSW is connected to the R&S SMW200A.

# **Return values:**

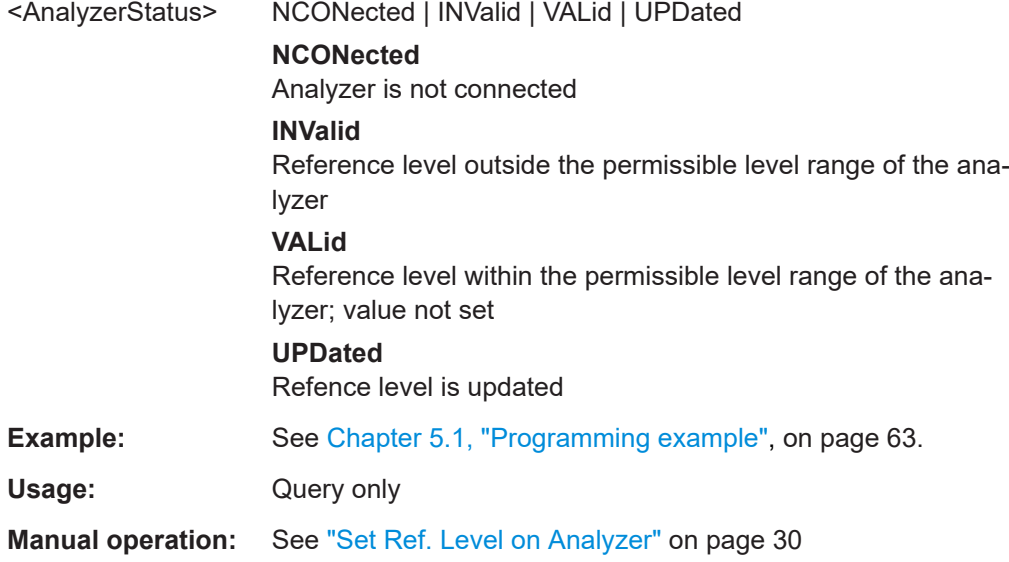

# **5.5 Simulation setup commands**

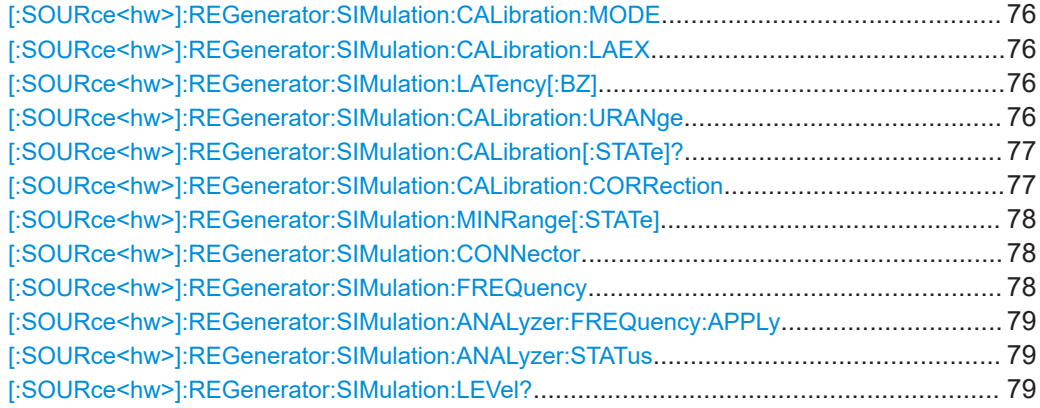

Simulation setup commands

<span id="page-75-0"></span>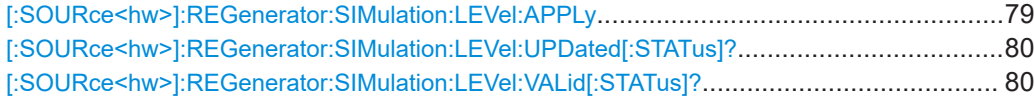

#### **[:SOURce<hw>]:REGenerator:SIMulation:CALibration:MODE** <CalMode>

Sets how the system latency is estimated.

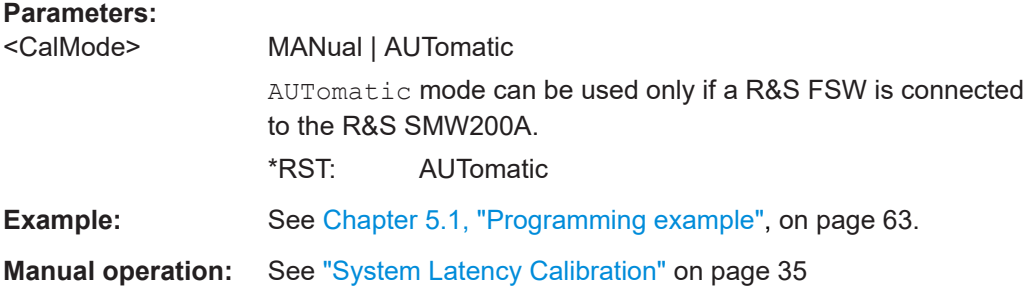

# **[:SOURce<hw>]:REGenerator:SIMulation:CALibration:LAEX**

Triggers system latency calibration.

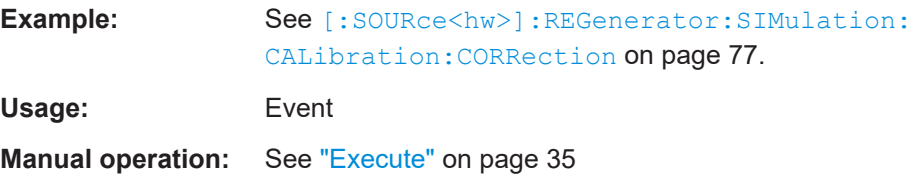

# **[:SOURce<hw>]:REGenerator:SIMulation:LATency[:BZ]** <BlindZone>

Sets the system latency value manually.

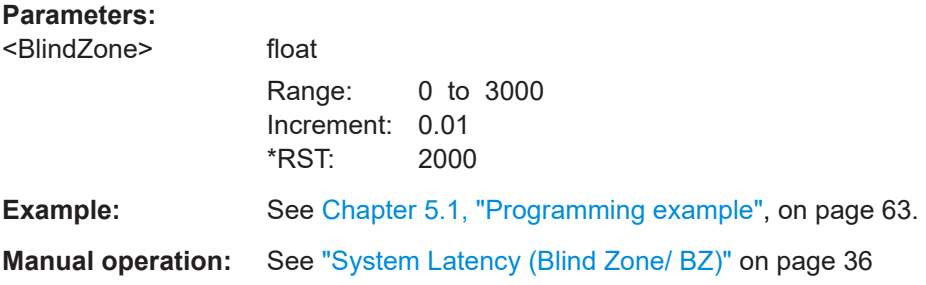

**[:SOURce<hw>]:REGenerator:SIMulation:CALibration:URANge** <UseUnderRange>

Allows you to simulate objects at a range closer than 2.1 km.

**Parameters:**

<UseUnderRange> 1 | ON | 0 | OFF \*RST: 0

<span id="page-76-0"></span>**Example:** SOURce1:REGenerator:SIMulation:CALibration:MODE MAN SOURce1:REGenerator:SIMulation:CALibration:URANge **0** SOURce1:REGenerator:OBJect12:TYPE STAT SOURce1:REGenerator:OBJect12:RANGe:STARt 1300 SOURce1:REGenerator:OBJect12:RANGe:STARt? // 2400 // **Range min [m] = 2400 = BZ + 300** SOURce1:REGenerator:SIMulation:CALibration:URANge **1** SOURce1:REGenerator:SIMulation:LATency:BZ 1000 SOURce1:REGenerator:OBJect12:RANGe:STARt 1300 SOURce1:REGenerator:OBJect12:RANGe:STARt? // 1300 // **Range min [m] = 1300 = 1000 + 300** SOURce1:REGenerator:SIMulation:CALibration:MODE AUT SOURce1:REGenerator:SIMulation:LATency:BZ? // 1900 SOURce1:REGenerator:SIMulation:CALibration:CORRection -100 SOURce1:REGenerator:SIMulation:CALibration:URANge 0 SOURce1:REGenerator:OBJect12:RANGe:STARt 1300 SOURce1:REGenerator:OBJect12:RANGe:STARt? // 2100 // Range min  $[m] = 2100 = BZ + 300 + CORRection$ SOURce1:REGenerator:SIMulation:CALibration:URANge 1 SOURce1:REGenerator:OBJect12:RANGe:STARt 1000 SOURce1:REGenerator:OBJect12:RANGe:STARt? // 2100 // no effect on the min Range value **Manual operation:** See ["Use Underrange"](#page-35-0) on page 36

#### **[:SOURce<hw>]:REGenerator:SIMulation:CALibration[:STATe]?**

Queries the status of the automatic system calibration process.

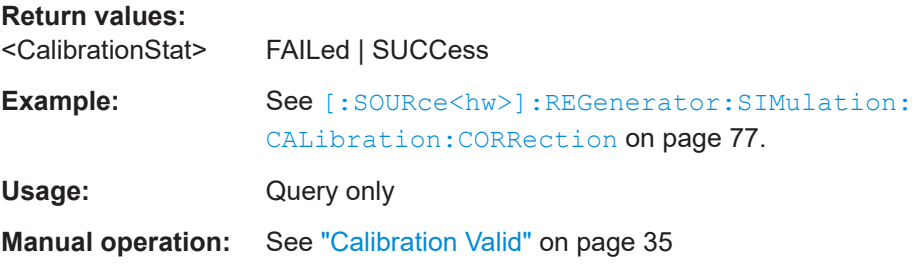

#### **[:SOURce<hw>]:REGenerator:SIMulation:CALibration:CORRection** <CorrValue>

Adds a correction to the automatically estimated system latency value.

<span id="page-77-0"></span>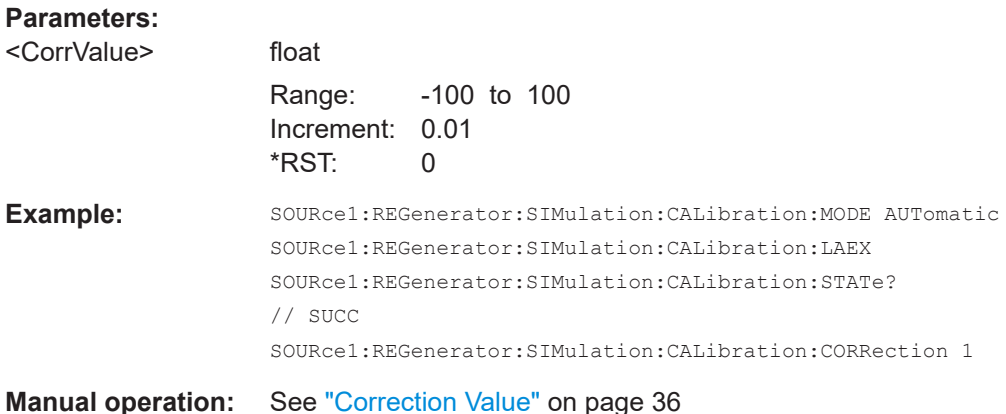

#### **[:SOURce<hw>]:REGenerator:SIMulation:MINRange[:STATe]** <State>

Enables the simulation of delays that are shorter than the system latency  $(r < t_{BZ})$ .

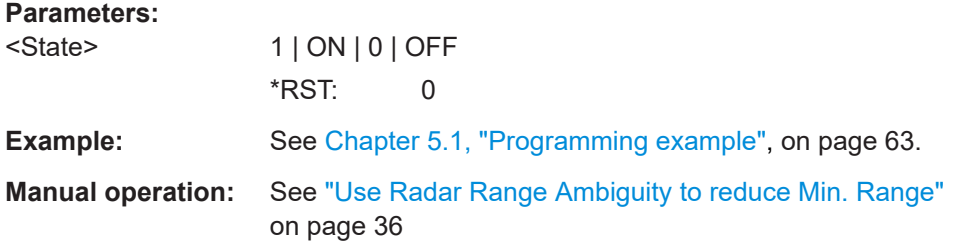

## **[:SOURce<hw>]:REGenerator:SIMulation:CONNector** <Connector>

Queries the instrument connector used to set the frequency [: SOURce<hw>]: REGenerator:SIMulation:FREQuency.

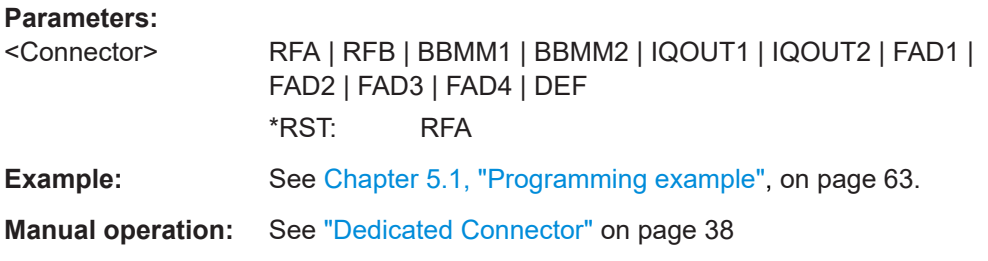

#### **[:SOURce<hw>]:REGenerator:SIMulation:FREQuency** <Frequency>

Queries the RF frequency that is used for the calculation of the Doppler shift and the  $P_{Rx}$ .

## **Parameters:**

<Frequency> float

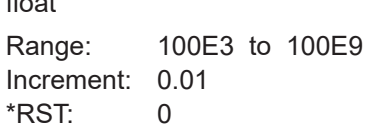

<span id="page-78-0"></span>**Example:** See [Chapter 5.1, "Programming example", on page 63](#page-62-0). **Manual operation:** See ["Dedicated Frequency"](#page-36-0) on page 37

# **[:SOURce<hw>]:REGenerator:SIMulation:ANALyzer:FREQuency:APPLy**

Sets the analyzer frequency.

The command can be used only if a R&S FSW is connected to the R&S SMW200A.

**Example:** See [Chapter 5.1, "Programming example", on page 63](#page-62-0).

**Usage:** Event

**Manual operation:** See ["Set Frequency on Analyzer"](#page-37-0) on page 38

#### **[:SOURce<hw>]:REGenerator:SIMulation:ANALyzer:STATus**

Queries the frequency status.

The command can be used only if a R&S FSW is connected to the R&S SMW200A.

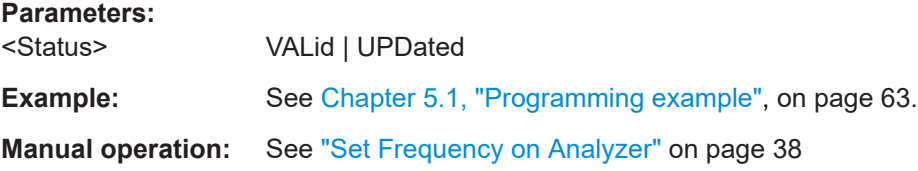

## **[:SOURce<hw>]:REGenerator:SIMulation:LEVel?** <Level>

Queries the calculated level value.

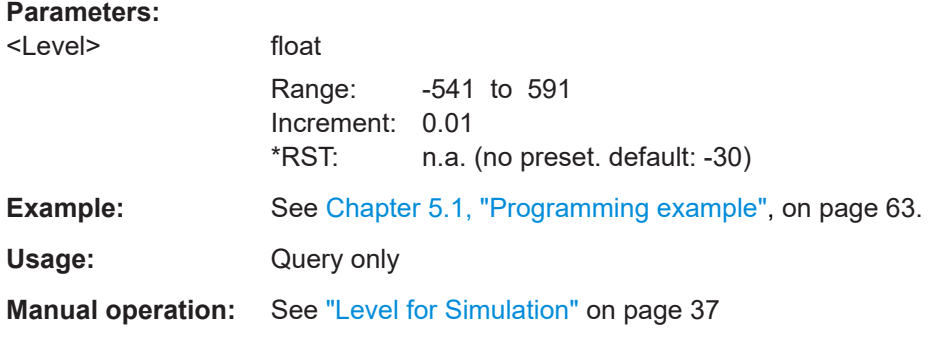

#### **[:SOURce<hw>]:REGenerator:SIMulation:LEVel:APPLy**

Sets the output level at the dedicated connector to the calculated level. To query the calculated level, use the command [:SOURce<hw>]:REGenerator:SIMulation: LEVel?.

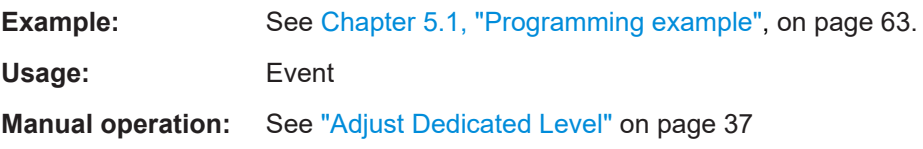

## <span id="page-79-0"></span>**[:SOURce<hw>]:REGenerator:SIMulation:LEVel:UPDated[:STATus]?** <Status>

Queries whether the current output level at the dedicated connector is equal to the calculated level.

To query the calculated level, use the command [: SOURce<hw>]: REGenerator: [SIMulation:LEVel?](#page-78-0).

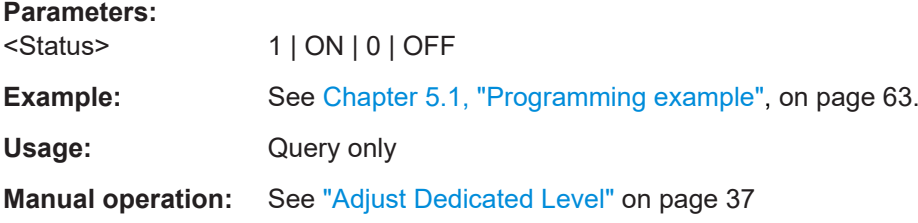

# **[:SOURce<hw>]:REGenerator:SIMulation:LEVel:VALid[:STATus]?** <Status>

Queries whether the calculated output level is within the permissible value range for the dedicated connector.

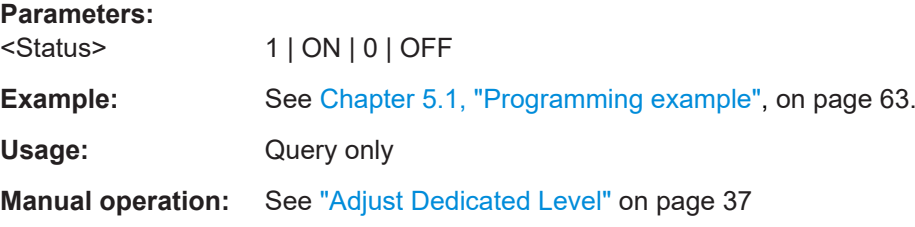

# **5.6 Object configuration commands**

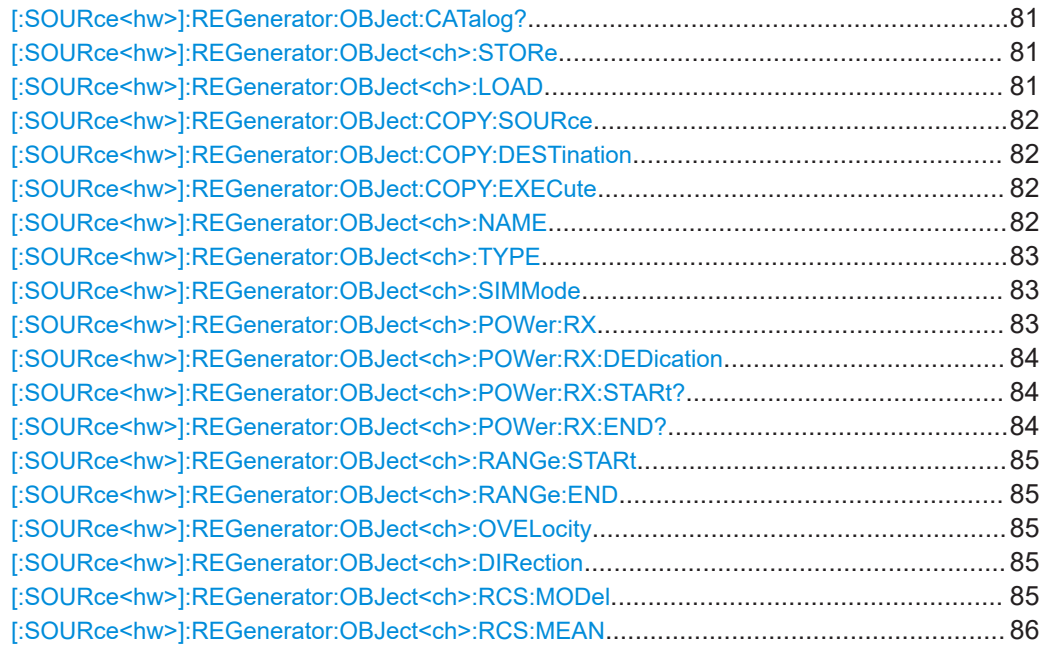

<span id="page-80-0"></span>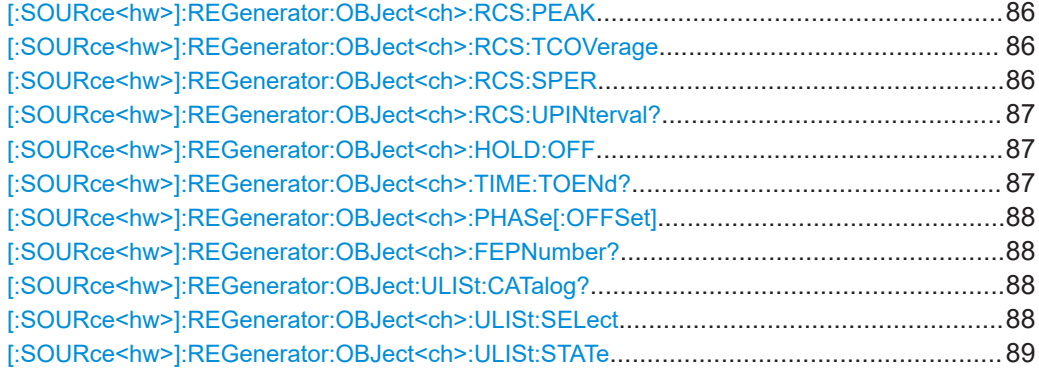

#### **[:SOURce<hw>]:REGenerator:OBJect:CATalog?**

Queries files with object setting in the default directory. Listed are files with the file extension \*.reg obj.

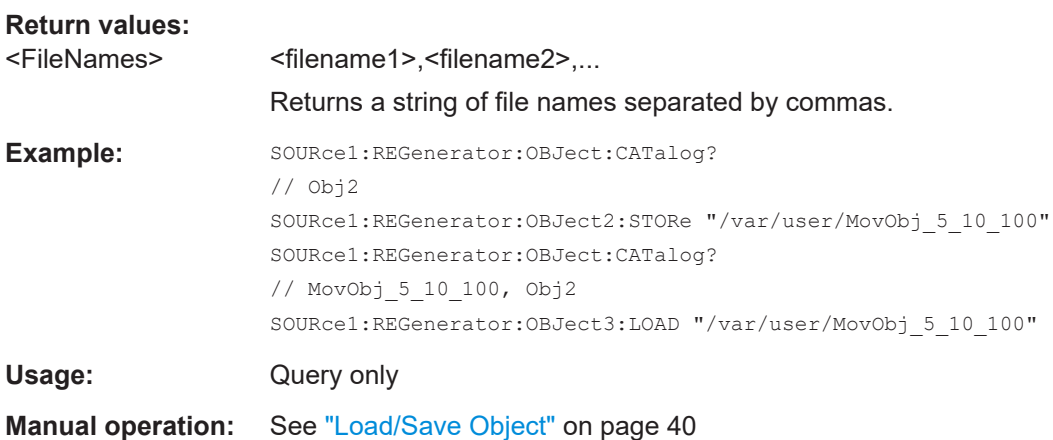

#### **[:SOURce<hw>]:REGenerator:OBJect<ch>:STORe** <Filename>

Stores the current settings into the selected file; the file extension  $(*.reg\_obj)$  is assigned automatically.

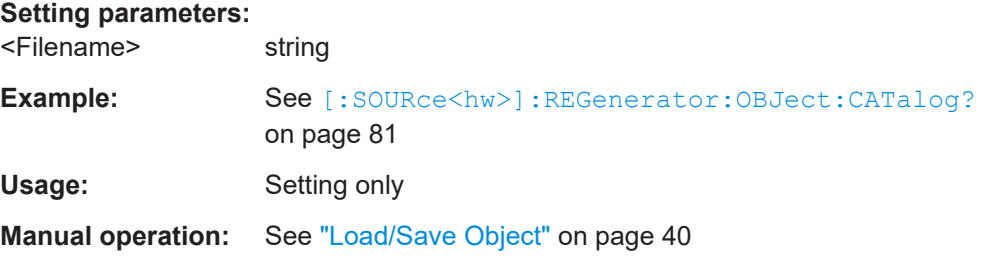

#### **[:SOURce<hw>]:REGenerator:OBJect<ch>:LOAD** <Filename>

Loads the selected file from the default or the specified directory. Loaded are files with extension \*. reg obj.

<span id="page-81-0"></span>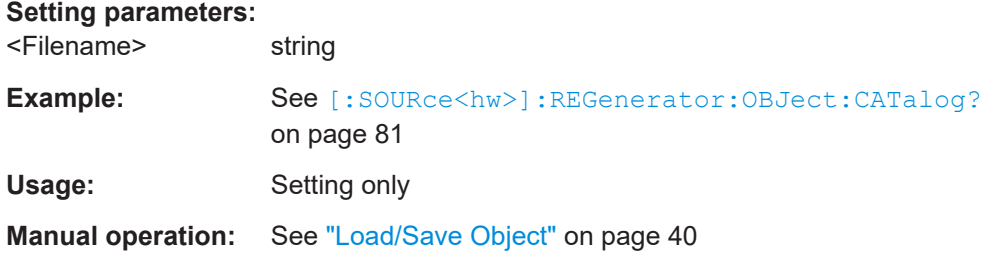

# **[:SOURce<hw>]:REGenerator:OBJect:COPY:SOURce** <Source>

Selects the object whose settings are copied.

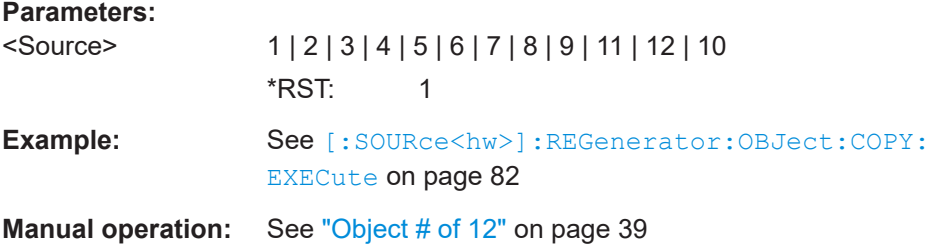

# **[:SOURce<hw>]:REGenerator:OBJect:COPY:DESTination** <Destination>

Sets the object whose settings are overwritten.

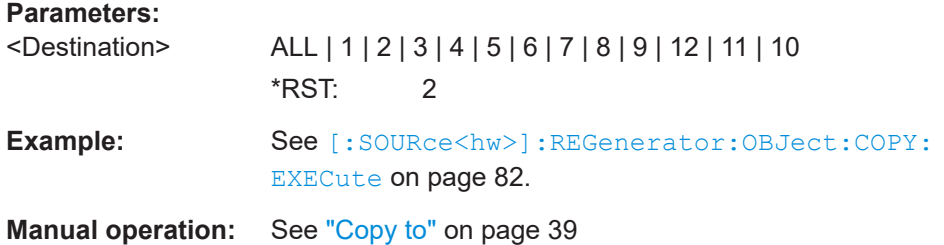

# **[:SOURce<hw>]:REGenerator:OBJect:COPY:EXECute**

Copies the settings of one selected object to the other one.

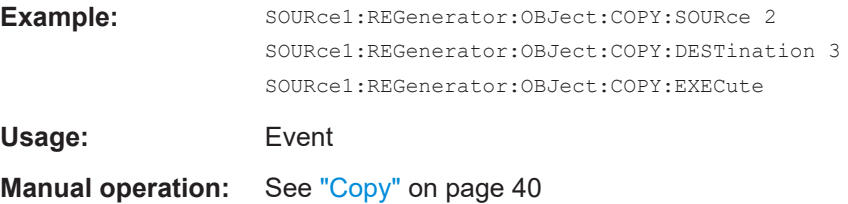

#### **[:SOURce<hw>]:REGenerator:OBJect<ch>:NAME** <Name>

Enter a symbolic name.

# **Parameters:**

<Name> string

<span id="page-82-0"></span>**Example:** See [Chapter 5.1, "Programming example", on page 63](#page-62-0).

**Manual operation:** See ["Object Name"](#page-39-0) on page 40

## **[:SOURce<hw>]:REGenerator:OBJect<ch>:TYPE** <Type>

Sets the object type or disables it.

**Parameters:**

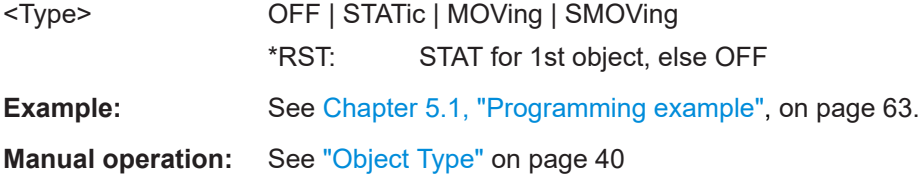

#### **[:SOURce<hw>]:REGenerator:OBJect<ch>:SIMMode** <Mode>

Describes how the object moves.

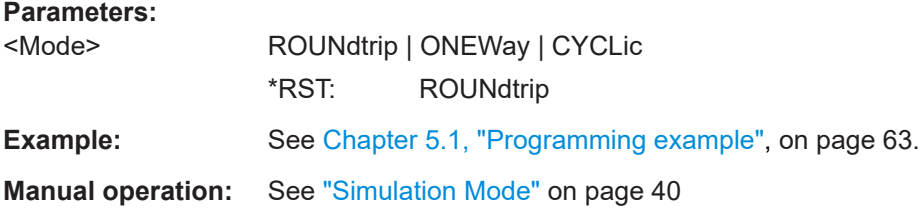

## **[:SOURce<hw>]:REGenerator:OBJect<ch>:POWer:RX** <RadarPowerRx>

In [\[:SOURce<hw>\]:REGenerator:RADar:POWer:MODE](#page-72-0) MANual mode, sets the Rx power of each object.

## **Parameters:**

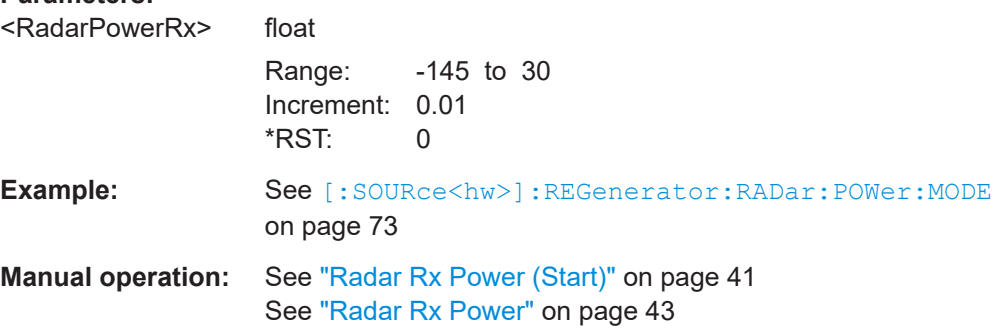

#### <span id="page-83-0"></span>**[:SOURce<hw>]:REGenerator:OBJect<ch>:POWer:RX:DEDication** <Dedication>

In [\[:SOURce<hw>\]:REGenerator:RADar:POWer:MODE](#page-72-0) MANual mode and for moving objects, defines how to interpret the value  $P_{RX}$  set with the command  $[$  : [SOURce<hw>\]:REGenerator:OBJect<ch>:POWer:RX](#page-82-0).

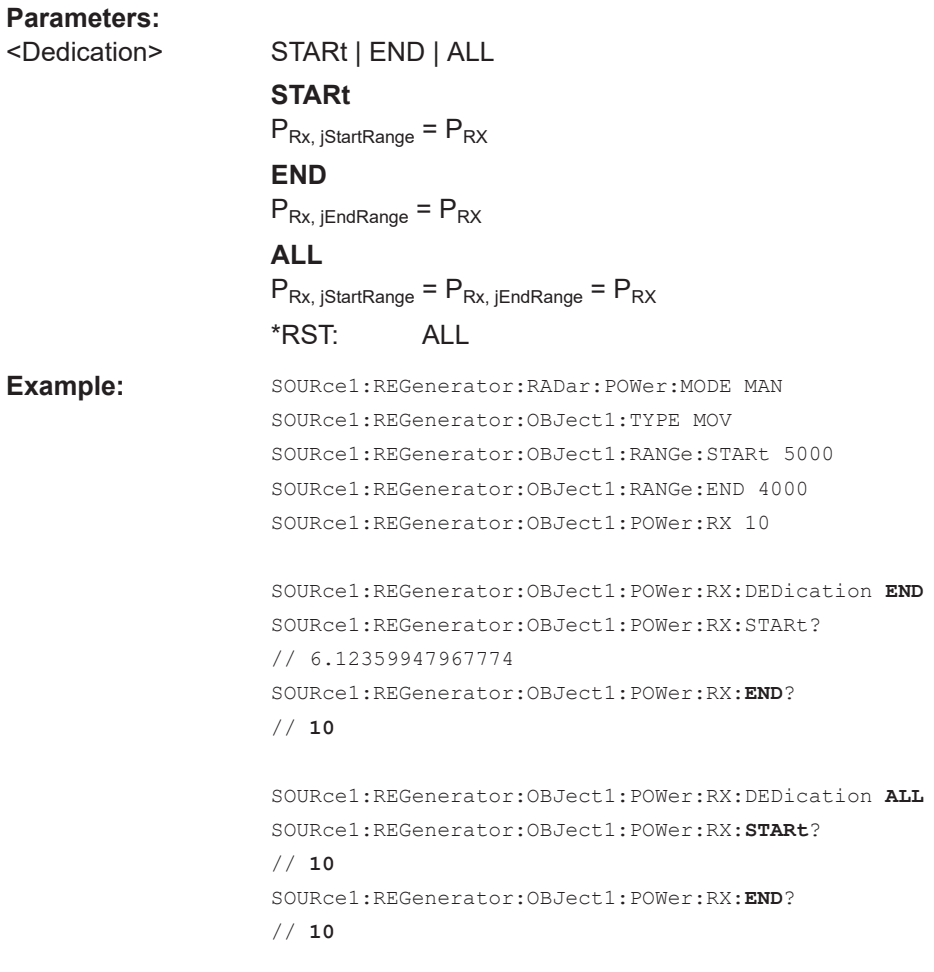

**Manual operation:** See ["Radar Rx Power Dedicated to"](#page-42-0) on page 43

# **[:SOURce<hw>]:REGenerator:OBJect<ch>:POWer:RX:STARt? [:SOURce<hw>]:REGenerator:OBJect<ch>:POWer:RX:END?**

Queries the radar Rx power  $P_{Rx}$ .

## **Return values:**

<RadarPowerRxEnd> float

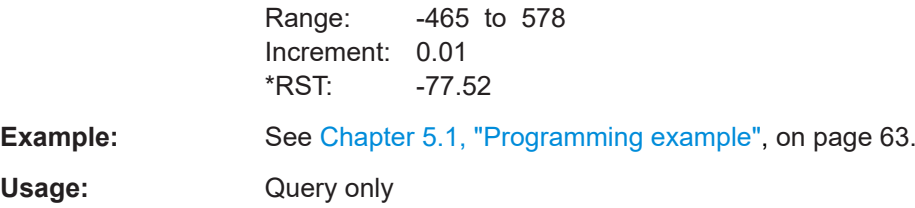

<span id="page-84-0"></span>**Manual operation:** See ["Radar Rx Power \(End\)"](#page-40-0) on page 41

# **[:SOURce<hw>]:REGenerator:OBJect<ch>:RANGe:STARt** <RangeStart> **[:SOURce<hw>]:REGenerator:OBJect<ch>:RANGe:END** <RangeEnd>

Sets the distance between the object and the radar.

# **Parameters:**

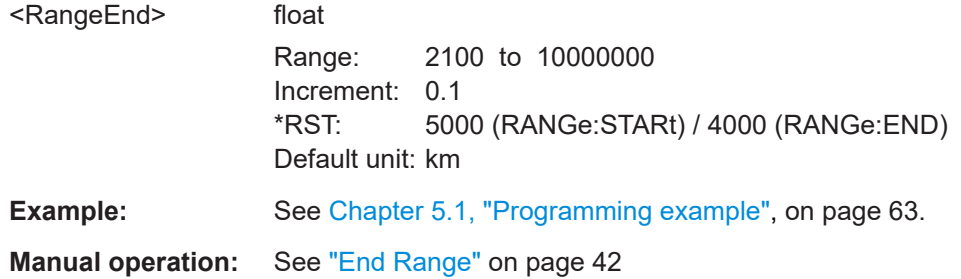

#### **[:SOURce<hw>]:REGenerator:OBJect<ch>:OVELocity** <ObjectVelocity>

Sets the speed of a moving object.

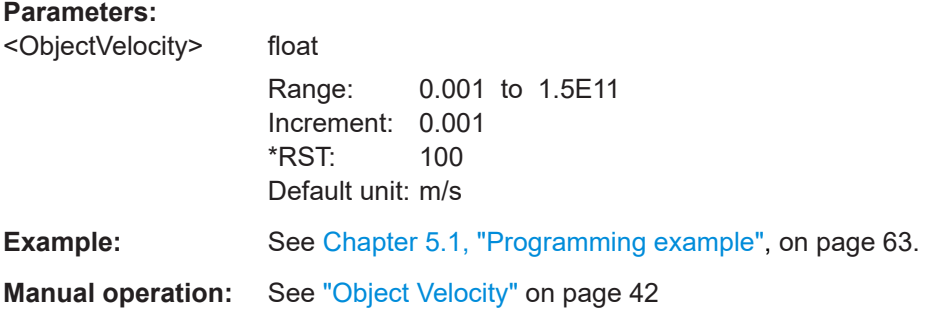

#### **[:SOURce<hw>]:REGenerator:OBJect<ch>:DIRection** <Direction>

Sets the object direction of a static+moving object.

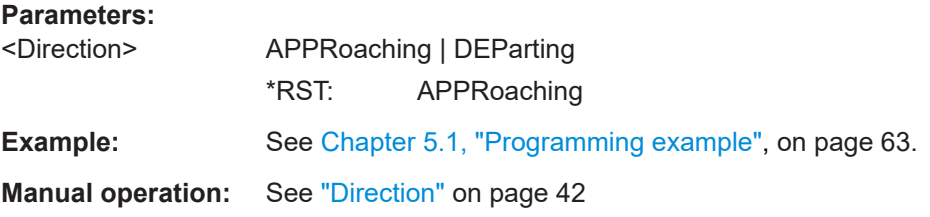

# **[:SOURce<hw>]:REGenerator:OBJect<ch>:RCS:MODel** <Model>

Set the model that describes the radar cross-section (PCS) of the object.

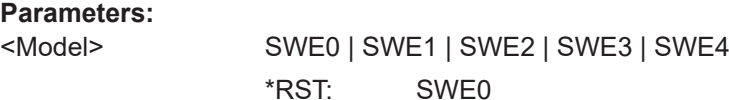

<span id="page-85-0"></span>**Example:** See [Chapter 5.1, "Programming example", on page 63](#page-62-0).

**Manual operation:** See ["RCS Model"](#page-46-0) on page 47

## **[:SOURce<hw>]:REGenerator:OBJect<ch>:RCS:MEAN** <Mean>

Sets the mean RCS value required for the RCS calculation.

#### **Parameters:**

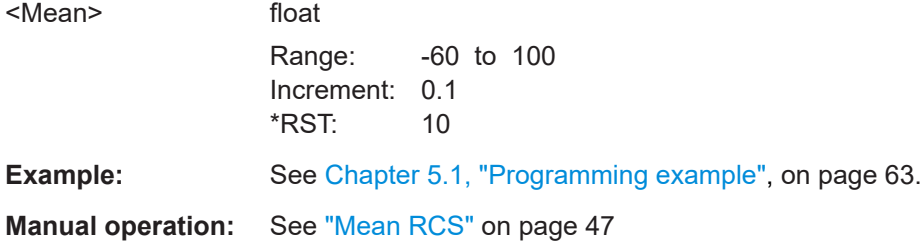

#### **[:SOURce<hw>]:REGenerator:OBJect<ch>:RCS:PEAK** <RcsPeak>

Sets the peak RCS value required for the RCS calculation.

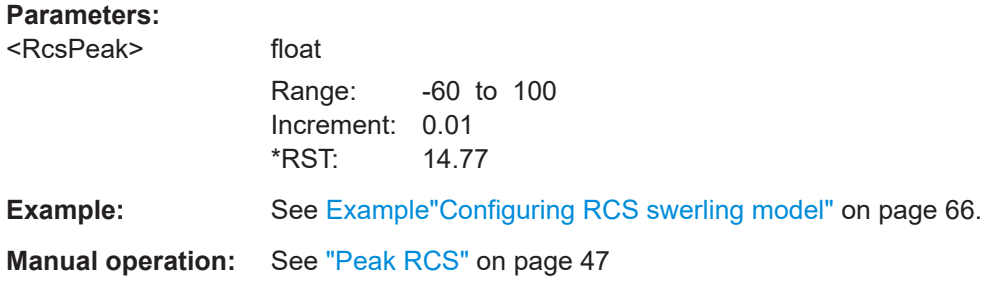

## **[:SOURce<hw>]:REGenerator:OBJect<ch>:RCS:TCOVerage** <TestCoverage>

Sets the test coverage.

# **Parameters:** <TestCoverage> float Range: 0.01 to 99.99 Increment: 0.01 \*RST: 95 **Example:** See [Example"Configuring RCS swerling model"](#page-65-0) on page 66. **Manual operation:** See ["Test Coverage"](#page-47-0) on page 48

# **[:SOURce<hw>]:REGenerator:OBJect<ch>:RCS:SPER** <RcsSimPeriod>

Sets the interval in that the swerling random sequence is repeated.

#### <span id="page-86-0"></span>**Parameters:**

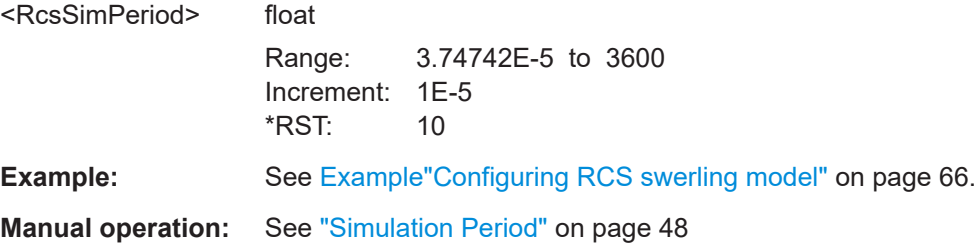

#### **[:SOURce<hw>]:REGenerator:OBJect<ch>:RCS:UPINterval?**

Queries how often a new swerling random value is created.

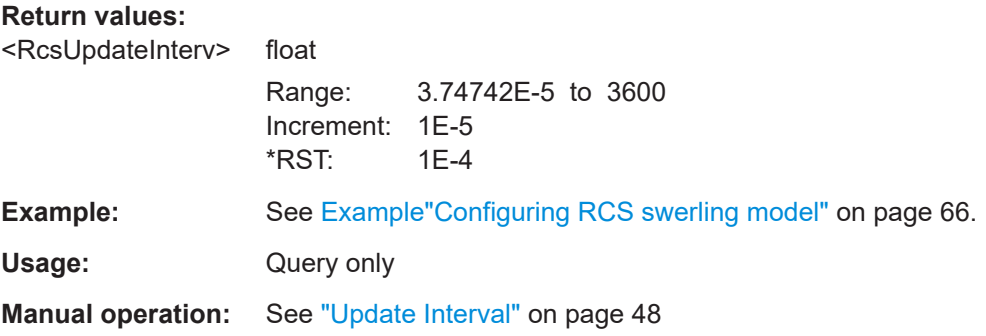

#### **[:SOURce<hw>]:REGenerator:OBJect<ch>:HOLD:OFF** <HoldOff>

Enters a time delay form the simulation start time to the moment at that an object appears for the first time.

## **Parameters:**

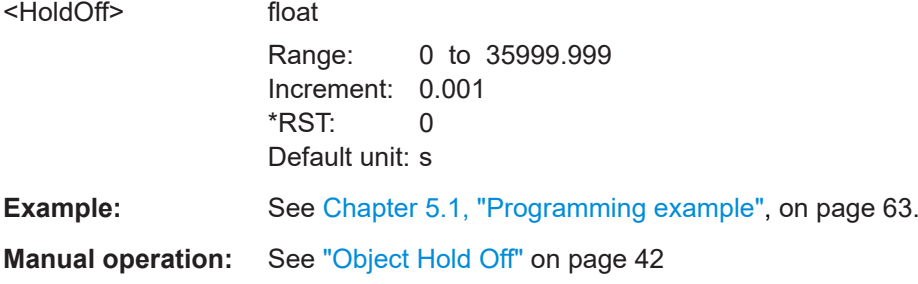

# **[:SOURce<hw>]:REGenerator:OBJect<ch>:TIME:TOENd?**

Queries the time it takes that the object moves from its start to its end range position.

## **Return values:**

<TimeToEnd> float Range: 0 to 1E15 Increment: 0.001  $*RST: 0$ Default unit: s

<span id="page-87-0"></span>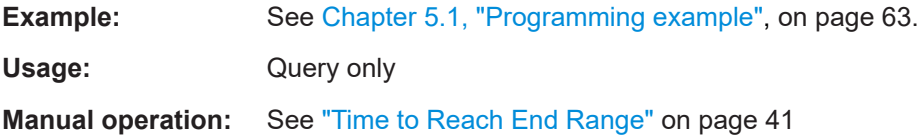

# **[:SOURce<hw>]:REGenerator:OBJect<ch>:PHASe[:OFFSet]** <Offset>

Sets a phase offset between the transmitted pulse and the echo signal.

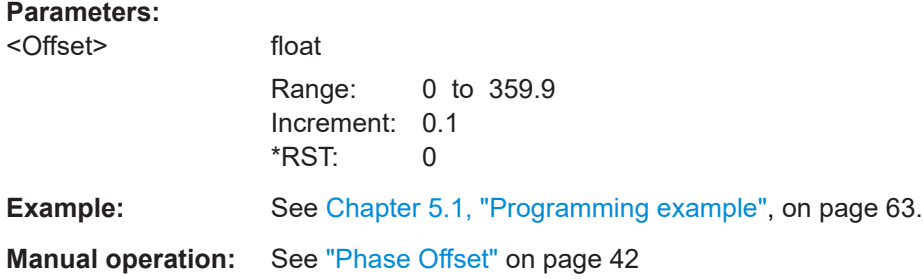

## **[:SOURce<hw>]:REGenerator:OBJect<ch>:FEPNumber?**

Queries the number of the first pulse for that an echo signal is generated.

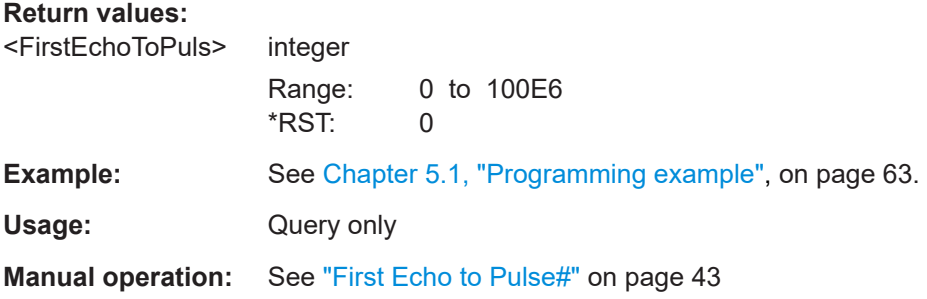

## **[:SOURce<hw>]:REGenerator:OBJect:ULISt:CATalog?**

Queries files with user setting in the default directory. Listed are files with the file extension \*. reg\_list.

#### **Return values:**

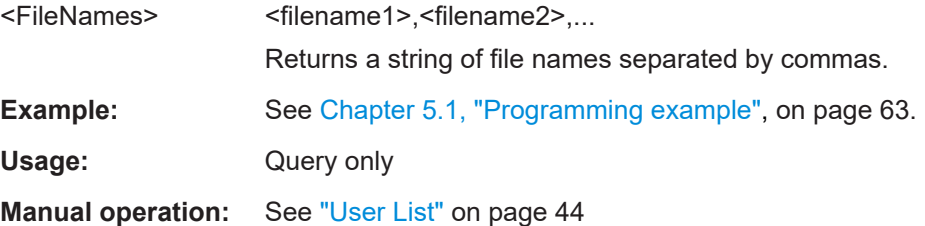

#### **[:SOURce<hw>]:REGenerator:OBJect<ch>:ULISt:SELect** <UserListSelect>

Loads the selected list from the default or the specified directory. Loaded are files with extension \*. reg\_list.

- <span id="page-88-0"></span>Query the existing list with [\[:SOURce<hw>\]:REGenerator:OBJect:ULISt:](#page-87-0) [CATalog?](#page-87-0)
- Apply the list with [:SOURce<hw>]:REGenerator:OBJect<ch>:ULISt:STATe

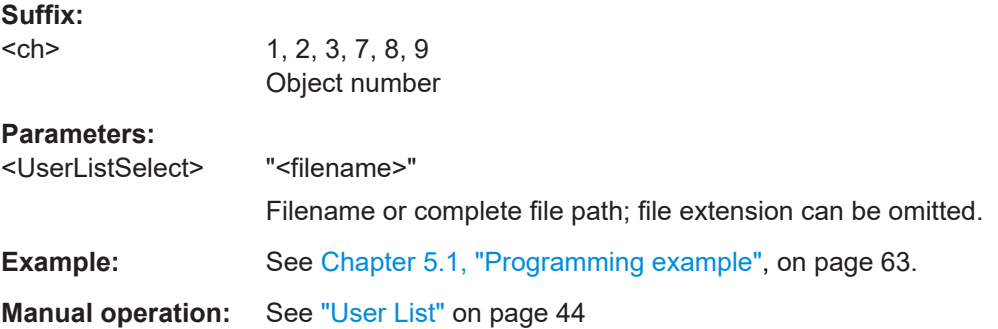

# **[:SOURce<hw>]:REGenerator:OBJect<ch>:ULISt:STATe** <UserListState>

Enables the selected list.

- Query the existing list with [\[:SOURce<hw>\]:REGenerator:OBJect:ULISt:](#page-87-0) [CATalog?](#page-87-0)
- Load the list with [\[:SOURce<hw>\]:REGenerator:OBJect<ch>:ULISt:](#page-87-0) [SELect](#page-87-0)

#### **Suffix:**

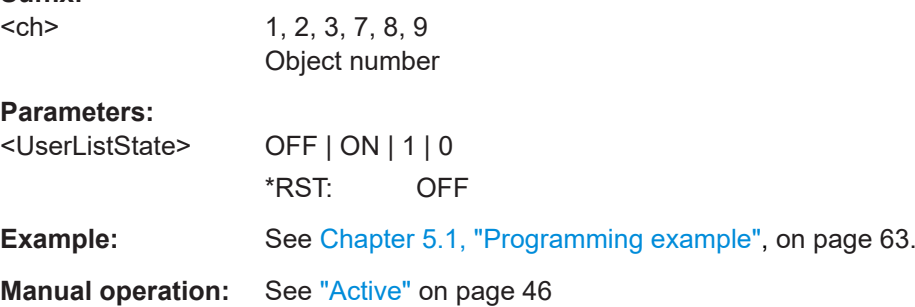

# **5.7 Preview diagram commands**

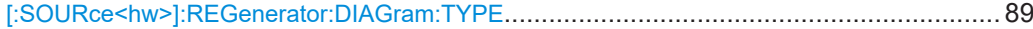

#### **[:SOURce<hw>]:REGenerator:DIAGram:TYPE** <Type>

Sets the diagram type.

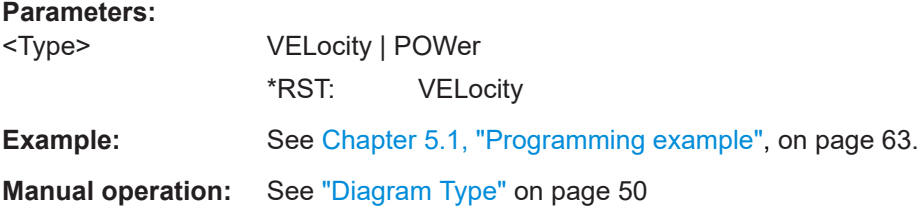

# Glossary: Terms and abbreviations

# **A**

# **ARB: Arbitrary Waveform Generator**

An I/Q modulation source forming an integral part of the supported signal generators. The ARB allows the playback and output of any externally calculated modulation signal in the form of waveform file as well as the generation of multi carrier or multi segment signals from waveform files.

**AWGN:** Additive white gaussian noise

## **B**

**BW: Bandwidth** 

**BZ:** Blind zone The minimum required distance to the object so that it can be detected.

# **D**

**DUT: Device under test** 

# **E**

**EIRP:** Equivalent isotopically radiated power

# **F**

**FFT: Fast Fourier transform** 

**FM:** Frequency modulation

# **G**

**Gain:** Antenna gain is a measure of the antenna's ability to concentrate electromagnetic energy in a narrow beam.

**GUI:** Graphical User Interface

# **P**

**PRF:** Pulse repetition frequency

**PRI:** Pulse repetition interval Defines the overall time of a pulse cycle.

**PRT:** Pulse repetition time

**PW: Pulse width** 

# **R**

**RADAR:** Radio Detecting and Ranging

**RCS:** Radar cross section, RCS or σ The RCS is a measure of the energy that an object intercepts and scatters back towards the radar.

**RUT:** Radar under test

**V**

**VSG:** Vector Signal Generator

# Glossary: Publications and references

# **Symbols**

**[1]:** Rohde & Schwarz Application note [1MA127:](http://www.rohde-schwarz.com/appnotes/1MA127) "Introduction to Radar System and Component Tests"

**[2]:** Rohde & Schwarz White Paper [1MA239](http://www.rohde-schwarz.com/appnotes/1MA239): "Radar Waveforms for A&D and Automotive Radar"

**[3]:** Rohde & Schwarz R&S FSW user manual available for download from the Rohde & Schwarz website, on the R&S FSW product page at <https://www.rohde-schwarz.com/product/FSW.html>

**[4]:** Rohde & Schwarz

R&S SMW200A user manual available for download from the Rohde & Schwarz website, on the R&S SMW200A product page at [https://www.rohde-schwarz.com/product/](https://www.rohde-schwarz.com/product/SMW200A.html) [SMW200A.html](https://www.rohde-schwarz.com/product/SMW200A.html)

# List of commands

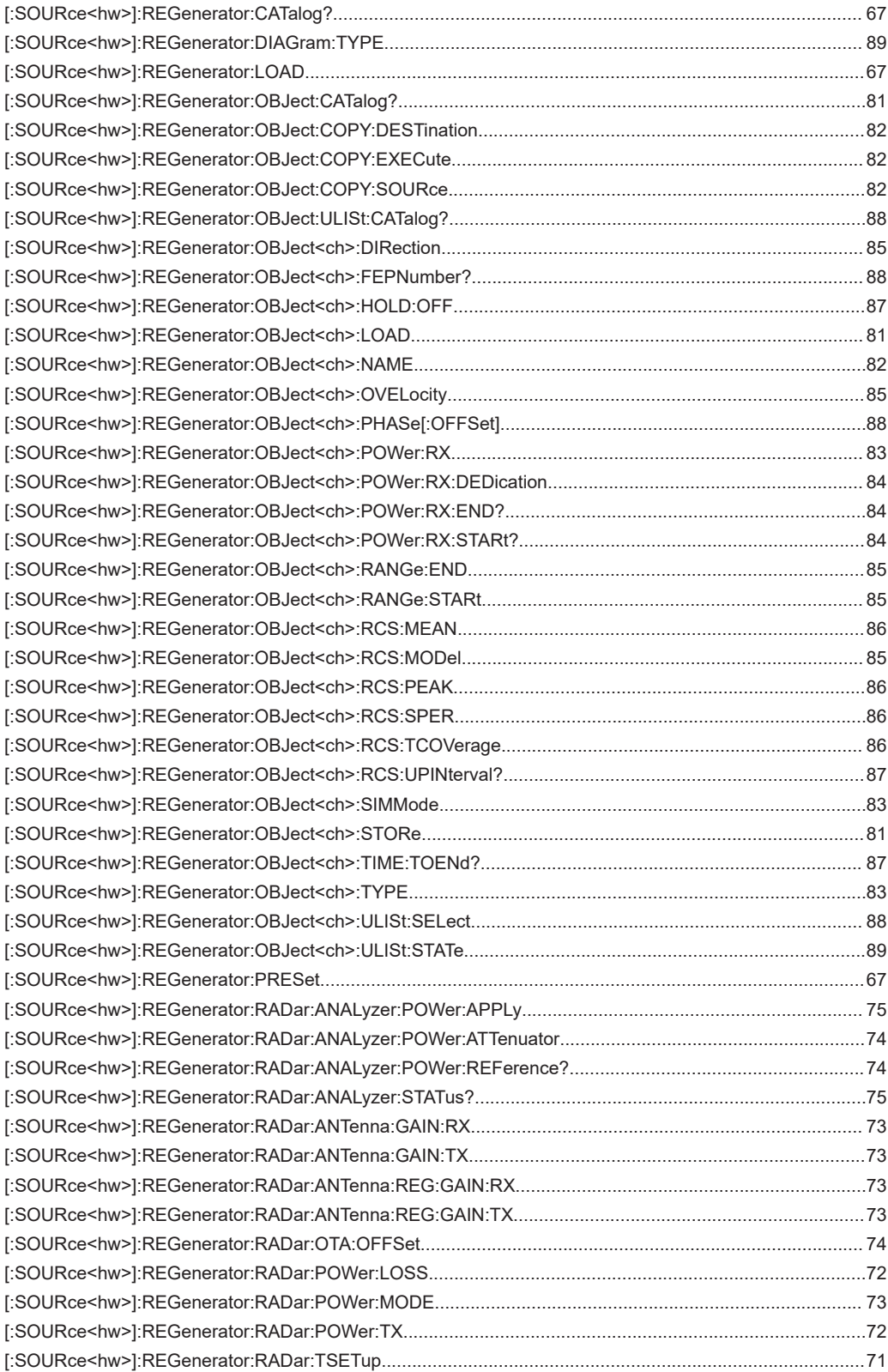

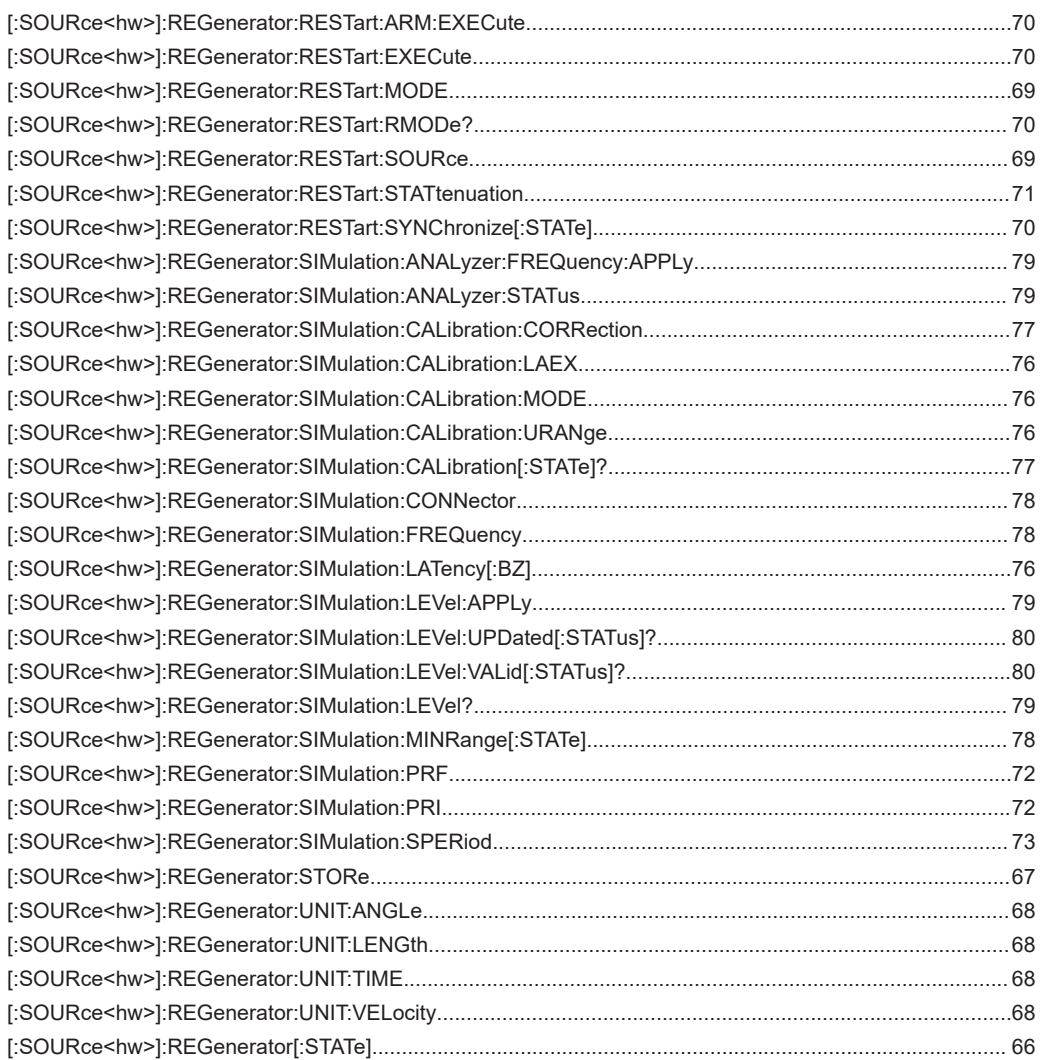

# Index

# $\mathsf{A}$

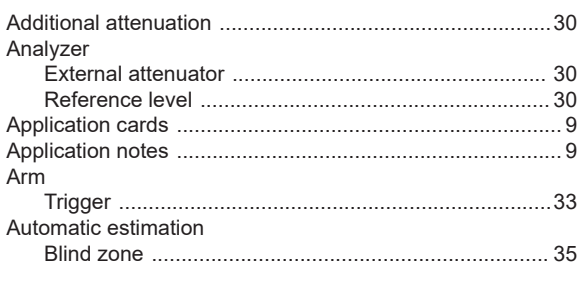

# $\overline{B}$

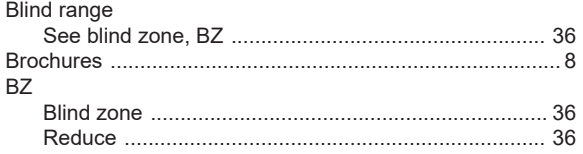

# $\mathbf c$

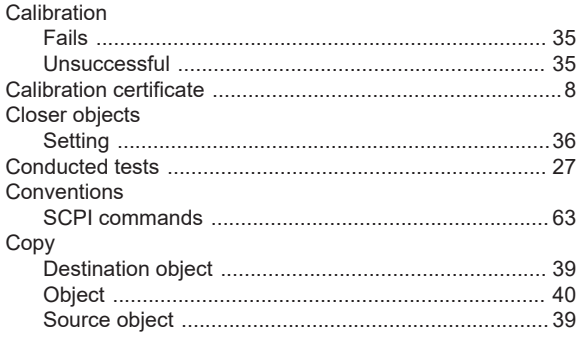

# D

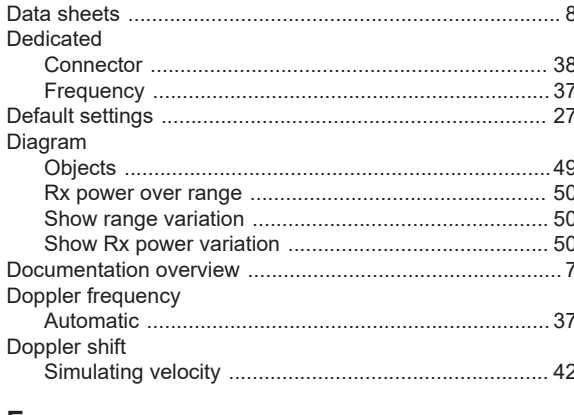

# E

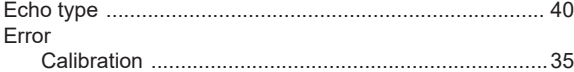

# G

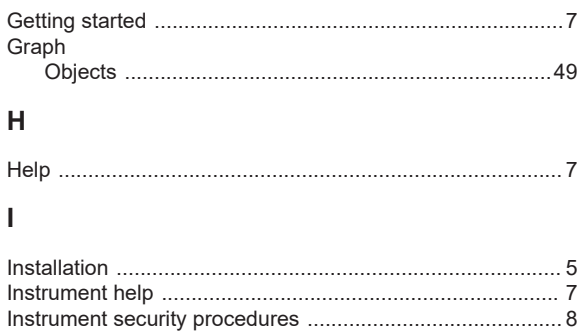

# $\mathsf L$

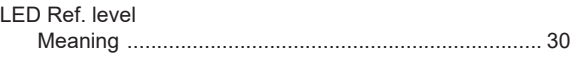

# M

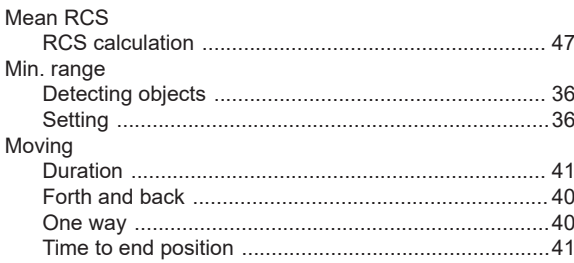

# $\mathbf{o}$

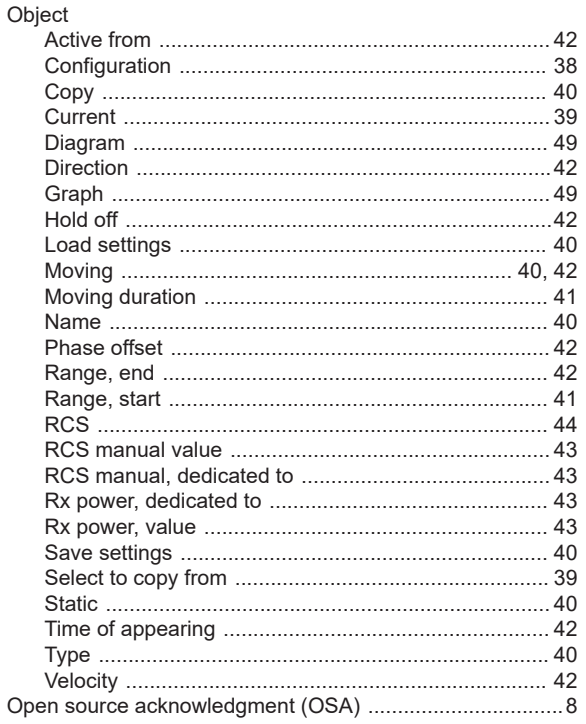

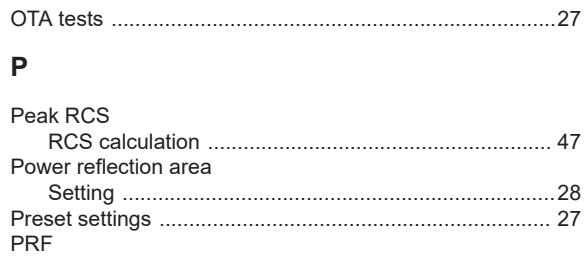

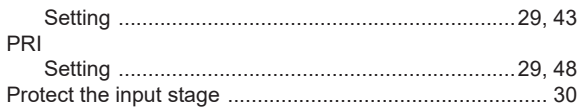

# ${\sf R}$

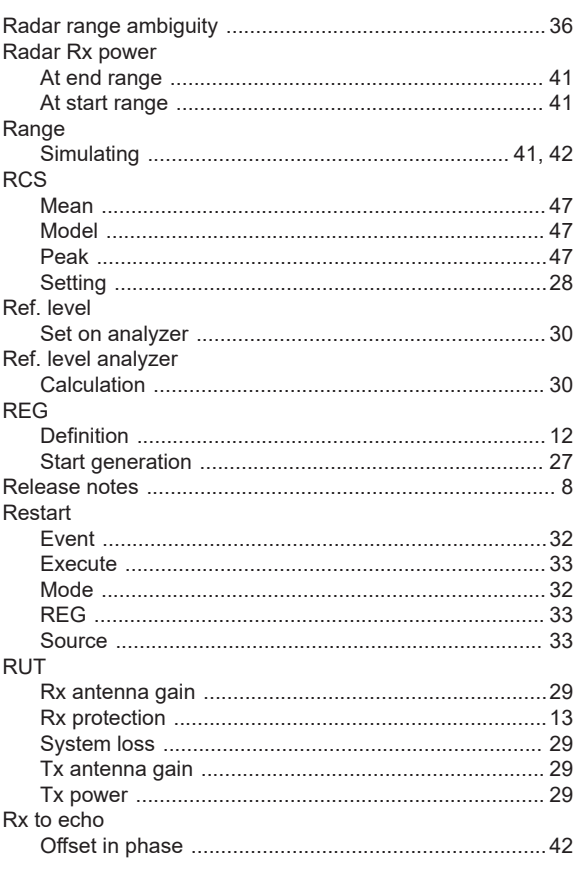

# S

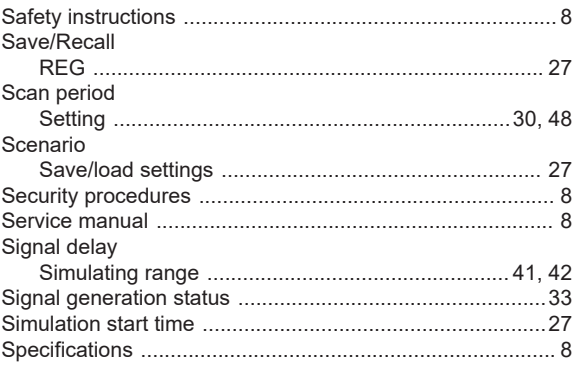

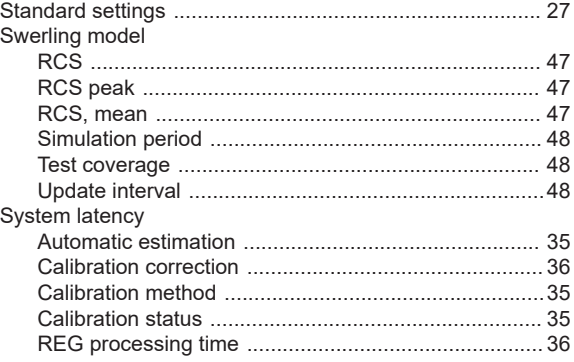

# $\bar{T}$

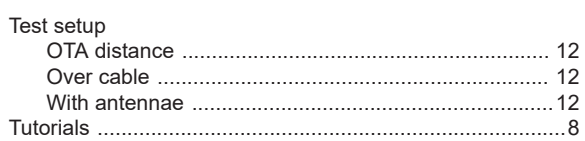

# $\sf U$

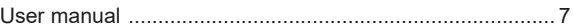

# $\mathsf{V}$

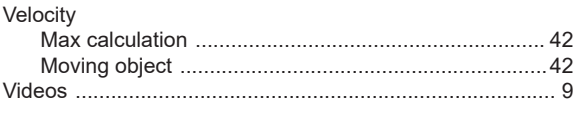

# W

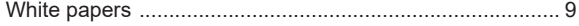